Dell™ Multi-UPS Management Console<sup>®</sup>

# 설치 및 구성 사용자 설명서

www.dell.com | support.dell.com

### 참고

참고 : " 참고 " 는 컴퓨터를 더 잘 활용하는 데 도움이 되는 중요한 정보를 나타냅니다 .

#### 본 문서의 정보는 통보 없이 변경될 수 있습니다 . © 2013 Dell Inc. All rights reserved.

Dell Inc. 의 서면 허가 없이는 어떤 방식의 복제도 엄격히 금지됩니다 .

이 문서에 사용된 상표: Dell 및 Dell 로고는 Dell Inc. 의 상표이고 Hyper-V, Microsoft, Windows, Internet Explorer, System Center Virtual Machine Manager, Windows Server, Windows 7, Windows XP 및 Windows Vista 는 미국 및 / 또는 기타 국가에서 Microsoft Corporation 의 상표 또는 등록 상표이며 Eaton 및 ePDU는 Eaton Corporation 의 등록 상표이고 Intel 및 Xeon은 Intel Corp. 의 등록 상표이며 Core 는 Intel Corp. 의 상표 이고 Mozilla 및 Firefox 는 Mozilla Foundation 의 등록 상표이며 Linux 는 Linus Torvalds 의 등록 상표이고 Red Hat 은 Red Hat, Inc. 의 등록 상표이며 VMware, vSphere, vMotion, vCenter, ESX 및 ESXi 는 VMware, Inc. 의 상표 또는 등록 상표이고 Citrix, Xen, XenServer, XenClient, XenCenter 및 XenMotion 은 Citrix Inc. 의 등록 상 상표 또는 등록 상표이며 Google 및 Chrome 은 Google, Inc. 의 상표 또는 등록 상표입니다 .

다른 상표 및 명칭 또는 관련 제품에 대한 권리를 주장하는 당사자를 지칭하기 위해 다른 상표와 상호가 사용될 수 있습니다 . Dell Inc. 은 소유하지 않은 상표 및 상호에 대한 재산적 이해관계를 부인합니다 .

2013 년 11 월 • P-164000421 2

\_\_\_\_\_\_\_\_\_\_\_\_\_\_\_\_\_\_\_\_

# 목차

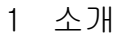

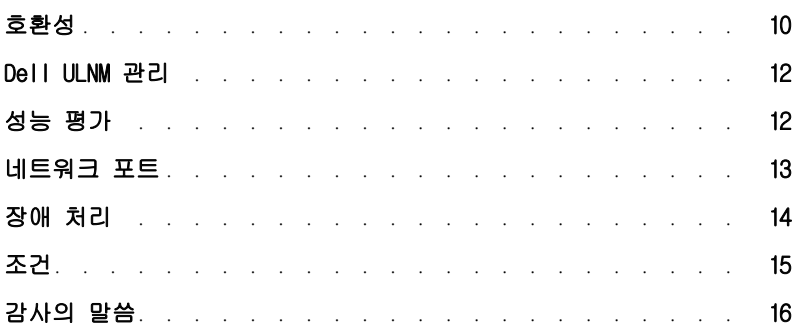

### [2 설치](#page-16-0)

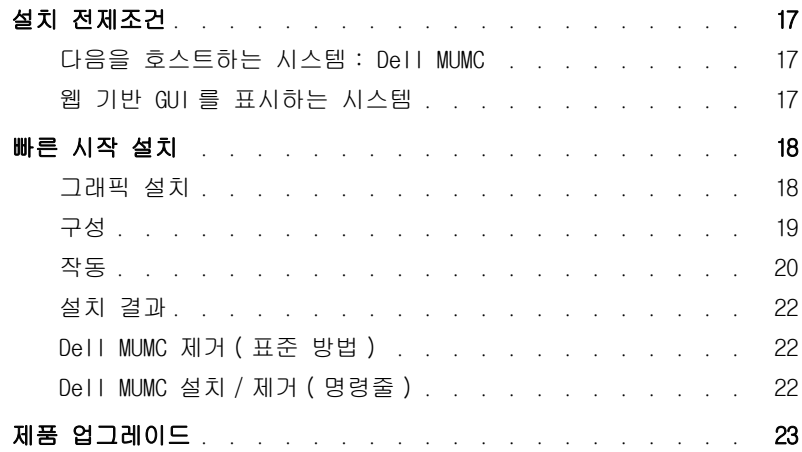

### 3 구성

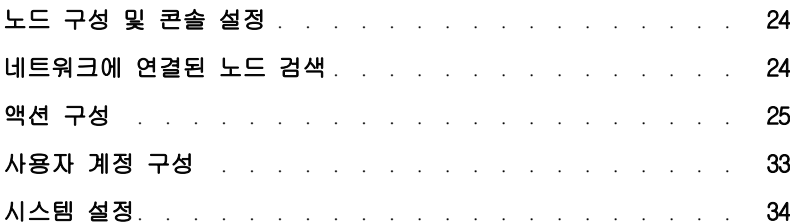

### 4 감독

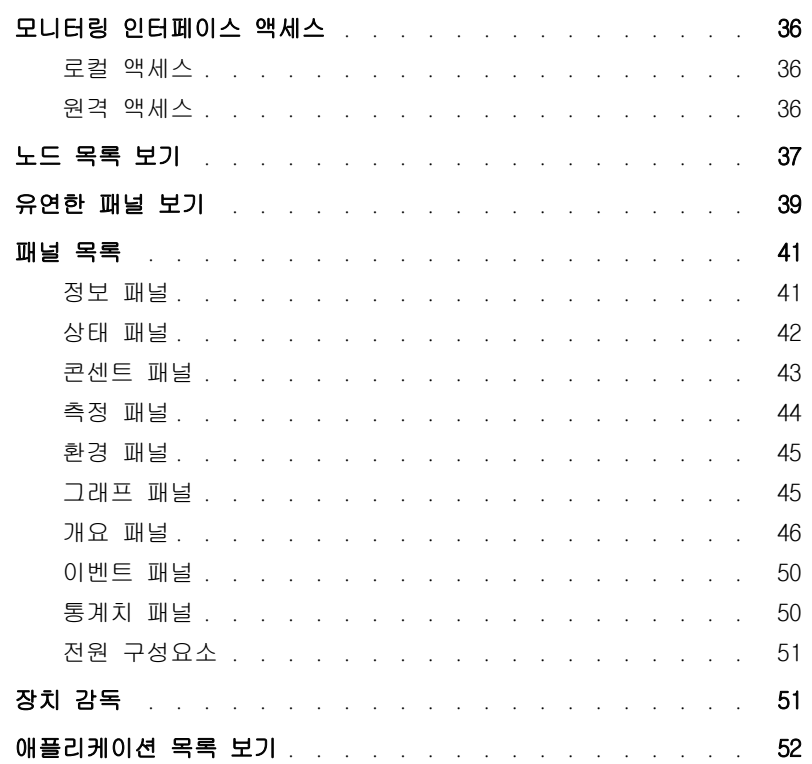

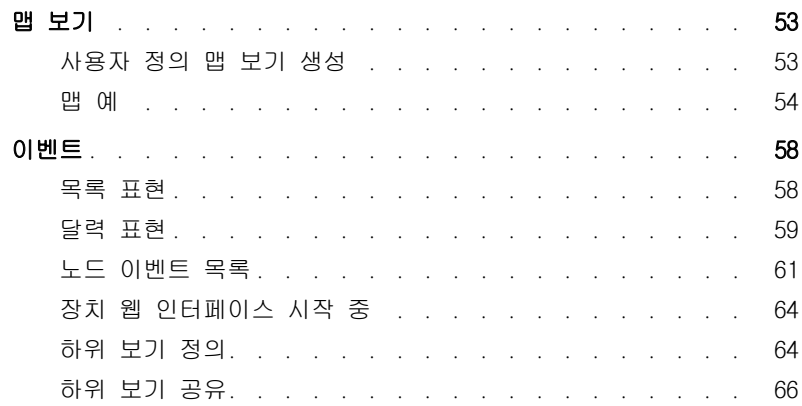

### [5 종료](#page-67-0)

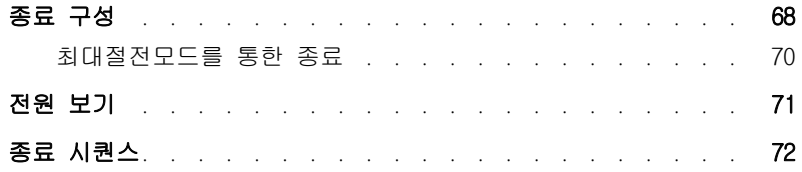

### [6 고급 관리](#page-72-0)

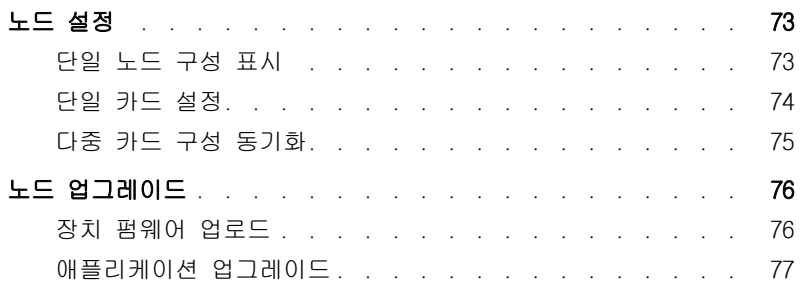

### [7 가상화](#page-78-0)

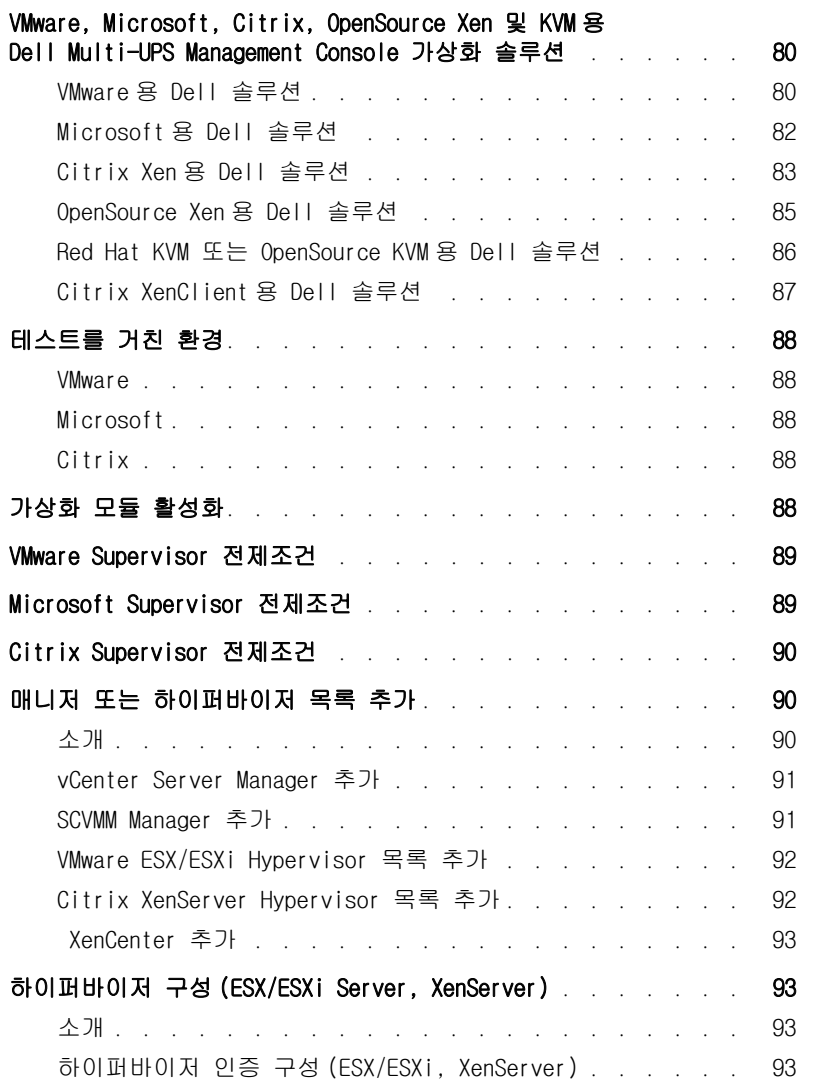

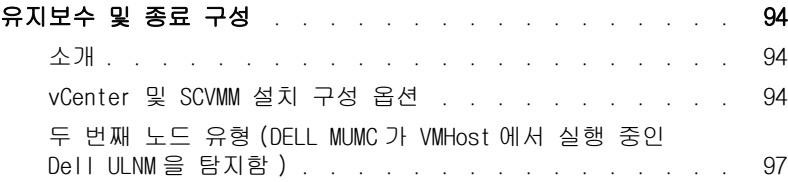

[8 중복구성](#page-98-0)

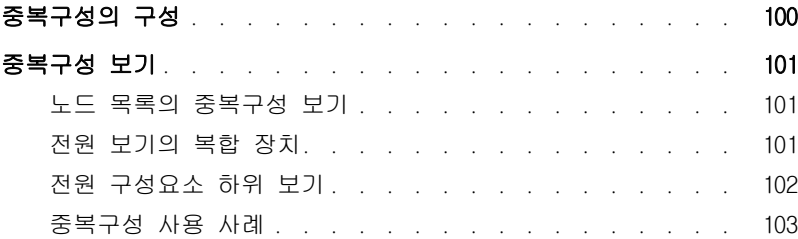

### [9 확장 기능 적용](#page-106-0)

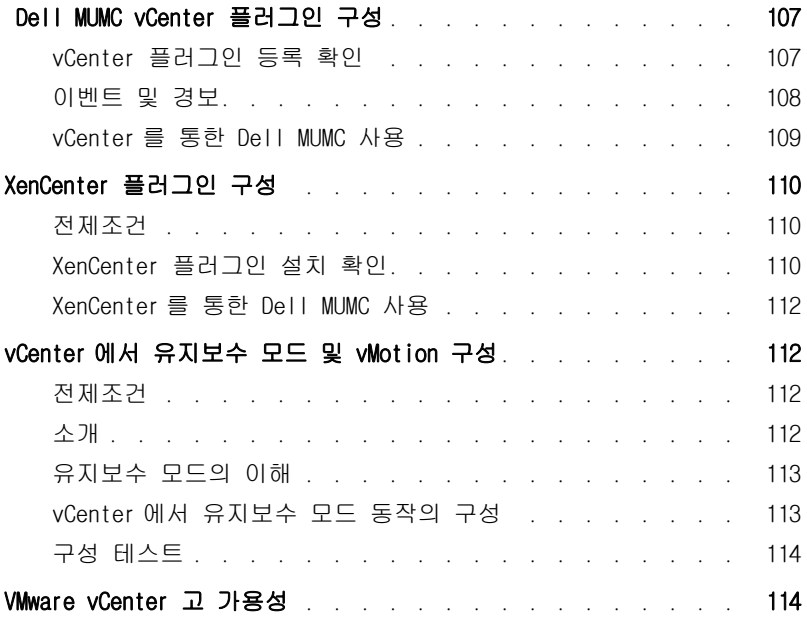

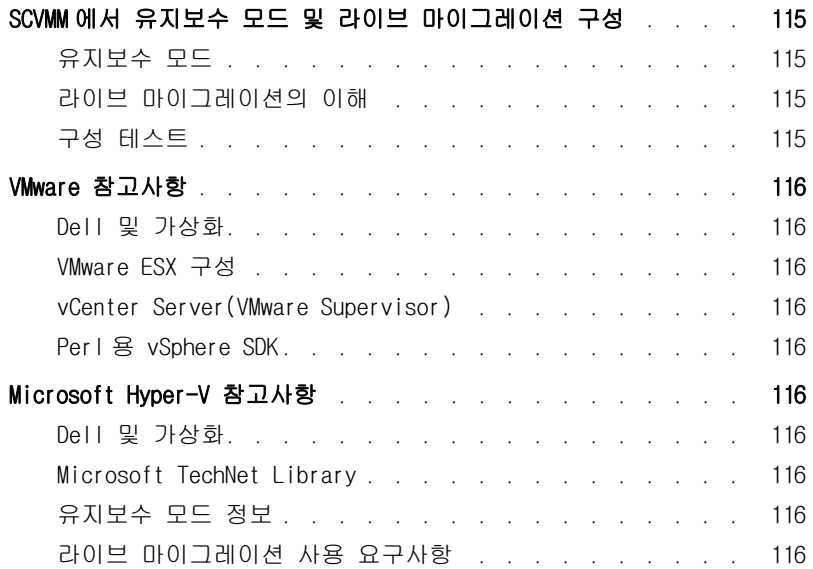

1

# <span id="page-8-0"></span>소개

Dell ™ Multi-UPS Management Console® (MUMC) 은 여러 전력 및 환경 장치를 모니터링하고 관 리하는 데 이상적입니다 . Dell MUMC 는 인터넷 브라우저가 설치된 아무 PC 에서나 네트워크 전 반의 글로벌 보기가 가능하도록 합니다 . 다양한 용도를 지닌 이 소프트웨어는 다른 제조사의 UPS, 환경 센서 , 전력분배기 (PDU), 애플리케이션 등을 포함한 네트워크 인터페이스를 지원하는 장치와 호환됩니다 . Dell MUMC 는 전체 설치된 장비 베이스의 예방 유지보수를 위해 그룹별로 관리 테이블을 구성하고 경보를 중앙집중화하며 이벤트 로그를 관리할 수도 있습니다 .

Dell MUMC 는 다음을 제공합니다 .

- 카드 또는 프록시로 네트워크에 연결된 Dell UPS 및 Dell PDU 를 검색하고 감독합니다 . 호환 가 능한 솔루션의 자세한 목록은 [10 페이지의 " 호환성 "](#page-9-0) 을 참조하십시오 .
- Dell MUMC 애플리케이션을 호스트하는 원격 서버를 감독합니다 .
- Dell™ 네트워크 관리 카드(H910P, NMC라고도 함)로 고급 관리 기능(대량 구성 및 대량 업로 드 ) 을 제공합니다 .
- Dell 네트워크 관리 카드를 통해 로컬 컴퓨터의 종료를 안정적으로 수행합니다 .
- VMware® vCenter ™ 관리 플랫폼을 통해 VMware® 하이퍼바이저를 직접 관리 및 제어하는 무에 이전트 (Agentless) 방법을 제공합니다 .
- VMware vCenter(예: Microsoft® Hyper-V™ 하이퍼바이저 또는 Citrix® Xen®) 이외의 가상화 서 버에서 실행되는 Dell ™ UPS Local Node Manager®(Dell ULNM) 애플리케이션의 중앙집중식 관리를 제공합니다 .

[그림 1](#page-9-1) 은 ( 는 ) Dell MUMC 노드 맵 페이지를 보여줍니다 .

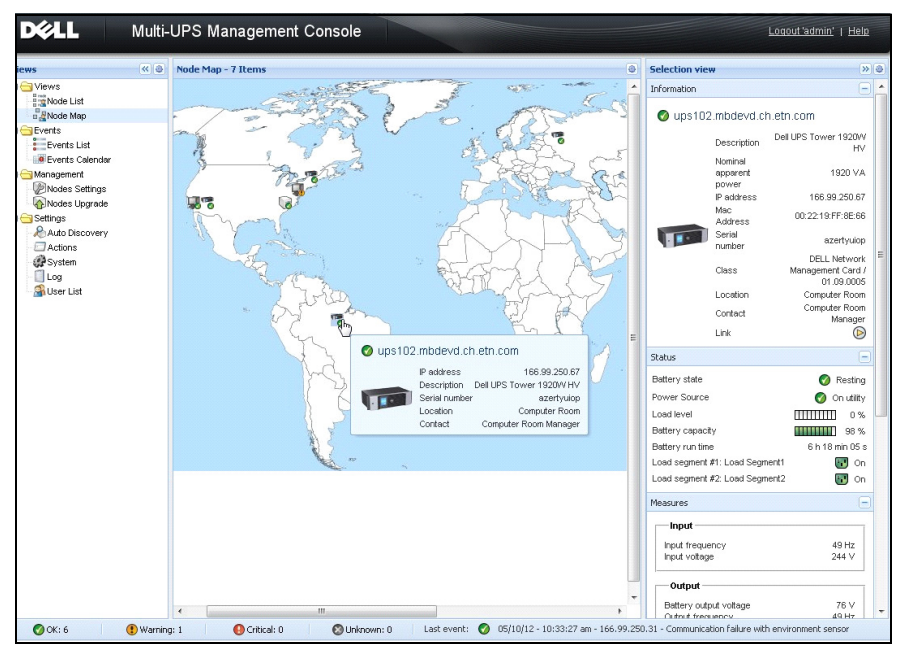

#### <span id="page-9-3"></span><span id="page-9-1"></span>그림 1. Dell MUMC 노드 맵 페이지

### <span id="page-9-0"></span>호환성

#### 시리얼 라인 장치

Dell MUMC 는 다음 시리얼 라인 장치와 호환 가능합니다 ( [표 1](#page-9-2) 참조 ).

#### <span id="page-9-2"></span>표 1. 시리얼 라인 장치

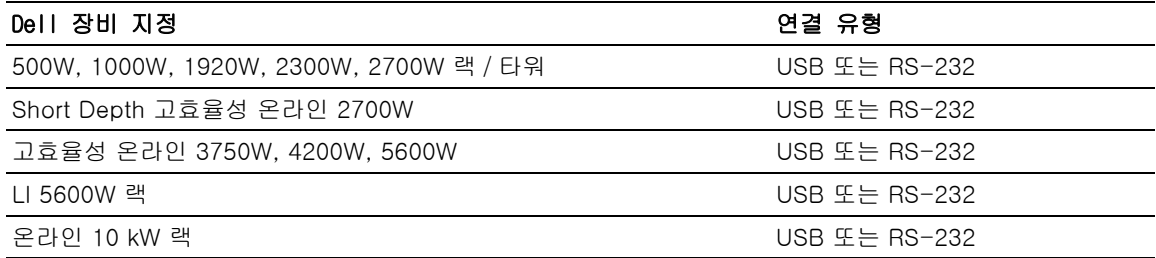

#### 네트워크 장치

Dell MUMC 는 다음 네트워크 장치와 호환 가능합니다 ( [표 2](#page-10-0) 참조 ).

#### <span id="page-10-0"></span>표 2. 네트워크 장치

Dell 네트워크 관리 카드 SNMP/Web H910P THE THING 옵션 카드

#### Dell 장비 지정 2000 - 2000 - 2000 - 2000 - 2000 - 2000 - 2010 - 2010 - 2010 - 2010 - 2010 - 2010 - 2010 - 2010 - 2

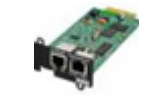

#### Dell 애플리케이션

Dell MUMC 는 다음 애플리케이션과 호환 가능합니다 ( [표 3](#page-10-1) 참조 ).

#### <span id="page-10-1"></span>표 3. 애플리케이션

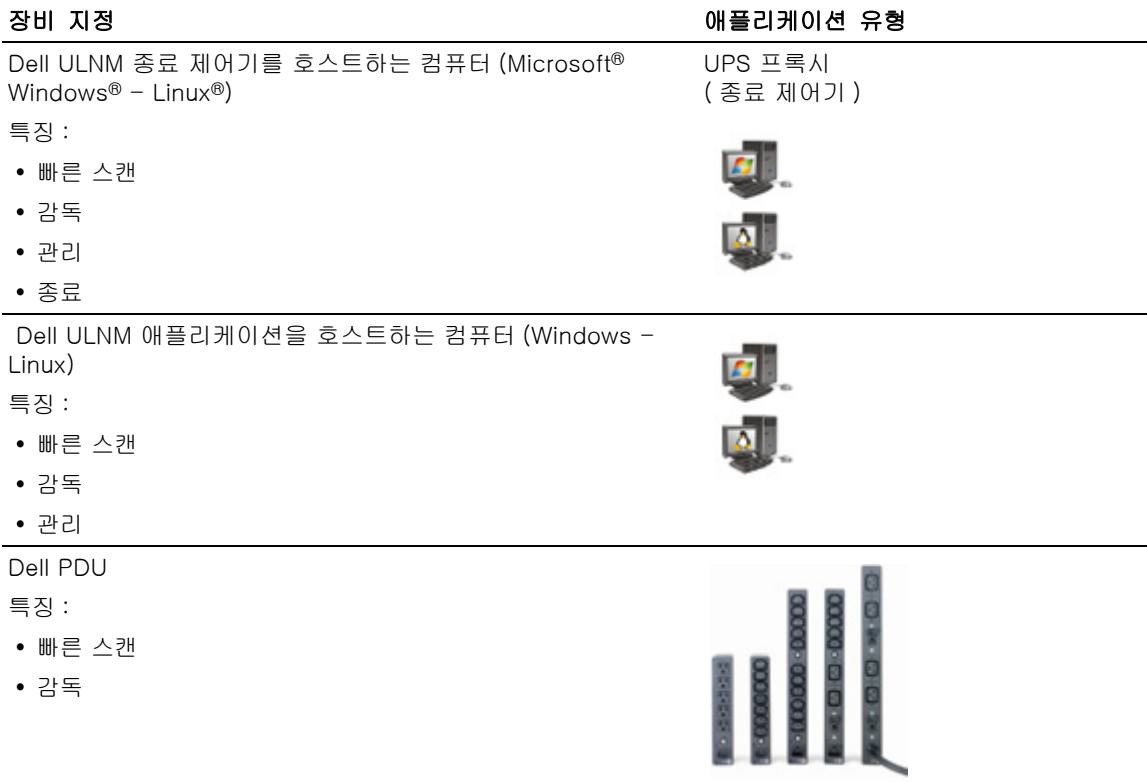

#### 표 3. 애플리케이션 ( 계속 )

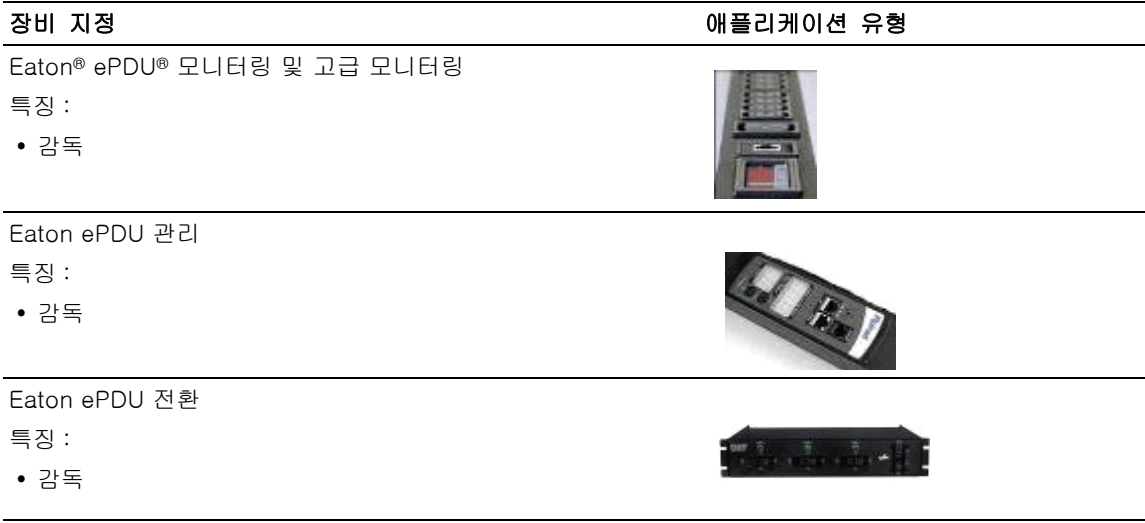

### <span id="page-11-0"></span>Dell ULNM 관리

Dell ULNM 은 Dell MUMC 감독 소프트웨어를 사용하여 원격으로 관리하고 구성하고 업데이트할 수 있습니다 . Dell MUMC 를 사용하면 Dell ULNM 애플리케이션의 대량 구성 및 대량 업데이트 를 수행할 수 있습니다 . 또한 Dell MUMC 는 원격으로 다음 작업을 수행할 수 있습니다 .

- Dell ULNM 릴리스 2 구성 표시
- 단일 Dell ULNM 릴리스 2 구성
- 다중 Dell ULNM 릴리스 2 구성 동기화
- Dell ULNM 릴리스 2 인스턴스 업그레이드 트리거

## <span id="page-11-1"></span>성능 평가

성능 평가를 위해 Dell 은 다음 구성을 테스트하였습니다 .

#### 머신 1 을 사용한 테스트 ( 서버 Dell PowerEdge 2900)

- CPU: Intel® Xeon® 5130 듀얼 코어 @2GHz
- 메모리 : 2G DDR2 @666MHz
- HDD: 2 HDD 67GB 7200 rpm RAID 0(미러링)
- OS: Microsoft<sup>®</sup> Windows Server<sup>®</sup> 2008 64 비트

40 시간 동안 테스트 조건 :

- 1300개 노드(~50 리얼 포함), 주로 Dell MUMC이고 일부는 NSM 및 Dell 네트워크 관리 카  $\subseteq$  .
- 평균 CPU 부하 : 20~30%
- 메모리 부하 : 200~300MB

#### 머신 2 를 사용한 테스트 ( 일반 PC)

- CPU: Intel Core ™ 2 듀오 6600 @2.4GHz
- 메모리 : 2G DDR2
- HDD: 1 HDD 220 GB 7200 rpm
- OS: Microsoft<sup>®</sup> Windows Vista<sup>®</sup> Enterprise 32 비트

40 시간 동안 테스트 조건 :

- 1000개 노드(~50 리얼 포함), 주로 Dell MUMC이고 일부는 NSM 및 Dell 네트워크 관리 카  $\subseteq$  .
- 평균 CPU 부하 : ~ 60%
- 메모리 부하 : 200~300MB

#### 참고 : 이 테스트는 Windows Server 운영체제에서 수행되었습니다 . Windows 2003 또는 2008 운영체제에 는 10 개 동시 연결이라는 제한이 없습니다 .

### <span id="page-12-0"></span>네트워크 포트

[표 4](#page-13-1) 에는 Dell MUMC 에 사용되는 네트워크 포트가 나열되어 있습니다 .

<span id="page-13-1"></span>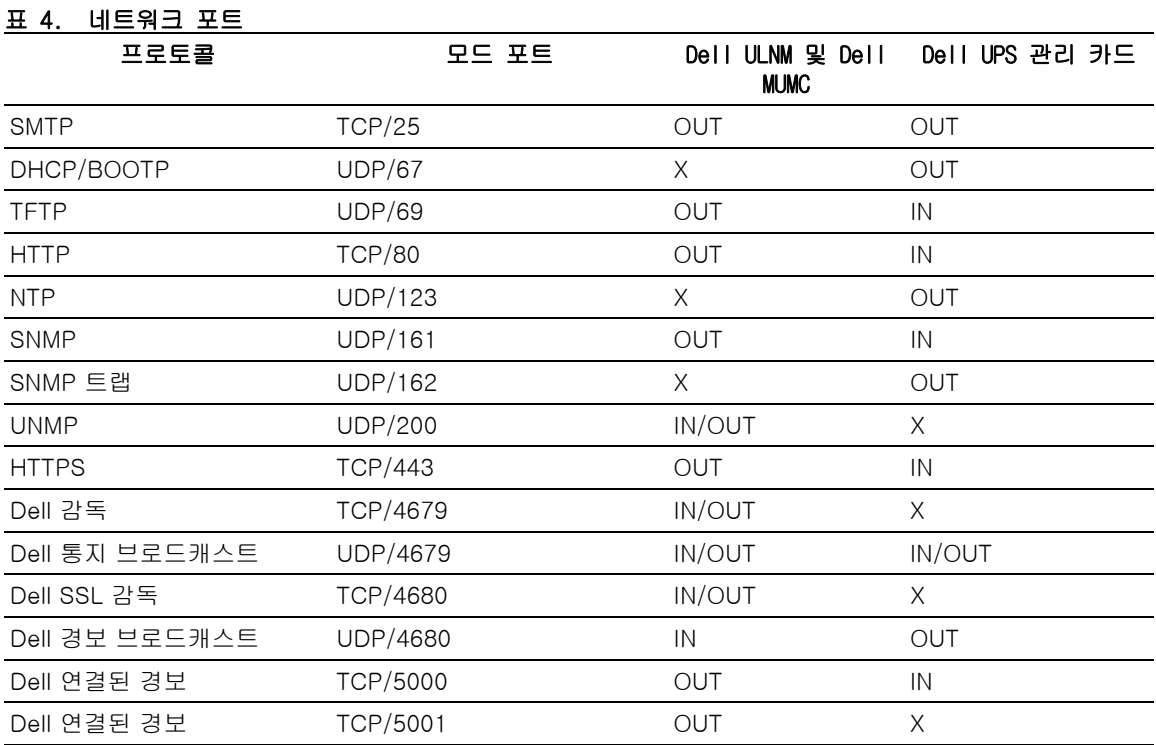

### <span id="page-13-0"></span>장애 처리

#### HTML 페이지

#### UPS 속성 페이지를 표시할 수 없습니다 . IE 에서 HTTP 404 오류 발생 .

#### 해결책 :

• 입력한 URL 을 확인하십시오 . https://<Dell MUMC 를 호스트하는 컴퓨터의 이름 또는 IP>:4680/ 또는 https://<Dell MUMC 를 호스트하는 컴퓨터의 이름 또는 IP>:4679/

### <span id="page-14-0"></span>조건

이 절에서는 관련 조건 및 정의를 제공합니다 .

#### IP 주소

TCP/IP(Transmission Control Protocol/Internet Protocol) 가 컴퓨터에 설치될 때 시스템에 인터넷 프로토콜 (IP) 주소가 할당됩니다 . 각 주소는 고유하며 네 개의 숫자로 구성되는데 , 각각 0~256 사이 숫자입니다(예:168.8.156.210).

#### 네트워크 관리 프록시

네트워크 관리 프록시는 UPS 를 제어하고 TCP/IP 네트워크에 연결하는 데 사용됩니다 .

#### 네트워크 관리 시스템

네트워크 관리 시스템 (NMS) 은 TCP/IP 네트워크에 연결된 SNMP 장치를 감독합니다 .

#### 네트워크 종료 모듈

네트워크 종료 모듈은 Dell 네트워크 관리 카드 / 프록시가 전송하는 정보를 사용하여 컴퓨터 사용자에게 컴퓨터에 공급된 전원의 현재 상태를 알리는 소프트웨어 모듈입니다 .

UPS 에서 전기 공급이 위태로운 경우 네트워크 종료 모듈은 최대한 안전한 상태에서 컴퓨터의 순차적 종료를 시작합니다 .

#### RSA 알고리즘

공용 키 암호법 암호화 프로토콜용 알고리즘 RSA 키는 소수를 포함하는 작업의 키입니다 . RSA 는 1978 년 공용 키 암호 체계를 설명한 Ron Rivest, Adi Shamir 및 Leonard Adleman 을 나타 냅니다 .

#### SSL(Secure Socket Layer)

SSL(Secure Socket Layer) 은 인터넷 상에서 트랜잭션을 보안하기 위한 솔루션입니다 . SSL 은 교환된 데이터를 인증할 뿐만 아니라 , 데이터의 기밀성과 무결성도 보장하는 통신 프로토콜 입니다 . 프로토콜은 널리 인정된 암호화 방법인 , 공용 키를 사용하는 RSA 알고리즘을 사용합 니다 . SSL 은 인터넷 웹 브라우저에 기본 제공됩니다 . 정보를 보내는 서버가 SSL 을 사용하는 경우 브라우저 화면 아래에 자물쇠가 자동으로 표시됩니다 .

#### TCP/IP(Transmission Control Protocol / Internet Protocol)

TCP/IP 는 전송 및 네트워크 계층에 대한 네트워크 및 통신 프로토콜 가운데 하나입니다 . 네 트워크 통신 프로토콜의 인터넷 프로토콜 슈트로도 알려져 있습니다 .

### <span id="page-15-0"></span>감사의 말씀

Dell 소프트웨어 개발 팀은 다음 프로젝트에 감사드립니다 .

- Spider Monkey
- Ext JS
- SQLite
	- SQLite 프로젝트 (http://www.sqlite.org/) 는 소스 코드를 이 프로젝트에 도움을 준 공용 도 메인에 기꺼이 기부했습니다 .
- Open SSL
	- 이 Dell MUMC 제품은 OpenSSL 툴킷(http://www.openssl.org/)에 사용하는, OpenSSL 프 로젝트에서 개발한 소프트웨어를 포함합니다 .
	- 이 Dell MUMC 제품은 Eric Young(eay@cryptsoft.com) 이 만든 암호화 소프트웨어를 포함 합니다 .
	- 이 Dell MUMC 제품은 Tim Hudson(tjh@cryptsoft.com) 이 만든 소프트웨어를 포함합니다 .
- Lib USB
- Net SNMP

이러한 각 프로젝트의 정식 라이센스 버전은 Dell MUMC 에서 설정 > 시스템 > 정보 선택 경로를 이용하여 확인할 수 있습니다 .

# <span id="page-16-0"></span>설치

이 장에서는 Dell Multi-UPS Management Console(MUMC) 설치 전제조건 , 빠른 시작 설치 절차 및 명령줄 절차를 설명합니다 . 제품을 제거 및 업그레이드하는 절차도 포함되어 있습니다 .

### <span id="page-16-1"></span>설치 전제조건

이 절에서는 다음 시스템에 대한 설치 전제조건을 설명합니다 .

- Dell MUMC 을 호스트하는 시스템
- 웹 기반 그래픽 사용자 인터페이스 (GUI) 를 표시하는 시스템

#### <span id="page-16-2"></span>다음을 호스트하는 시스템 : Dell MUMC

 Dell MUMC 는 Microsoft® Windows XP®, Microsoft® Windows Vista® 7, Microsoft® Windows Server® 2003 및 2008(R2 버전 ) 에 설치할 수 있습니다 .

- 여러 노드에서 성능이 향상되도록 Dell은 Microsoft® Windows Server® OS(10개 동시 연결이라 는 제한이 없음 ) 설치를 권장합니다 .
- 네트워크 또는 직렬 포트 액세스 충돌을 피하기 위해 , 다음을 또한 호스트하는 시스템에는 Dell MUMC 을 설치할 수 없습니다 .
	- Dell UPS 관리 소프트웨어
	- 참고 : 이것은 UPS 를 관리하기 위한 기존 Dell 소프트웨어입니다 . 이전에 사용하고 있었다면 새 Dell MUMC 소프트웨어를 설치하기 전에 제거하십시오 .
	- Dell MUMC

#### <span id="page-16-3"></span>웹 기반 GUI 를 표시하는 시스템

Dell MUMC 그래픽 인터페이스는 간단한 웹 브라우저를 사용하여 원격으로 액세스할 수 있습 니다 . 이 인터페이스에 대한 액세스는 SSL(Secure Socket Layer) 연결을 통해 보안이 제공될 수 있으며 로그인 및 암호를 통해서도 보안됩니다 .

Dell MUMC 그래픽 인터페이스는 다음에서 테스트되었습니다 .

- Google® Chrome ™
- Mozilla Firefox® 3.0, 3.5
- Microsoft® Internet Explorer® 6(\*), 7, 8, 9 (\*) IE6 은 작동하지만 최적의 성능을 발휘하지 못 합니다 .

설치 | 17

### <span id="page-17-0"></span>빠른 시작 설치

이 절에서는 빠른 시작 설치 및 구성 지시사항을 설명합니다 .

#### <span id="page-17-1"></span>그래픽 설치

Dell MUMC 을 설치하려면 :

- 1 Windows XP, Vista 7 또는 Windows Server 2003 및 2008 시스템에서 관리자 계정으로 Dell Multi-UPS Management Console 패키지를 실행합니다 . 웹 브라우저가 Dell Multi-UPS Management Console 설치 프로그램 시작 화면을 표시합니다 .
- 2 프롬프트를 살펴보고 통신 장치가 연결되었는지 확인합니다. 다음을 클릭합니다[\(그림2](#page-17-2) 참조). 로그인 화면이 표시됩니다 .

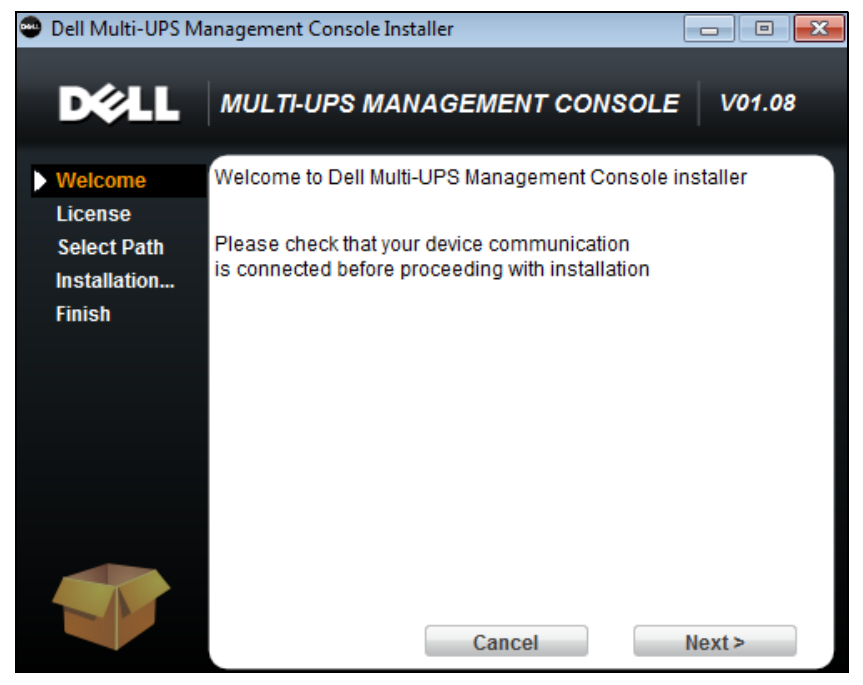

그림 2. 시작 화면

<span id="page-17-2"></span>3 애플리케이션 설명을 읽으십시오 . 로그인 및 암호를 입력하고 **로그인**을 클릭합니다 [\( 그림 3](#page-18-1) 참조 ).

#### ■ 참고 : 로그인 및 암호에 대한 기본 입력은 admin 입니다 .

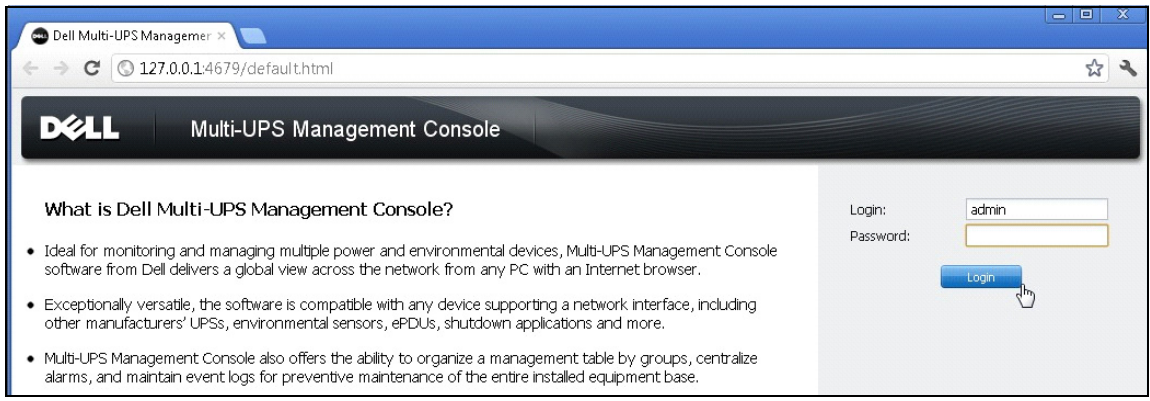

#### <span id="page-18-1"></span>그림 3. 로그인 화면

#### <span id="page-18-0"></span>구성

애플리케이션을 시작하면 " 빠른 스캔 " 옵션을 사용하여 자동으로 검색을 수행합니다 .

- " 빠른 스캔 " 작업을 사용할 경우 몇 초 이내에 브로드캐스트를 통해 로컬 서브넷 네트워크 상의 모든 Dell UPS 관리 카드 , Dell PDU 및 Dell UPS Local Node Manager(ULNM)( 또는 Dell ULNM) 를 검색합니다 .
- *설정 > 자동 검색*을 사용하면 검색된 노드가 표시됩니다 ( [그림 4](#page-19-1) 참조 ).
- 다른 노드의 경우 "범위 스캔" 옵션을 사용하여 IP 주소 범위를 기준으로 검색을 수행합니다. "범 위 스캔 " 을 사용하면 네트워크 세그먼트 외부에 있는 노드 및 " 빠른 스캔 " 기능과 호환되지 않 는 노드가 검색됩니다 .
- 호환성 목록을 참조하여 노드가 " 빠른 스캔 " 기능을 지원하는지 확인하십시오 .

( 옵션 ) 전원 고장 시 Dell MUMC 를 실행하는 컴퓨터를 종료하려면 다음을 수행합니다 .

설정 > 종료 > 모듈 설정을 사용하여 종료 모듈을 활성화합니다 .

*설정 > 종료* 페이지에서 다음을 할당합니다 .

- 로컬 컴퓨터에 전원을 공급하는 UPS 의 IP 주소
- 로그인 및 암호 입력을 통한 액세스 매개변수 .

#### 라이센스 코드

Dell MUMC 는 라이센스 키 없이 최대 32 개 장치 (Dell UPS, Dell PDU 및 Dell 네트워크 관리 카드 포함 ) 까지 모니터링합니다 .

모니터링할 장치가 더 있으면 해당 라이센스가 필요합니다 . 라이센스는 재설치 없이 나중에 업그레이드할 수도 있습니다 .

" 실버 " 또는 " 골드 " 유료 버전 :

- *설정 > 시스템 > 시스템 정보 편집*에서 제공된 라이센스 제품 키를 입력합니다 .
	- Dell MUMC 실버 라이센스 (33~100 개 장치 노드 )
	- Dell MUMC 골드 라이센스 (101~ 무제한 장치 노드 )
- 참고 : 라이센스 제한으로 인해 관리되지 않는 노드에는 다음 아이콘이 나타납니다 .  $\oslash$

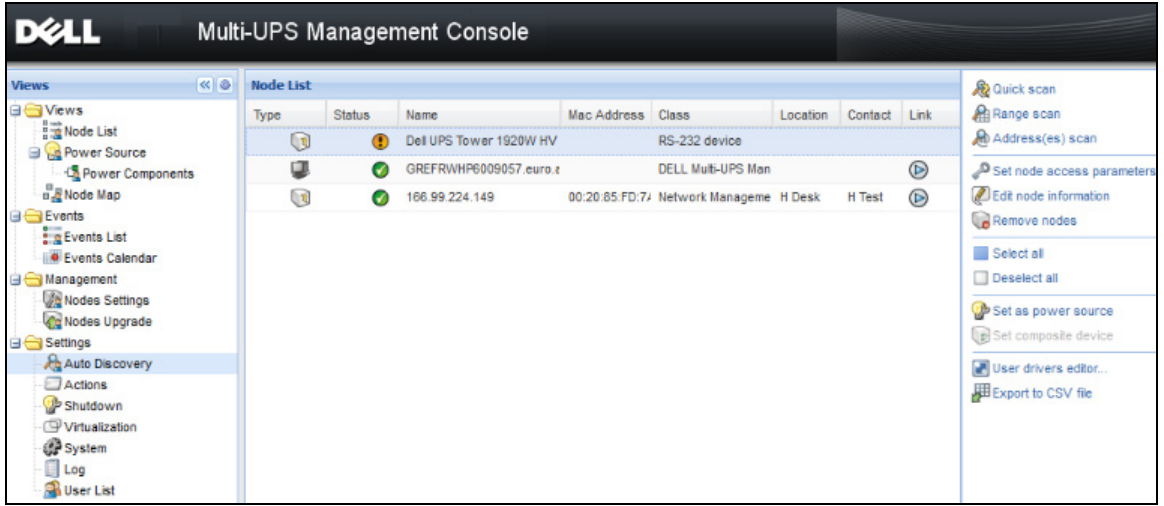

#### <span id="page-19-1"></span>그림 4. 빠른 시작 - 자동 검색

<span id="page-19-0"></span>작동

보기 > 노드 메뉴 항목에서 호환 가능한 전원 장치 및 애플리케이션의 현재 상태를 감독할 수 있습니다 . 목록에서 한 줄을 선택하면 선택된 장치 정보로 패널이 업데이트됩니다 [\( 그림 5](#page-20-0) 참 고 ).

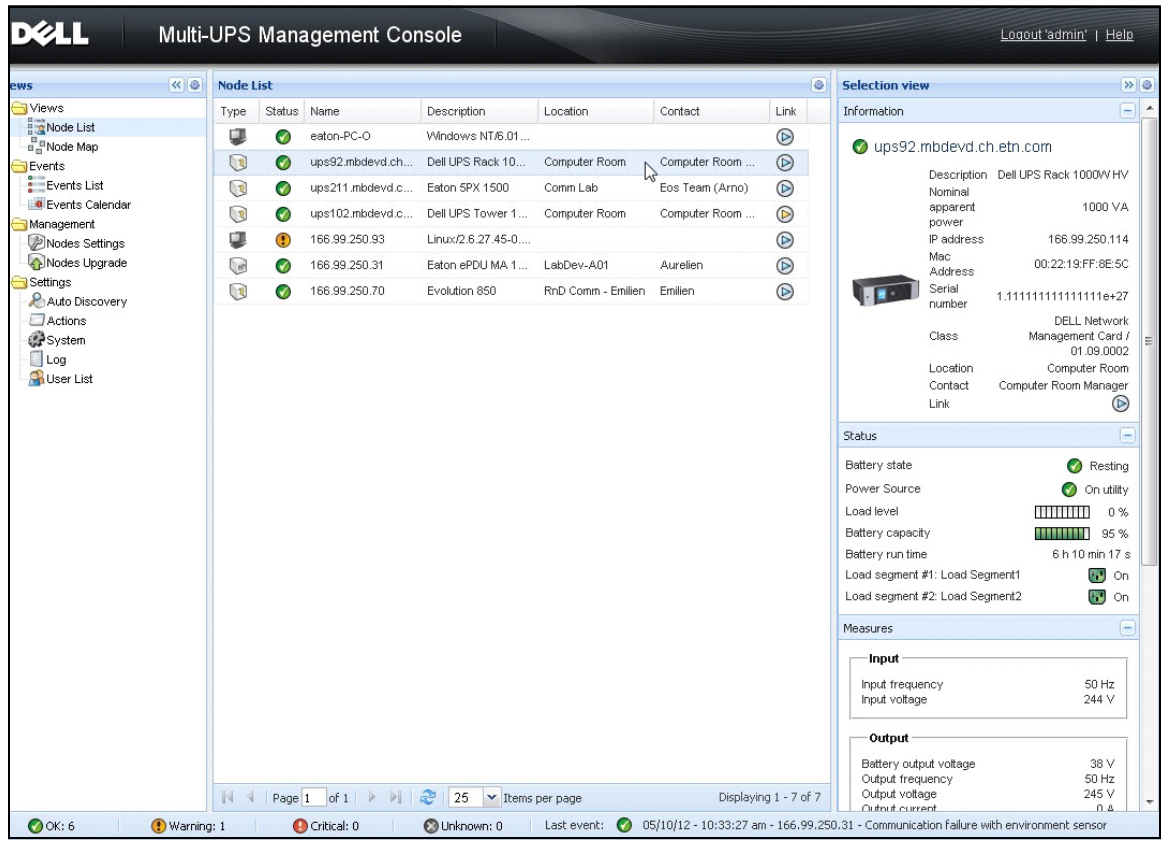

#### <span id="page-20-0"></span>그림 5. 빠른 시작 - 선택 보기의 노드 정보

[ 옵션 ] 종료 모듈을 활성화한 경우 :

- *보기 > 전원* 메뉴 항목을 사용하면 종료 옵션 모듈에서 전원으로 지정된 UPS 의 현재 상태를 감 독할 수 있습니다 .
- *이벤트 > 이벤트 목록* 보기를 사용하면 장치 이벤트를 볼 수 있습니다.

#### <span id="page-21-0"></span>설치 결과

이전 버전을 제거하지 않고 새 Dell MUMC 릴리스를 설치할 경우 데이터베이스 및 제품 설정이 유 지됩니다 .

- 설치가 끝나면 다음 단축 버튼이 *시작 > 프로그램 파일 > Dell > Multi-UPS Management* Console 그룹에 생성됩니다 .
	- 열기 Dell Multi-UPS Management Console: 메인 Dell MUMC 그래픽 인터페이스를 시작합 니다 .
	- 시작 Dell Multi-UPS Management Console: 서비스를 시작합니다 .
	- 중지 Dell Multi-UPS Management Console: 서비스를 중지합니다 .
	- 제거 Dell Multi-UPS Management Console: 프로그램을 제거합니다 .
- 또한 데이터베이스 획득 엔진 (Database Acquisition Engine) 에 대해 "Dell Multi-UPS Management Console" 이라는 서비스가 생성됩니다 .
	- 이 서비스는 시스템 부팅 시 자동으로 시작됩니다 .
	- 이 서비스는 웹 인터페이스를 제공합니다 .
- 시스템 트레이 아이콘은 로컬 컴퓨터의 경보를 표시합니다 . 이 아이콘을 마우스 오른쪽 버튼으 로 클릭하면 Windows 시작 메뉴와 동일한 단축 버튼이 표시됩니다 .

#### <span id="page-21-1"></span>Dell MUMC 제거 ( 표준 방법 )

Dell MUMC 을 제거하는 두 가지 표준 방법을 사용할 수 있습니다 .

- 제어판의 프로그램 추가 / 제거 항목에서 Dell Multi-UPS Management Console Vx.xx 패키지를 선택하여 제거합니다 .
- 단축 버튼을 이용하여 제품 및 사용자 정의 파일을 제거할 수도 있습니다(작업을 확인한 경우). 시작 > 프로그램 파일 > Dell > Multi-UPS Management Console > Multi-UPS Management Console 제거

선택을 학인할 경우 , 이를 통해 데이터베이스와 사용자 정의 파일을 선택적으로 제거할 수 있습 니다 .

#### <span id="page-21-2"></span>Dell MUMC 설치 / 제거 ( 명령줄 )

그래픽 인터페이스를 이용하거나 이용하지 않고도 소프트웨어를 그룹으로 배치하기 위해 명령 줄에서 제품을 설치하거나 제거할 수 있습니다. 이 방법은 명령줄에서 보호 설정을 구성할 수 있는 기능도 제공합니다 .

- 이용 가능한 명령 옵션의 세부사항은 아래와 같이 명령어를 이용하여 확인할 수 있습니다 .
	- <packageName> -help
	- <packageName> [COMMAND] [OPTION]...
- 이용 가능한 명령어 :
	- -install 설치 / 업그레이드 프로세스를 실행합니다 ( 기본값 ).

#### 설치 | 22

- -uninstall 애플리케이션 제거 프로세스를 실행합니다 .
- 이용 가능한 옵션 :
	- -debug 콘솔에서 디버깅 정보를 표시합니다 .
	- -silent 애플리케이션을 자동으로 설치합니다 .
- 설치 폴더 액세스 :
	- $-$  -dir  $\leq$ installPath $>$

#### 보기

<packageName> -install -silent -dir "C:₩Program Files₩MyFolder" 명령은 Dell MUMC 을 ( 를 ) C:₩Program Files₩MyFolder 에 자동으로 설치합니다 .

설치가 완료되면 다음 URL 의 웹 브라우저가 열립니다 .

http://<host>:4679/, 여기서 <host> 는 Dell MUMC 을 ( 를 ) 호스팅하는 장비의 호스트 이름이 나 IP 주소입니다 .

### <span id="page-22-0"></span>제품 업그레이드

이전 버전을 제거하지 않고 새 Dell MUMC 릴리스를 설치할 경우 데이터베이스 및 제품 정보 가 유지됩니다 .

# <span id="page-23-0"></span>구성

이 장에서는 Dell Multi-UPS Management Console(MUMC) 을 구성하는 방법을 설명합니다 .

### <span id="page-23-1"></span>노드 구성 및 콘솔 설정

각 노드 [Dell UPS 관리 카드 , Dell PDU 또는 Dell UPS Local Node Manager(ULNM)] 마다 자동 검색을 위해 입력한 범위 안의 유효한 IP 주소 ( 또는 DNS 이름 ) 가 있어야 합니다 . ( [10 페이](#page-9-3) [지의 " 호환성](#page-9-3) " 을 참조하십시오 .)

Dell MUMC 는 네트워크 카드 , 프록시 또는 애플리케이션의 특정 구성 없이 ( 통지 또는 폴링 을 통해 ) 경보를 자동으로 수신합니다 .

SNMP 획득의 경우 커뮤니티 이름을 확인합니다 .

- 기본 커뮤니티 이름은 *설정 > 시스템 > 기본 커뮤니티 이름*에서 구성합니다 .
- 특정 커뮤니티 이름은 각 IP 범위마다 *설정 > 자동 검색 > 범위 스캔 > 암호*에서 정의할 수 있 습니다 .

### <span id="page-23-2"></span>네트워크에 연결된 노드 검색

- 1 이전에 생성한 단축 버튼에서 "Dell Multi-UPS Management Console" 메인 그래픽 인터페이 스를 시작합니다 .
- 2 설정 > 자동 검색 메뉴 항목을 선택합니다.

설정 > 자동 검색에서 다음 검색 방법을 사용할 수 있습니다 ( [그림 6](#page-24-1) 참조 ).

- " 빠른 스캔 "( 애플리케이션이 시작할 때 자동으로 수행됨 )
- " 범위 스캔 "
- " 주소 스캔 "

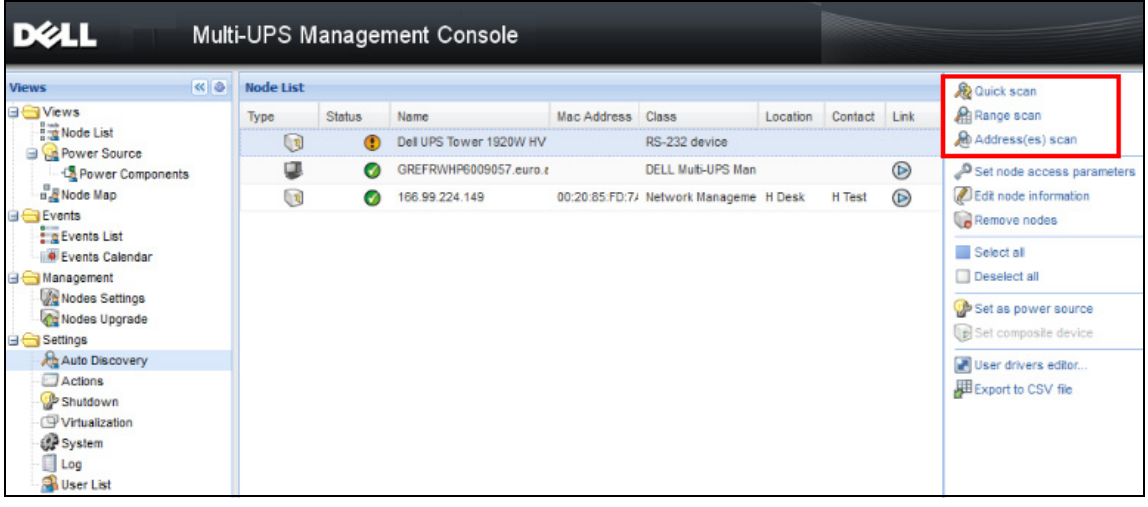

#### <span id="page-24-1"></span>그림 6. 자동 검색 방법 버튼

노드를 검색할 때 다음 작동 참고가 적용됩니다 .

- " 빠른 스캔 " 요청은 4679 IANA 예약 포트 및 69 표준 TFTP 포트의 브로드캐스트 프레임입니 다 . " 빠른 스캔 " 작업을 사용할 경우 몇 초 이내에 브로드캐스트를 통해 다음 Web/SNMP 카드 를 검색합니다 .
- 네트워크 세그먼트 외부의 노드에 대해서는 "범위 스캔" 옵션을 사용하여 IP 주소 범위를 기준으 로 검색을 수행하십시오 . " 범위 스캔 " 작동을 사용하면 네트워크 세그먼트 외부에 있는 노드 및 " 빠른 스캔 " 기능과 호환되지 않는 노드가 검색됩니다 .
- " 주소 스캔 " 은 단일 주소 스캔을 수행합니다 ( 또는 ';' 문자로 구분된 여러 IP 주소 ).

### <span id="page-24-0"></span>액션 구성

노드 이벤트가 발생할 때 사용자에게 통지할 방법을 정의할 수 있습니다 .

*설정 > 액션* 메뉴 아이템 선택에서 액션 페이지가 표시됩니다 . 다음 버튼이 제공됩니다 ( [그](#page-25-0) [림 7](#page-25-0) 참고 ).

- 새 액션 만들기
- 선택한 액션 복사
- 선택한 액션 편집
- 선택한 액션 테스트
- 선택한 액션 제거

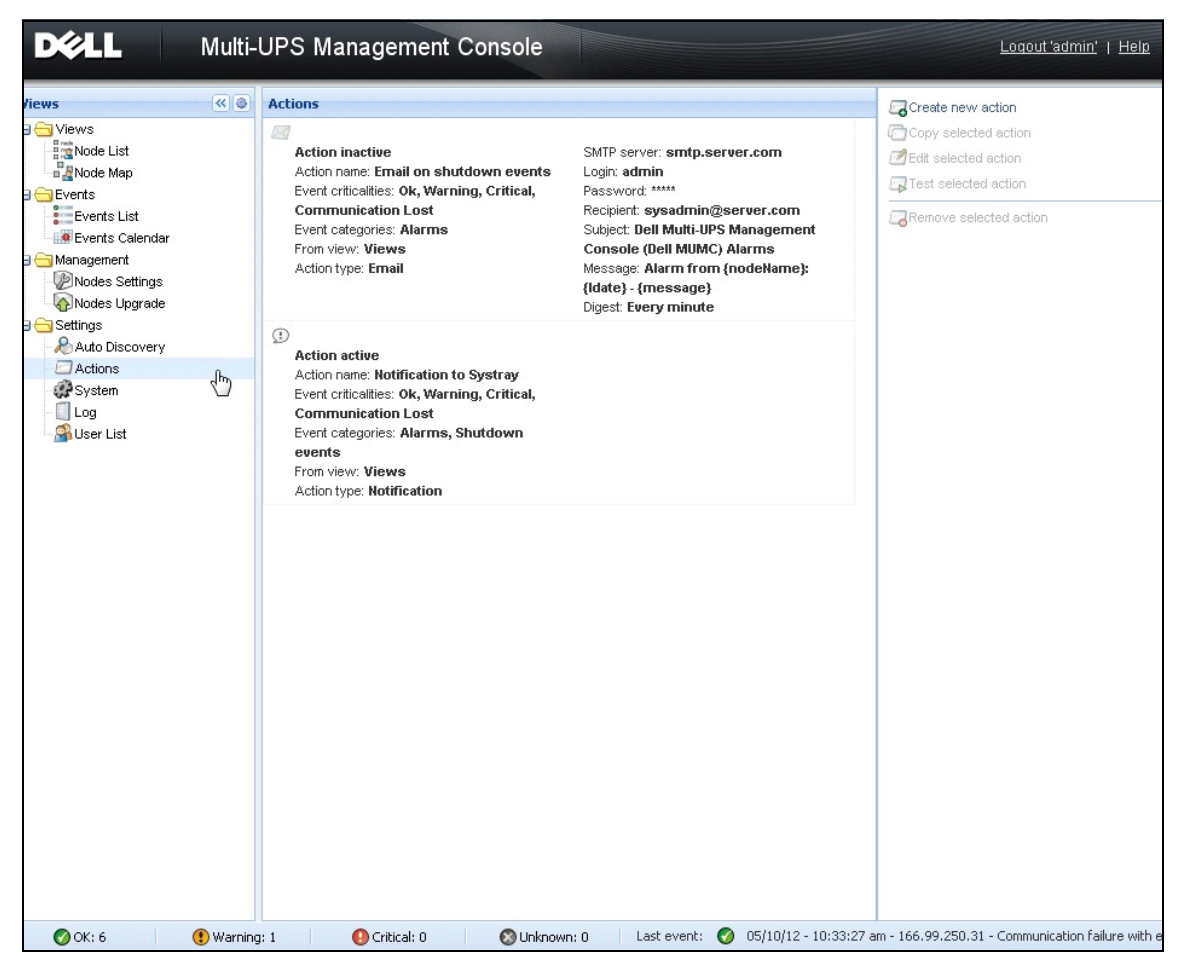

#### <span id="page-25-0"></span>그림 7. 액션 페이지

#### 새 액션 만들기

*새 액션 만들기* 버튼을 이용하여 선택한 이벤트 기준에 따라 액션을 필터링하고 설정을 사용하 여 다음과 같이 응답하도록 액션을 정의할 수 있습니다 .

- *이메일 보내기 :* 이메일로 액션에 응답
- *스크립트 / 프로그램 실행* : UPS 이벤트에 대해 스크립트나 프로그램 실행
- *경보 통지 보내기* : 시스템 트레이 아이콘에서 사용할 수 있는 로컬 경보 통지 상자로 통지 보내 기

*새 액션 만들기* 버튼은 새 액션 만들기 대화 상자를 표시합니다 [\( 그림 8](#page-26-0) 참조 ).

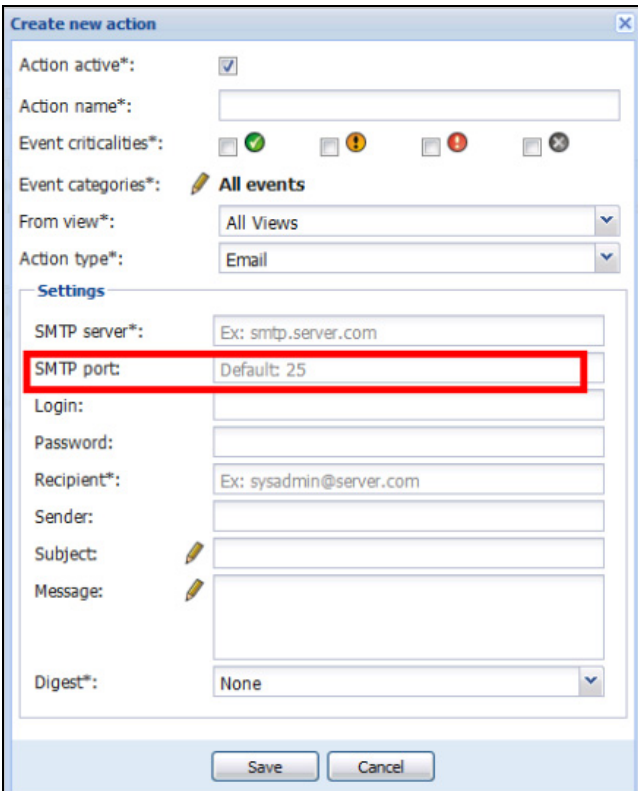

#### <span id="page-26-0"></span>그림 8. 새 액션 만들기 대화상자

#### 참고 : "\*" 필드는 필수입니다 .

#### 이벤트 필터

다음 기준에 따라 액션을 필터링할 수 있습니다 .

• *이벤트 임계 상태* : 중대함 , 경고 , 정상 , 통신 두절

참고 : 이 매개변수로 이벤트 수준에 따라 통지를 필터링할 수 있습니다 . 이 문서의 뒤쪽에 제공된 이벤트 목록을 참조하십시오 . " 중대함 " 을 필터로 선택하면 장치 상태가 " 중대함 " 에서 " 정상 " 으로 변경됨을 알리는 연관된 " 정상 " 이벤트를 수신하지 않습니다 .

- *이벤트 카테고리* : 모든 이벤트 , 경보 , 종료 이벤트 , 전원 이벤트 , 측정 참고 : 연필 아이콘을 사용하여 이벤트 카테고리를 편집 및 선택할 수 있습니다 .
- *보기* : 이벤트를 트리거한 보기

#### 이메일

UPS 이벤트 발생 시 이메일을 수신하려면 다음을 수행합니다 .

• SMTP 서버 주소와 수신자 이메일 주소를 나타내야 합니다 . SMTP 서버가 인증을 요청할 때 로 그인 및 암호를 사용합니다 .

고급 사용 :

- 예를 들어 타사 서비스 제공자를 이용하여 이메일을 SMS로 변환할 때 제목을 사용자 정의할 수 있습니다 .
- 선택한 지연 시간 중에 발생한 경보의 통합을 수신할 것인지 지정할 수 있습니다 . 예를 들어 , 없음을 지정하면 각 경보가 이메일을 생성합니다 . 이 설정의 경우 동일 수의 이벤트 에서 보다 많은 이메일이 수신됩니다 .

#### 스크립트 / 프로그램 실행

UPS 이벤트에서 프로그램을 실행하려면 프로그램 경로가 필수입니다 .

#### 참고 : 프로그램은 SYSTEM 계정 아래에서 실행됩니다 .

- SYSTEM 계정 아래에서 액션( 스크립트 또는 프로그램) 이 실행되지 않으면 실행 컨텍스트를 수 정한 후에 실행해야 합니다 .
- 사용자가 사용자의 계정에 할당된 권한과 다른 권한으로 특정 도구 및 프로그램을 실행하는 것 을 허용하려면 Windows "RunAs" 명령을 사용하십시오 . 이 명령을 사용하여 암호를 저장할 수 있습니다 (Windows XP Service Pac 2 이상 버전 ).
- 다음 Microsoft 명령을 사용하십시오 .

> runas /profile /user:<windows\_ login> /savecred <DELL\_MUMC INSTALLATION\_PATH₩mc2.exe>

• 첫 번째 실행에서 암호는 필수입니다 . 이후 실행을 위해 암호는 저장됩니다 .

#### 경보 상자 통지

경보는 로컬 컴퓨터의 경보 상자에 표시됩니다 ( [그림 9](#page-28-0) 참조 ). 경보 상자의 상태 부분은 옵션 입니다 . 이는 종료 구성에서 전원이 선언된 경우에만 나타납니다 .

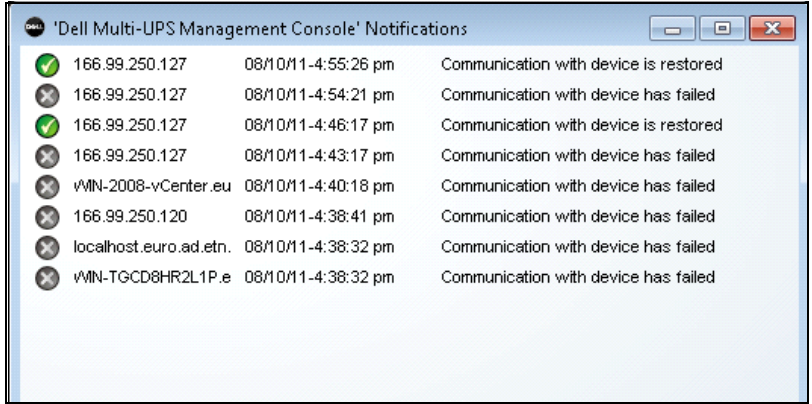

#### <span id="page-28-0"></span>그림 9. 경보 통지 상자

تنت

시스템 트레이는 경보 상자에 액세스할 수 있도록 합니다 . 이 기능에 빨리 액세스하려면 시 스템 트레이 아이콘을 마우스 오른쪽 버튼으로 클릭합니다 . 전원이 선언되지 않았다면 시스 템 트레이 아이콘이 [표 5](#page-28-1) 에 설명된 상태를 가질 수 있습니다 .

#### <span id="page-28-1"></span>표 5. 시스템 트레이 상태 아이콘 ( 전원이 선언되지 않음 )

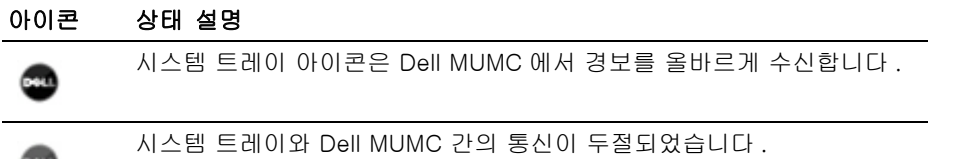

전원이 선언되었다면 시스템 트레이 아이콘이 [표 6](#page-28-2) 에 설명된 상태를 가질 수 있습니다 .

#### <span id="page-28-2"></span>표 6. 시스템 트레이 상태 아이콘 ( 전원이 선언됨 )

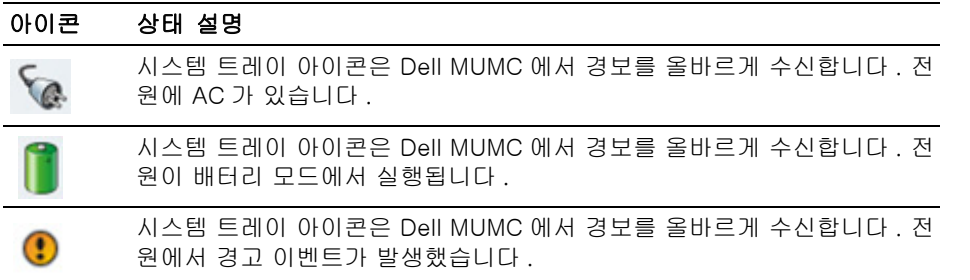

#### 표 6. 시스템 트레이 상태 아이콘 ( 전원이 선언됨 ) ( 계속 )

#### 아이콘 상태 설명

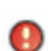

시스템 트레이 아이콘은 Dell MUMC 에서 경보를 올바르게 수신합니다 . 전 원에서 경고 이벤트가 발생했습니다 .

Ø

전원과의 통신에 실패했습니다 .

#### 고급 이벤트 및 액션 사용자 정의

Dell MUMC 설치 폴더에는 샘플 사용자 정의 액션 스크립트 (*sample\_user\_script.js*) 를 포 함하는 configs/scripts 폴더가 있습니다 .

이 스크립트를 수정하거나 매우 구체적인 이벤트 및 액션을 정의하는 새 스크립트를 만들 수 있습니다 . 샘플 스크립트는 새 액션 및 트리거를 정의하기 위한 예상 구조 및 구문에 대한 세 부사항을 제공합니다 .

스크립트 실행을 활성화하려면 다음과 같이 enabled 속성을 true 로 설정하십시오 .

UserScript = { name: "MyScript",

enabled: true, // 스크립트를 활성화하려면 이 속성을 true 로 설정합니다 .

}

#### {INSTALLATION\_PATH}/configs/scripts 에 있는 샘플 스크립트

샘플 스크립트 : *windows\_event.js*

Windows 이벤트 로그에 대한 샘플 사용자 스크립트입니다 . 이를 이용해 소프트웨어는 로컬 Windows 이벤트 로그에 대한 쓰기가 가능합니다(Utility Failure/Utility Restored 이벤트). 이 기능은 기본으로 활성화되어 있습니다 .

굵은 속성은 다음과 같이 수정할 수 있습니다 .

UserScript =

{

name: "WindowsEvents",

enabled: true, // 스크립트를 활성화하려면 이 속성을 true 로 설정합니다 .

onEvent: true.

delay: 0, // 이 속성을 사용하여 스크립의 처음 실행을 지연시킬 수 있습니다 .

interval: 10000, // 그리고 그 후 매 10 초 간격으로 실행됩니다 .

#### 구성 | 30

#### 샘플 스크립트 : humidity\_shutdown.js

PDU 에서 습도 또는 온도 경보를 트리거하고 종료 시퀀스를 실행하는 샘플 스크립트입니다 . 이 스크립트는 PDU 프로브에서 수행할 수 있는 작업을 보여줍니다 .

굵은 속성은 다음과 같이 수정할 수 있습니다 .

UserScript =

{

name: "ShutdownByTemperatureOrHumidity",

enabled:  $false$ ,  $//$  스크립트를 활성화하려면 이 속성을 true 로 설정합니다.

onEvent: true,

delay: 0, // 이 속성을 사용하여 스크립의 처음 실행을 지연시킬 수 있습니다 .

interval: 10000, // 그 이후 10 초 마다

…

 /// @property {Integer} pduName 이 속성은 점검해야 하는 습도 존데가 있는 PDU ip 주 소입니다 .

pduName : "178.222.223.224",

/// @property {Integer} pduHumidityLimit 이 속성은 종료 전 습도값 한계입니다 .

pduHumidityLimit : 20,

 /// @property {Integer} pduTemperatureLimit 이 속성은 종료 전 온도값 한계입니다 . pduTemperatureLimit : 20,

#### 고급 소리 경보 사용자 정의

이벤트 발생 시 소리 경보를 구성하려면 다음을 수행합니다 .

1 {설치 디렉토리}₩Dell₩MultiUPSManagementConsole₩configs₩config.js 파일에서 다음과 같이 구성을 변경합니다 .

'systray':

구성 | 31

```
{
       'soundAlarm': false, 
      'notificationIcon': true.
      'notificationBox': true
  }
2 아래에서 보듯이, 'soundAlarm': false를 'soundAlarm': true 로변경합니다.
   'systray': 
   {
     'soundAlarm': true, 
    'notificationIcon': true,
     'notificationBox': true
   }
```
- 3 이 구성이 고려되도록 Windows 사용자 세션을 닫았다가 재시작합니다 .
- 참고 : 제어판에서 Windows 소리 기본설정을 설정하여 경보음을 변경할 수 있습니다 [\( 그림 10](#page-31-0) 참조 ).
- 참고 : Dell MUMC 경보는 다른 wav 파일을 선택하여 변경할 수 있는 " 배터리 부족 경보 " 음과 연결 됩니다 .

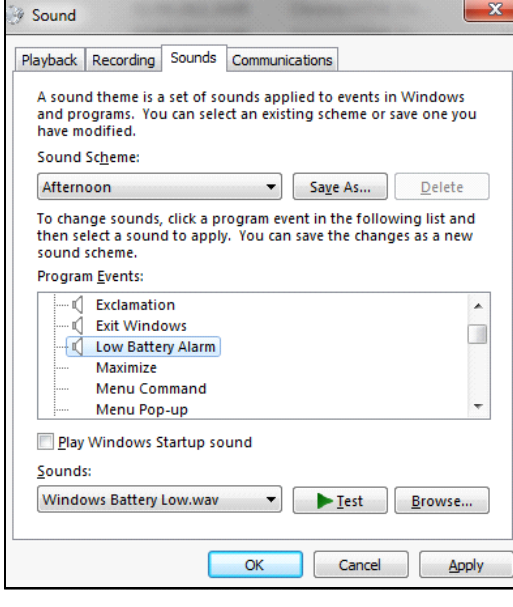

<span id="page-31-0"></span>그림 10. 소리 경보 선택

### <span id="page-32-0"></span>사용자 계정 구성

여러 개의 사용자 계정을 구성하려면 :

1 관리자 사용자 프로파일로 로그인합니다 .

2 *설정 > 사용자 목록*을 선택합니다 . 사용자 목록 페이지가 표시됩니다 ( [그림 11](#page-32-1) 참조 ).

- 3 *사용자 추가*를 클릭합니다 . 사용자 추가 대화상자가 표시됩니다 .
- 4 사용자의 로그인 및 사용자의 암호를 입력합니다 ( [그림 12](#page-32-2) 참조 ).
- 5 사용자의 프로파일 수준을 선택합니다 . 다음 수준을 사용할 수 있습니다 .
	- Admin( 사용자는 모든 기능에 액세스할 수 있음 )
	- User(사용자는 시각화만 액세스할 수 있고 시스템 또는 노드에 변경 사항을 설정할 수 없음)
- 6 *새 사용자 만들기*를 클릭합니다 .

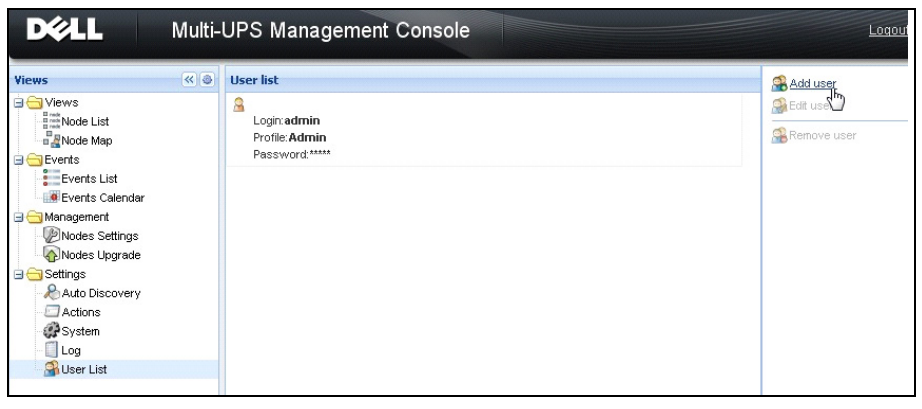

#### <span id="page-32-1"></span>그림 11. 사용자 목록 페이지

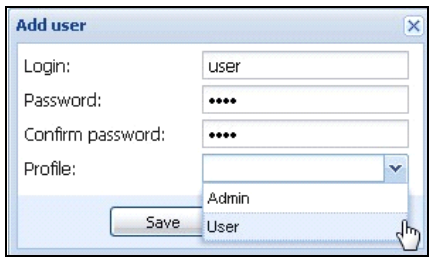

<span id="page-32-2"></span>그림 12. 사용자 추가 대화상자

유의할 점으로 , Dell MUMC 에는 다음과 같이 설정된 기본 관리자 프로파일이 있습니다 .

- 로그인 : "admin"
- 암호 : "admin"

#### 경고 : 보안을 위해 설치 후 즉시 기본 암호를 변경하는 것이 좋습니다 . 암호의 길이가 8 자 미만일 경 우 팝업이 보안 경고를 표시합니다 .

### <span id="page-33-0"></span>시스템 설정

시스템 설정을 편집할 수 있습니다 . *설정 > 시스템* 메뉴 항목에서 시스템 정보 , 언어 , 스캔 설정 및 모듈 설정을 편집할 수 있습니다 ( [그림 13](#page-33-1) 참조 ).

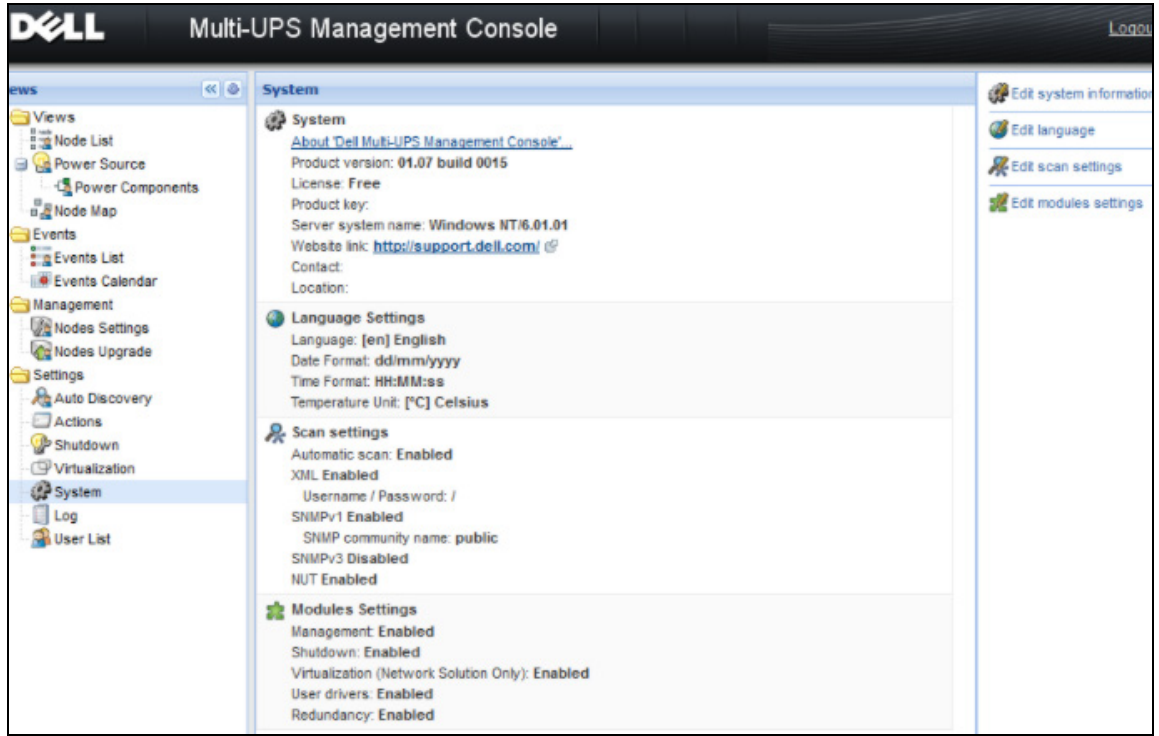

#### <span id="page-33-1"></span>그림 13. 시스템 설정 페이지

항목 가운데 하나를 선택한 후 항목을 두 번 클릭하거나 오른쪽 메뉴에서 해당 버튼을 한 번 클릭합니다 .

- *시스템 정보 편집*을 사용하여 연락처 및 위치 정보를 수정합니다 .
- *스캔 설정 편집*을 사용하여 검색할 기본 SNMP 커뮤니티 이름을 변경합니다 .
- *모듈 설정 편집*을 사용하여 Dell MUMC 옵션 모듈을 활성화 / 비활성화할 수 있습니다 .
	- 관리를 사용하여 노드 설정 대량 구성 및 노드 업그레이드 기능을 활성화합니다 .
	- *종료*를 사용하여 전원 고장 시 Dell MUMC 를 실행하는 컴퓨터를 종료합니다 .
	- 가상화를 사용하여 가상화 IT 시스템을 관리합니다 .
	- *중복구성*은 N+1 중복 구성의 >1 UPS 를 지원합니다.
- *언어 편집*을 이용하여 사용자 언어, 날짜 및 시간 형식 그리고 온도 단위(섭씨 또는 화씨)를 변 경할 수 있습니다 .

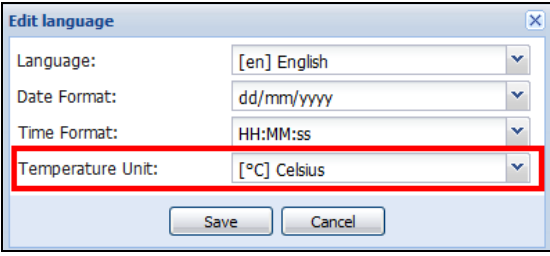

그림 14. 언어 설정 편집

4

# <span id="page-35-0"></span>감독

이 장에서는 Dell Multi-UPS Management Console(MUMC) 의 감독 기능에 대해 설명합니다 .

### <span id="page-35-1"></span>모니터링 인터페이스 액세스

전원을 모니터링하려면 주 Dell MUMC 인터페이스를 시작하십시오 . 로컬로 또는 원격으로 인 터페이스에 액세스할 수 있습니다 .

### <span id="page-35-2"></span>로컬 액세스

Dell MUMC 이 설치된 시스템에서 다음 단축 버튼을 사용할 수 있습니다 .

**•** 시작 > 프로그램 파일 > Dell > Multi-UPS Management Console > Dell Multi-UPS Management Console 열기

#### <span id="page-35-3"></span>원격 액세스

1 원격 머신에서 웹 브라우저에 다음 URL 중 하나를 입력할 수 있습니다 . https://<Dell MUMC 을 호스트하는 컴퓨터의 이름 또는 IP 주소 >:4680/

#### 또는

https://<Dell MUMC 을 호스트하는 컴퓨터의 이름 또는 IP 주소 >:4679/

2 SSL 모드에서 예를 클릭하여 인증서를 수락합니다 [\( 그림 15](#page-35-4) 참조 ).

<span id="page-35-4"></span>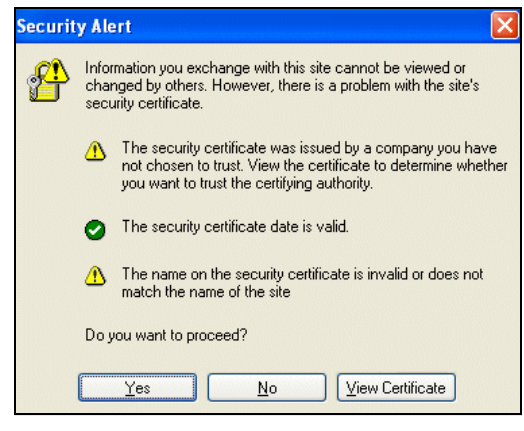

그림 15. SSL 인증서 수락
- 3 Vista 용 IE7 에 인증서를 설치하려면 다음 단계를 수행하십시오 .
	- a 바탕화면 아이콘을 마우스 오른쪽 버튼으로 클릭하고 "관리자로 실행"을 선택하여 관리자로 IE 를 실행합니다 .
	- b Dell MUMC 을 엽니다 .
	- c 인증서 오류를 클릭합니다 .
	- d 주소 표시줄의 **인증서 오류** 버튼을 클릭합니다 .
	- e 인증서 보기를 클릭합니다 .
	- f 인증서 설치를 클릭합니다 .
- 4 "모든 인증서를 다음 저장소에 설치합니다." 라디오 버튼을 클릭하고 "신뢰할 수 있는 루트 인증 기관 " 저장소를 선택합니다 . 이렇게 하지 않으면 인증서는 개인 저장소로 이동되는데 , 이것은 IE 가 신뢰하지 않습니다 .
- 5 로그인 및 암호를 입력합니다 .

## 노드 목록 보기

다음 기본 열이 이 페이지에 표시됩니다 [\( 그림 16](#page-37-0) 참조 ).

- 유형 : UPS/PDU 와 애플리케이션을 구분하는 그래픽 아이콘
- 상태 : 이 아이콘은 모니터링되는 장치 상에서 활성인 가장 중대한 이벤트의 심각도를 나타냅니 다 .
- 이름 : IP 주소, DNS 이름 또는 사용자 정의 이름
- 설명 : 제품 이름 또는 설명
- $\bullet$  위치 : 노드 위치
- 접점 : 노드 접점
- 링크 : 장치 웹 사이트 링크 ( 사용 가능한 경우 )

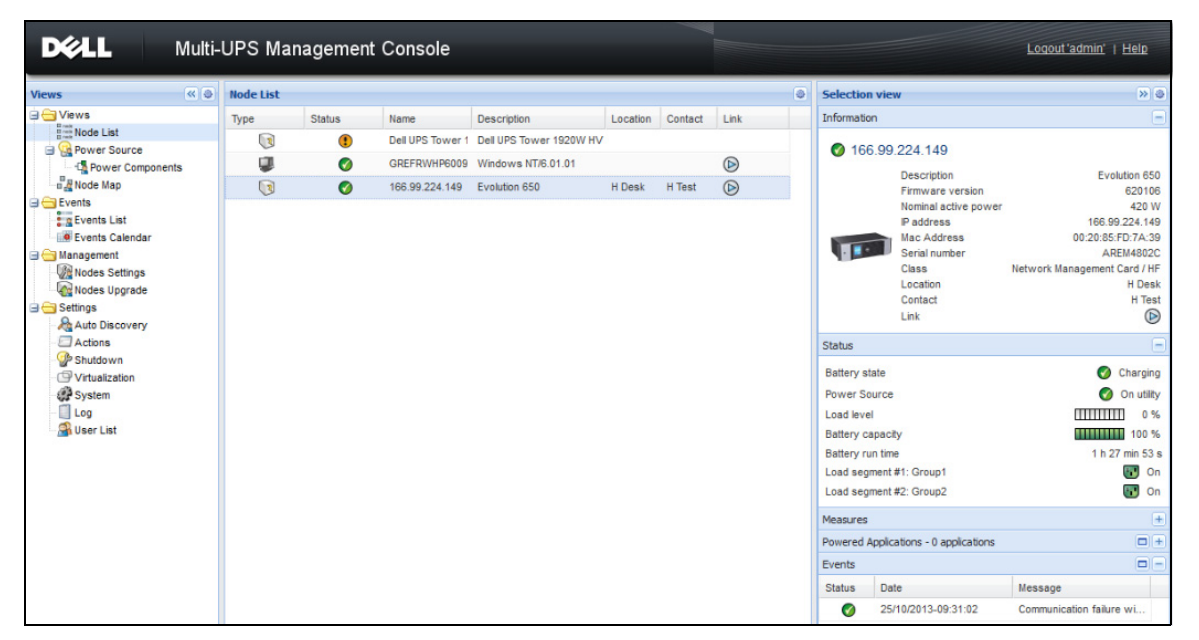

### <span id="page-37-0"></span>그림 16. 노드 목록 보기

열 제목 ( 상태 / 이름 / 설명 / 위치 / 부하 수준 등 ) 을 클릭하여 장치 목록을 ( 오름차순 또는 내림차순으로 ) 정렬할 수 있습니다 . 열을 [그림 17](#page-38-0) 에 나타난 대로 추가할 수도 있습니다 .

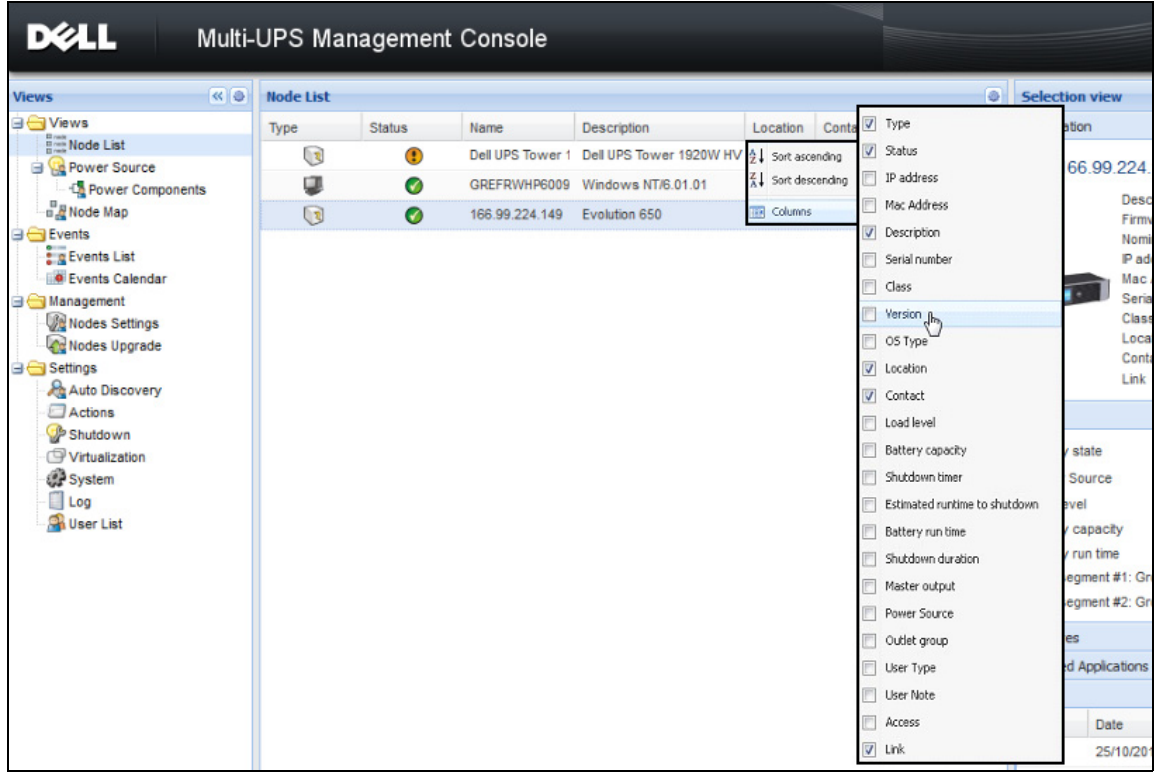

### <span id="page-38-0"></span>그림 17. 노드 목록 보기에서 열 추가

## 유연한 패널 보기

보기 > 전원 메뉴 항목을 선택하면 전원 페이지가 표시됩니다 . 전원 표시에서 노드 목록의 장 치와 애플리케이션에 대해 보고자 하는 정보와 상태 패널을 선택할 수 있습니다 . 예를 들어 [그림 18](#page-39-0) 에서 다음 패널이 표시됩니다 .

- 정보 및 상태
- 측정
- 그래프
- 개요

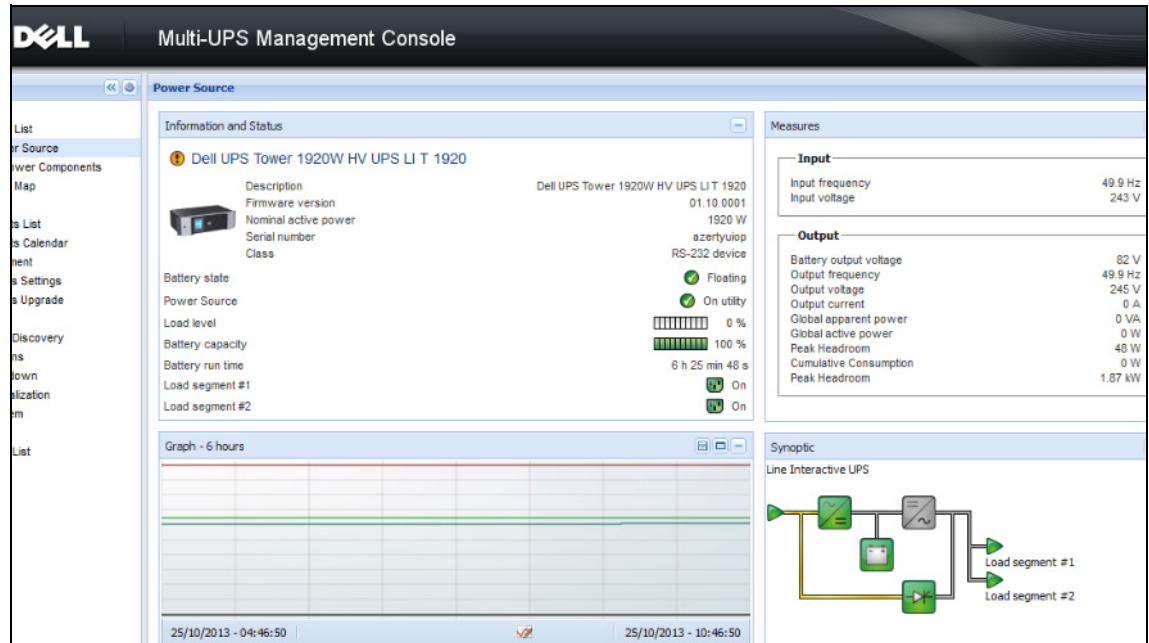

### <span id="page-39-0"></span>그림 18. 전원 보기

보기에 표시될 패널을 선택하려면 목록에 있는 장치 / 애플리케이션 중 하나를 선택합니다 . 창의 오른쪽에 " 상세 패널 " 이 표시됩니다 ( [그림 19](#page-40-0) 참조 ).

- 막대 제목을 클릭하여 패널을 축소 / 확장합니다 .
- 또한 모든 보기 메뉴 또는 선택 보기 메뉴를 표시하거나 <mark>» </mark> 숨길 <mark>«)</mark> 수 있습니다 .
- 선택 보기에 추가할 패널을 선택하려면 확인란을 선택합니다 .

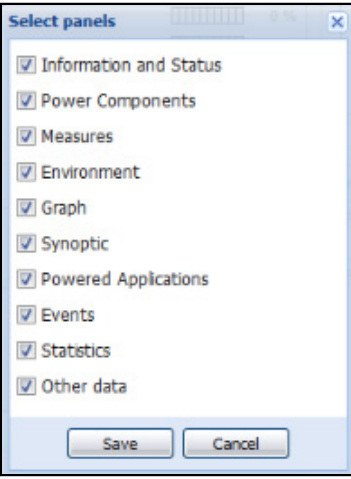

### <span id="page-40-0"></span>그림 19. 패널 선택 대화상자

### 참고 : 일부 패널은 특정 노드 유형에만 사용할 수 있습니다 .

## 패널 목록

### 정보 패널

다음 노드 정보가 이 패널에 표시됩니다 ( [그림 20](#page-41-0) 참조 ).

- 166.99.xx.vy: DNS 이름 ( 또는 IP 주소 ) 이 " 상태 아이콘 " 근처에 표시됩니다 .
- 설명 : 상용 제품 이름
- 펌웨어 버전 : 전원으로 UPS 또는 Dell NMC 카드 설정의 펌웨어 개정판 레벨
- 공칭 피상 전력 : 장치 부하 용량 (VA 단위 )
- IP 주소 : 장치 IP 주소
- Mac 주소 : 장치 MAC 주소
- 일련 번호: 장치 일련 번호 ( 사용 가능한 경우 )
- 등급 :. 카드 유형
- 위치 : 장치 위치 (syslocation 개체의 값이 장치 페이지에서 구성될 수도 있음 )
- 접점 : 장치 접점 (syscontact 개체의 값이 장치 페이지에서 구성될 수도 있음 )
- 링크 : 장치 웹 사이트 링크 ( 사용 가능한 경우 )

#### 참고 : 이 패널에 표시되는 정보는 보고 있는 노드 유형에 따라 달라집니다 .

#### 감독 | 41

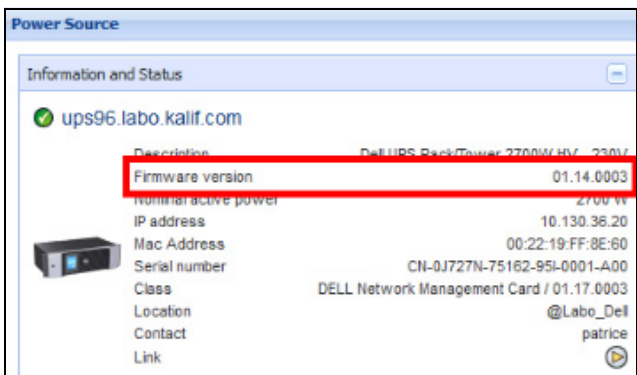

<span id="page-41-0"></span>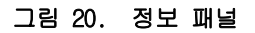

## 상태 패널

다음 노드 상태가 이 패널에 표시됩니다 ( [그림 21](#page-41-1) 참조 ).

- 전원 : AC 전원 / 배터리
- 배터리 상태 : 충전 중 / 방전 중 / 기본값 / 플로팅 / 휴지
- 부하 수준: 장치의 출력 부하 수준
- 배터리 용량 : 장치의 배터리 용량
- 배터리 실행 시간 : 장치의 남은 백업 시간
- 마스터 출력: 주 출력 상태(켜짐/꺼짐/내부 고장/자동 바이패스 모드/수동 바이패스/과부하)
- 콘센트 #x: 출력 콘센트 상태 ( 켜짐 / 꺼짐 )

### 참고 : 이 패널에 표시되는 정보는 UPS 성능에 따라 달라집니다 .

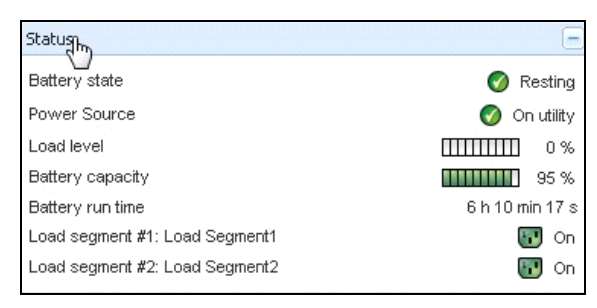

### <span id="page-41-1"></span>그림 21. 상태 패널

## 콘센트 패널

다음 콘센트 상태 정보가 선택된 PDU 에 대해 이 패널에 표시됩니다 [\( 그림 22](#page-42-0) 참조 ).

- 마우스를 콘센트 위에 두면 컨텍스트 정보가 제공됩니다 .
- 이 패널에서 콘센트를 선택하면 그래프 패널이 이 콘센트의 정보를 표시합니다 .
- 또한 그래프 설정 대화에서 콘센트 정보를 선택해야 합니다 ( 그래프 패널의 그래프 설정 버튼 으로 액세스할 수 있음 ).

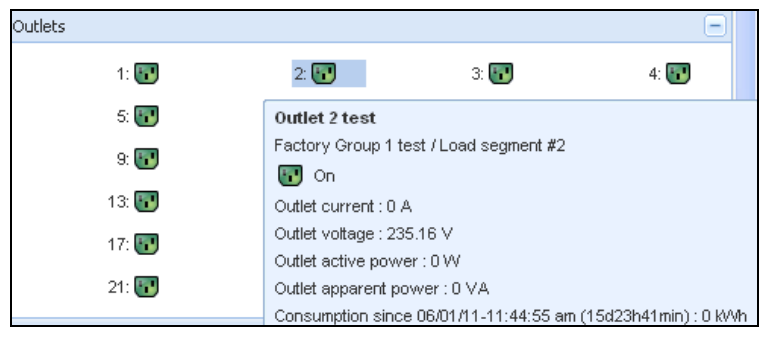

## <span id="page-42-0"></span>그림 22. 콘센트 패널

콘센트 상태는 디스플레이에서 색상 코드로 구분됩니다 (표 7 참조 ).

### <span id="page-42-1"></span>표 7. 콘센트 색상 코드

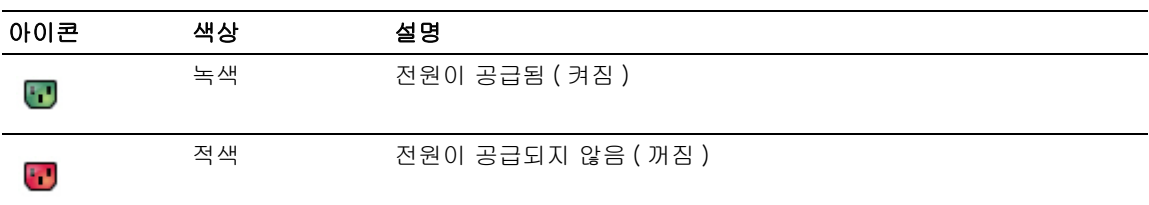

## 측정 패널

이 패널은 노드 성능에 따라 , 단상 또는 3 상 장치용으로 선택된 장치의 전기 매개변수를 표시합 니다 [\( 그림 23](#page-43-0) 및 [그림 24](#page-43-1) 참조 ).

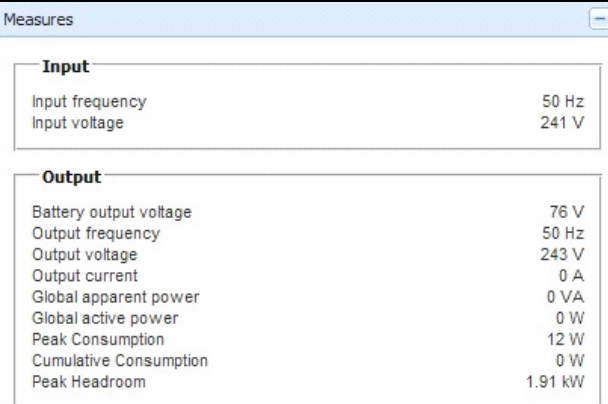

## <span id="page-43-0"></span>그림 23. 측정 패널 ( 단상 )

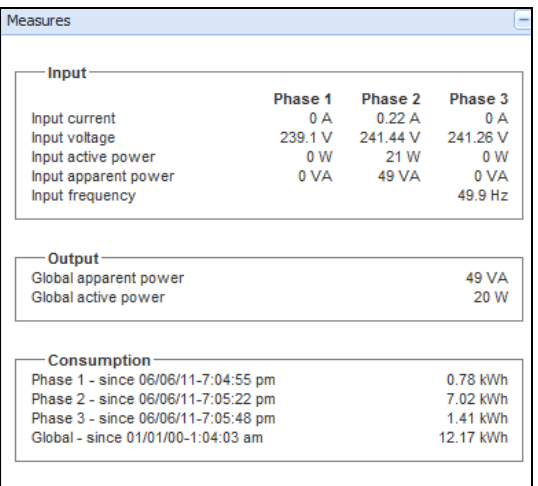

## <span id="page-43-1"></span>그림 24. 측정 패널 (3 상 )

## 환경 패널

이 패널은 선택된 장치의 센서 정보를 표시합니다 [\( 그림 25](#page-44-0) 참조 ).

- 온도 : 온도 (°C)
- 습도 : 습도 수준
- 입력 #1: 첫 번째 접점 상태 ( 열림 / 닫힘 )
- 입력 #2: 두 번째 접점 상태 ( 열림 / 닫힘 )
- 참고 : 2 개 옵션 입력 연결에 대한 자세한 내용은 Dell Environmental Monitoring Probe(EMP) 사용자 설 명서를 참조하십시오 .

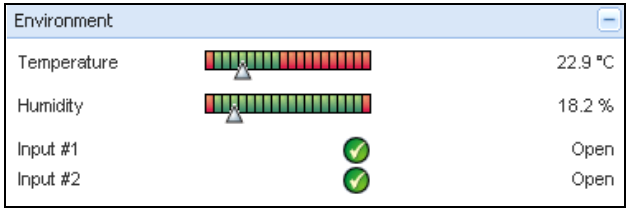

## <span id="page-44-0"></span>그림 25. 환경 패널

## 그래프 패널

이 패널은 선택된 장치의 기본 측정 그래프를 표시합니다 [\( 그림 26](#page-45-0) 참조 ).

- [그] 버튼을 사용하여 그래프를 확대할 수 있습니다 .
- ※ 버튼을 사용하여 그래프에 표시할 데이터를 선택할 수 있습니다 .

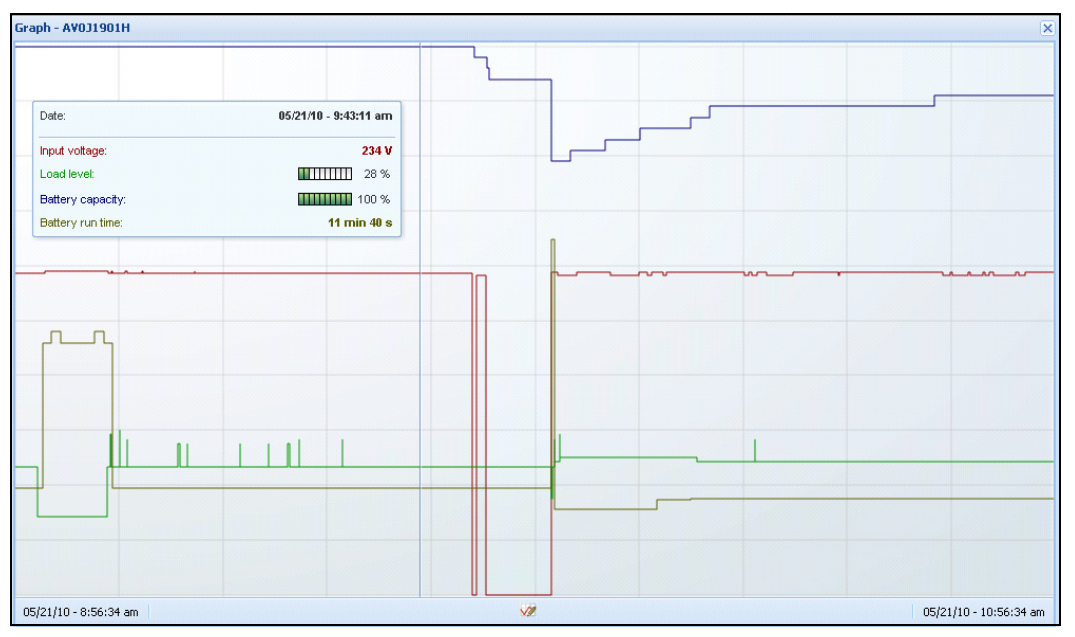

### <span id="page-45-0"></span>그림 26. 그래프 패널

## 개요 패널

이 패널은 선택된 장치 개요를 표시합니다 ( [그림 27](#page-45-1) 참조 ). 배너 아래 왼쪽 상단 모서리에는 온라 인 UPS, 라인 인터랙티브 UPS 등과 같은 UPS 전기 토폴로지가 표시됩니다 . 마우스를 기능 블록 중 하나 위로 이동하면 도구 팁이 표시됩니다 .

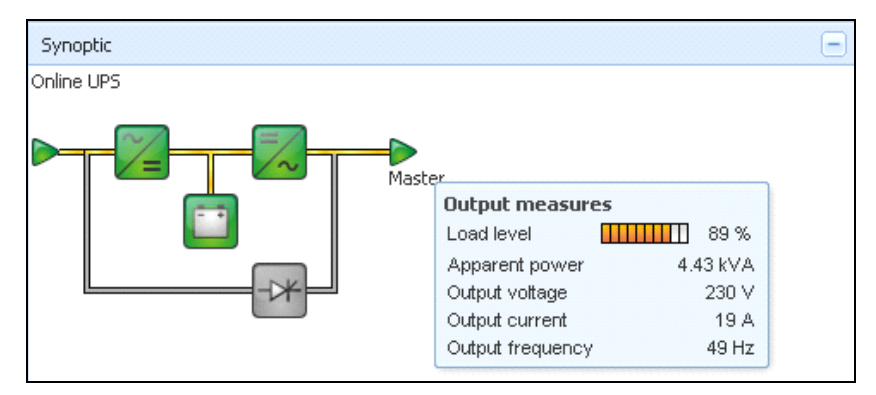

### <span id="page-45-1"></span>그림 27. 개요 패널

다음 사항에 대해 개요 색상 구분 아이콘이 표시됩니다 [\( 표 8](#page-46-0) 참조 ).

- UPS 모듈
- 배터리 모듈
- 전기 흐름
- UPS 입력의 전기 전원
- UPS 출력의 부하 . 상태가 UPS 출력 상태에 연결됨
- 조합된 색상 코드

## <span id="page-46-0"></span>표 8. 개요 패널 아이콘

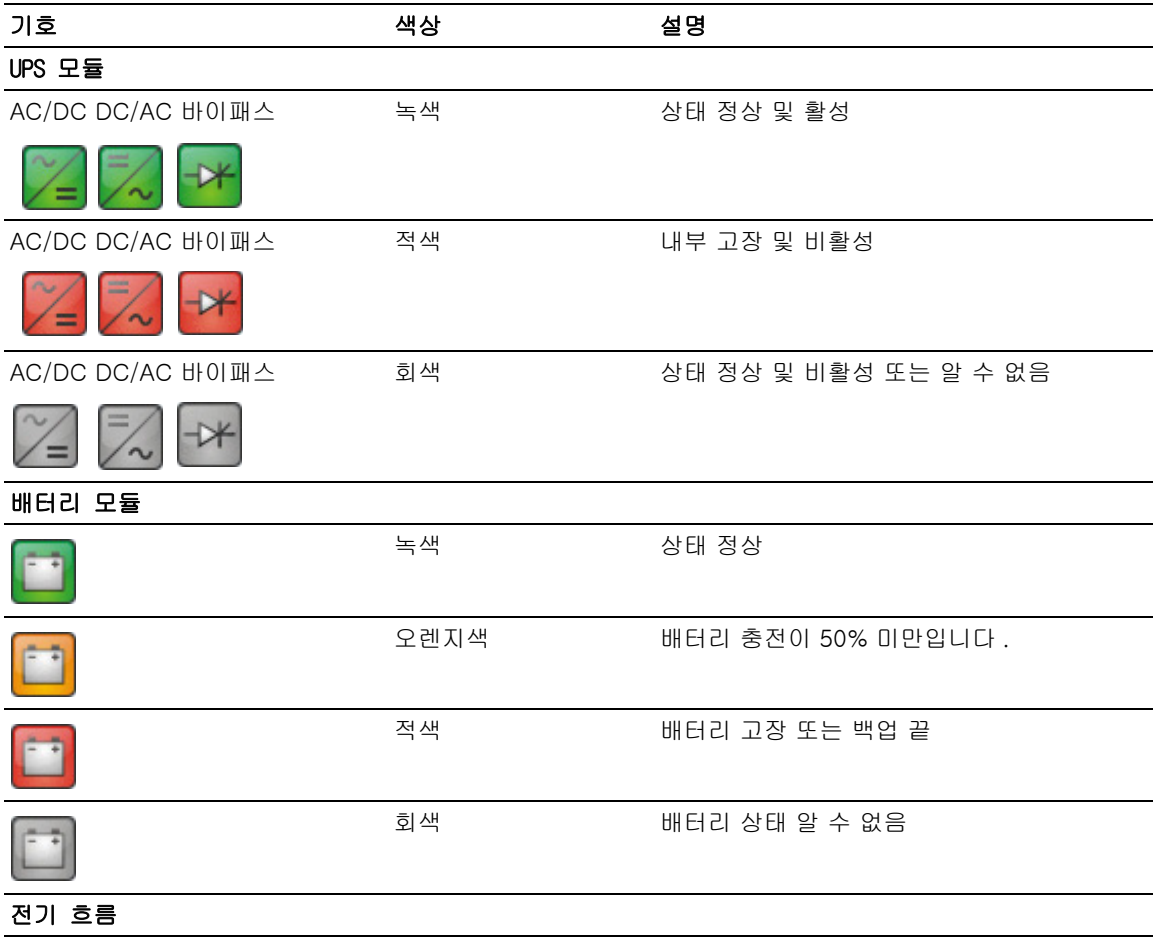

## 표 8. 개요 패널 아이콘 ( 계속 )

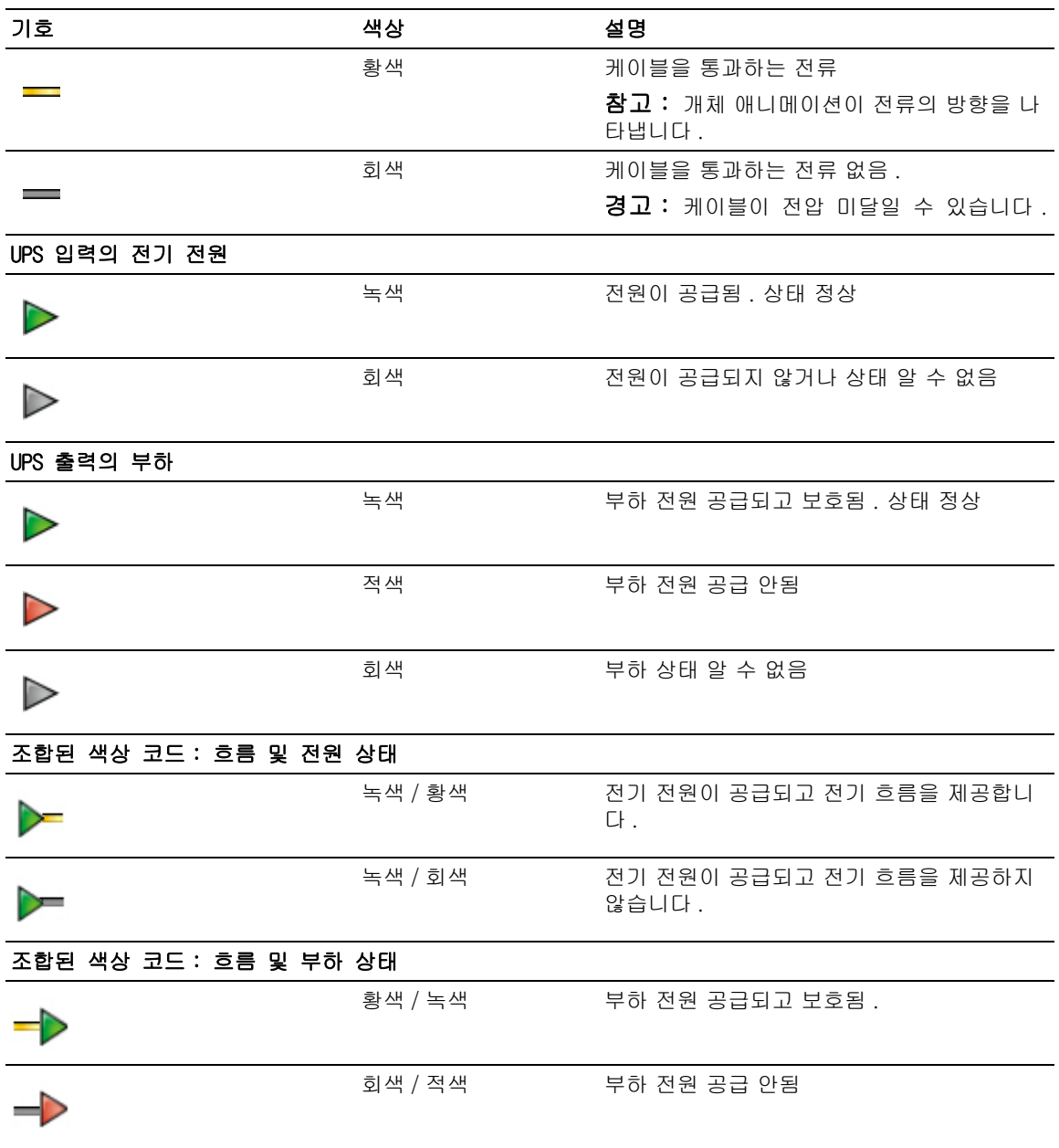

## 전원

전원 패널은 서버에서 실행 중인 선택된 애플리케이션에 전원을 공급하는 장치 관련 정보를 표시 합니다 [\( 그림 28](#page-48-0) 참조 ).

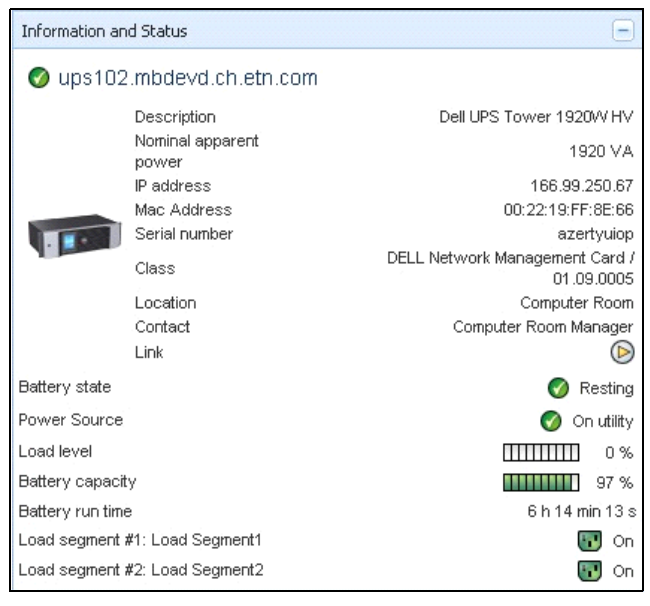

### <span id="page-48-0"></span>그림 28. 전원

### 전원이 공급된 애플리케이션

전원이 공급된 애플리케이션 패널은 선택된 장치 ( 다른 Dell ULNM) 로부터 전원을 공급 받는 Dell UPS Local Node Manager(ULNM) 와 같은 애플리케이션 및 전원 고장 후의 종료 타이밍 프로파 일 관련 정보를 표시합니다 ( [그림 29](#page-48-1) 참조 ).

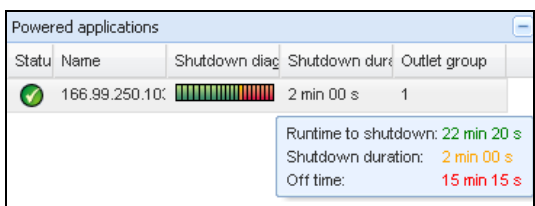

### <span id="page-48-1"></span>그림 29. 전원이 공급된 애플리케이션

## 이벤트 패널

이 패널은 선택한 노드의 이벤트 목록을 표시합니다 [\( 그림 30](#page-49-0) 참조 ). 열 헤더를 클릭하여 상태 , 날짜 및 메시지에 따라 이벤트를 정렬할 수 있습니다 .

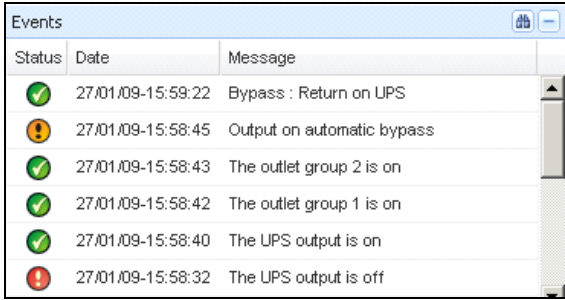

### <span id="page-49-0"></span>그림 30. 이벤트 패널

## 통계치 패널

이 패널은 선택한 노드의 통계치를 표시합니다 [\( 그림 31](#page-50-0) 참조 ). ♥ 버튼을 사용하여 통계치에 대 한 시간 간격을 선택할 수 있습니다 . " 시작 " 및 " 종료 " 날짜를 포함한 두 버튼을 클릭하여 시간 간격을 조정할 수 있습니다 .

통계치가 계산된 데이터는 다음과 같습니다 .

- 피상 소비량 ( 또는 다음 릴리스의 활성 소비량 . W)
- 평균 피상 전력 ( 또는 다음 릴리스의 평균 활성 전력 . W)
- 전원 고장 카운트
- 전원 고장 누적 기간
- 배터리 고장 카운트
- 내부 고장 카운트
- 과부하 카운트
- 경고 경보 카운트
- 중대한 경보 카운트
- 출력 꺼짐 카운트
- 통신 두절 카운트

참고 : 이 정보는 장치 성능에 따라 달라집니다 .

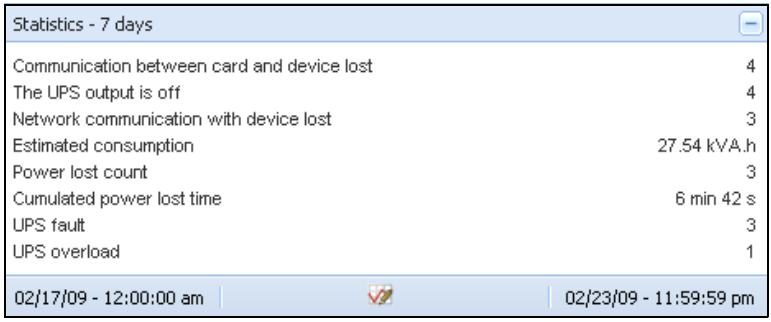

### <span id="page-50-0"></span>그림 31. 통계치 패널

## 전원 구성요소

[그림 32](#page-50-1) 은 전원 구성요소 보기를 나타냅니다 . 이 패널은 중복구성 기능이 활성화될 때 중복구성 UPS 시스템의 구성요소를 표시합니다 (8 장 , [99 페이지의 " 중복구성 "](#page-98-0) 참조 ).

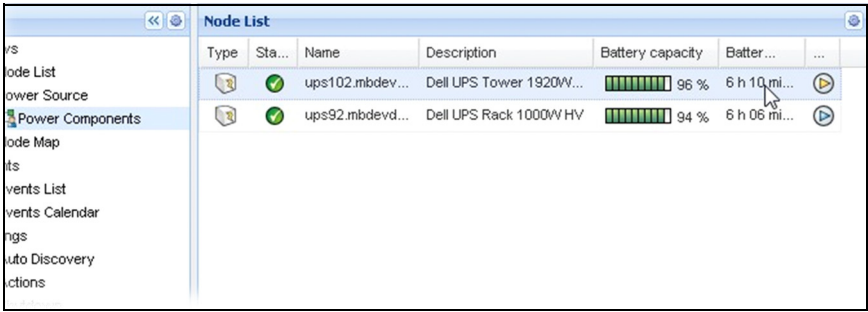

### <span id="page-50-1"></span>그림 32. 전원 구성요소 보기 ( 전원 보기의 하위 보기 )

## 장치 감독

페이지 하단의 막대는 감독을 받고 있는 노드의 상태를 제공합니다 . [그림 33](#page-50-2) 에서 다음에 유의합 니다 .

- 14 개 노드가 정상입니다 .
- 4 개 노드가 경고 상태에 있습니다 .
- 2 개 노드가 중대 상태에 있습니다 .
- 0 개 노드가 알 수 없음 상태에 있습니다 .

● Unknown: 0 Last event: ● 10/17/11 - 3:36:35 pm -OK: 14 DWarning: 4 Critical: 2 - The load segment  $\#2$  is on

#### <span id="page-50-2"></span>그림 33. 장치 감독용 하단 막대

## 애플리케이션 목록 보기

애플리케이션을 필터링하는 하위 보기를 생성하려면 노드 목록을 마우스 오른쪽 버튼으로 클 릭하고 하위 보기를 생성한 후 노드의 필터링 기준으로서 카테고리를 선택합니다 ( [그림 34](#page-51-0) 및 [그림 35](#page-51-1) 참조 ). 다음 정보로 하위 보기를 생성할 수 있습니다 . 카테고리 , 연락처 , 설명 , IP 주소 , 위치 , 이름 , 상태 , 유형 , 사용자 참고 , 사용자 유형 . 네트워크의 다른 컴퓨터에서 실행 중인 Dell ULNM 을 이 보기에서 모니터링할 수 있습니다 .

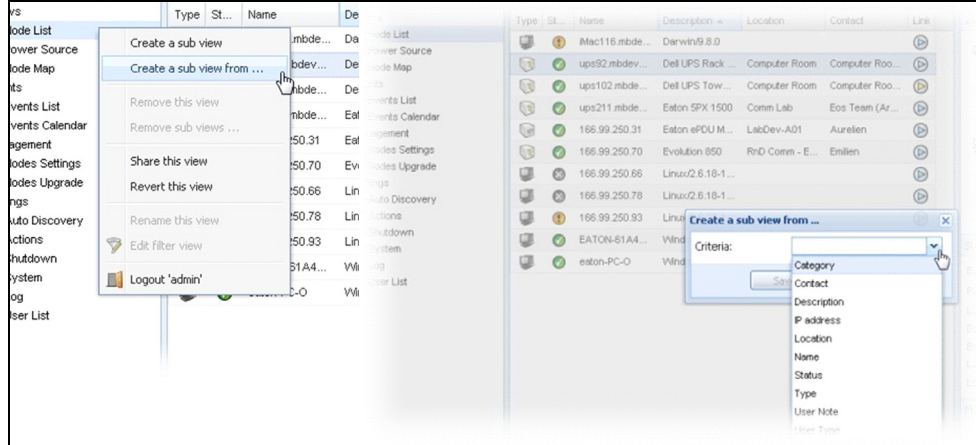

### <span id="page-51-0"></span>그림 34. 하위 보기 선택 항목

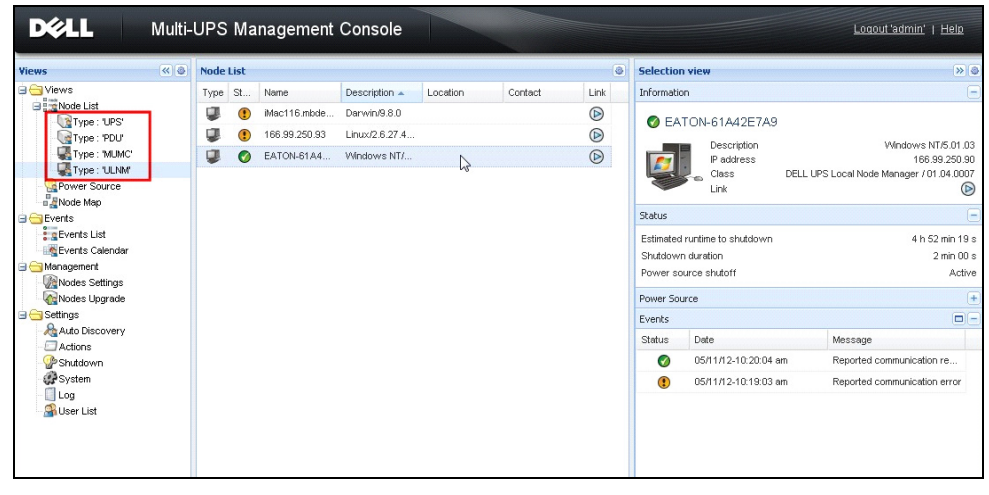

#### <span id="page-51-1"></span>그림 35. 하위 보기 예

다음 기본 정보가 이 페이지에 나타납니다 .

- 유형 : 애플리케이션
- 상태 : 이 아이콘은 서버 상태를 나타냅니다 .
- 이름 : 애플리케이션 화면에서 구성된 값 ( 기본적으로 이는 IP 주소 또는 DNS 이름임 ).
- 설명 : 머신 운영체제 .
- 전원 : Dell ULNM 애플리케이션 / 컴퓨터에 전원을 공급하는 UPS
- 실행 시간 : 유틸리티 공급 손실 시의 작동 시간 .
- 종료 지속시간 : 시스템이 종료 절차를 수행하는 데 필요로 하는 지속시간 ( 초 ).
- 링크: Dell ULNM 의 웹 감독 인터페이스 링크

## 맵 보기

이 감독 맵에서 네트워크 노드를 공간적으로 나타내고 " 끌어다 놓기 " 기능을 사용할 수 있 습니다 .

#### 참고 : 노드 아이콘을 클릭하면 오른쪽 패널에 노드 정보가 제공됩니다 .

### 사용자 정의 맵 보기 생성

사용자 정의 맵 보기는 왼쪽 메뉴에서 *보기 > 노드 맵*을 선택하여 액세스합니다 . 맵이 자동 으로 생성됩니다 . ( 아이콘이 맵에 자동으로 배치되고 IP 주소가 할당됩니다 .)

노드 맵 제목 표시줄의 컨텍스트 도구 버튼 은 맵 수정 도구를 제공합니다 [\( 그림 36](#page-53-0) 참조 ).

- 주제를 변경하면 3 개 종류의 아이콘이 표시됩니다 ( 작은 타워 아이콘 , 큰 타워 아이콘 및 큰 랙 아이콘 ).
- 배경 관리를 사용하여 감독 도구에서 새 배경 이미지를 가져올 수 있습니다 (png, jpeg 및 gif 그 림 유형이 지원됨 ). 맵 감독 도구에 이미 있는 배경을 선택하거나 배경 이미지를 제거할 수 있습 니다 .
- 노드 재그룹화를 사용하여 맵 상의 아이콘 위치를 다시 배열합니다 .
- "라벨 추가"를 사용하여 사용자 정의 텍스트를 생성한 후 끌어다 놓기로 맵에 배치할 수 있습니 다 .

#### 참고 : 라벨을 삭제하려면 라벨을 마우스 오른쪽 버튼으로 클릭한 후 삭제를 클릭합니다 .

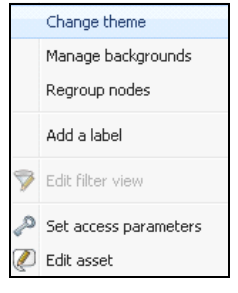

### <span id="page-53-0"></span>그림 36. 컨텍스트 도구 메뉴

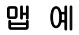

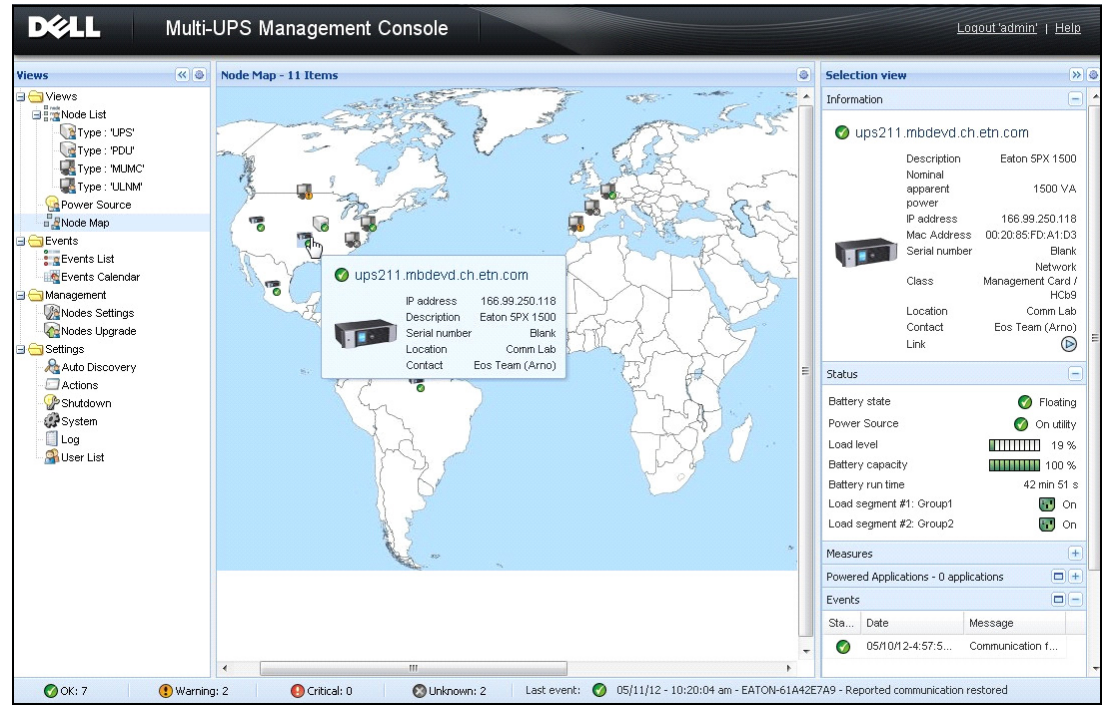

그림 37. 세계 맵 보기

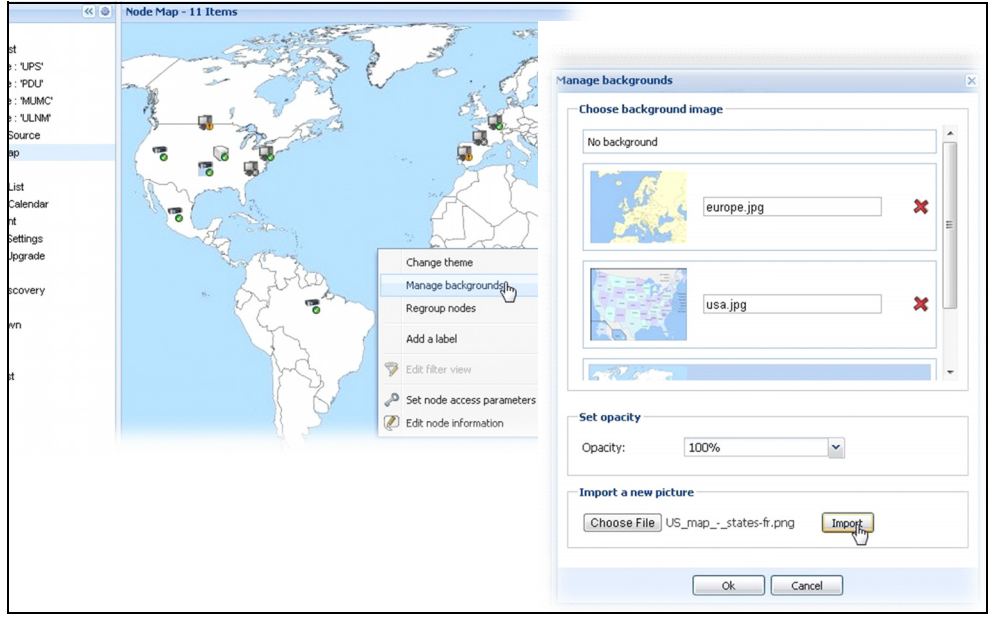

그림 38. 배경 관리 컨텍스트 메뉴

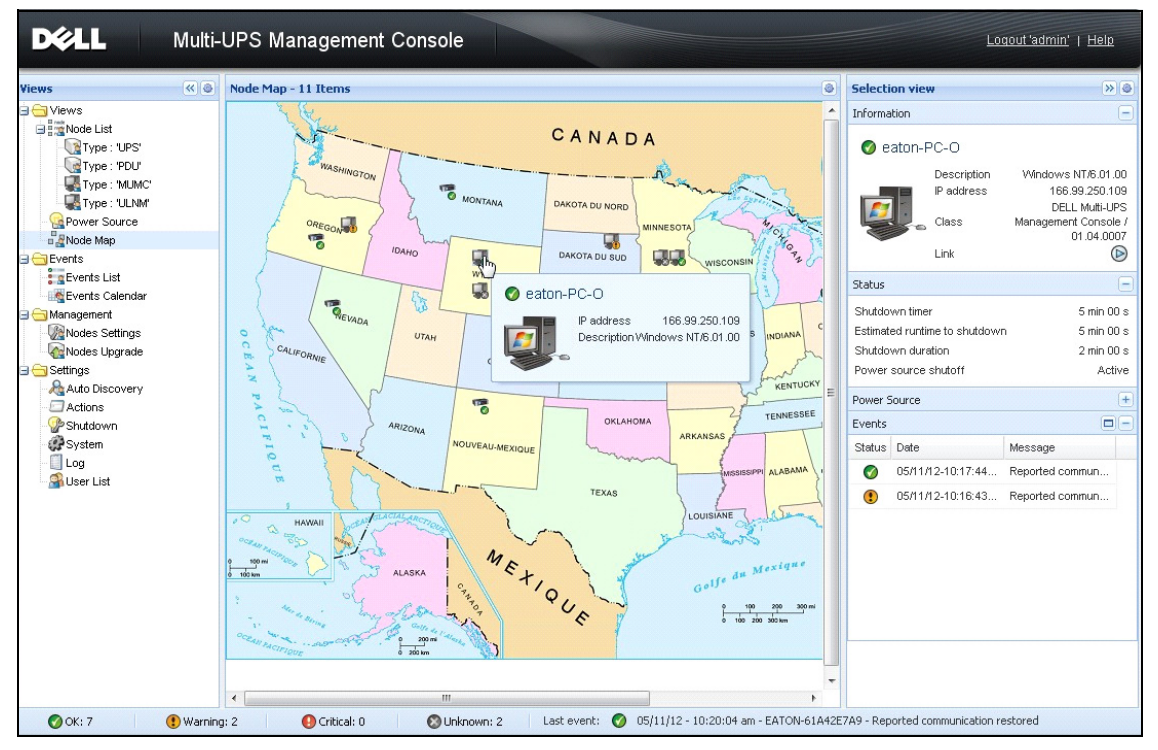

그림 39. 국가 맵 보기

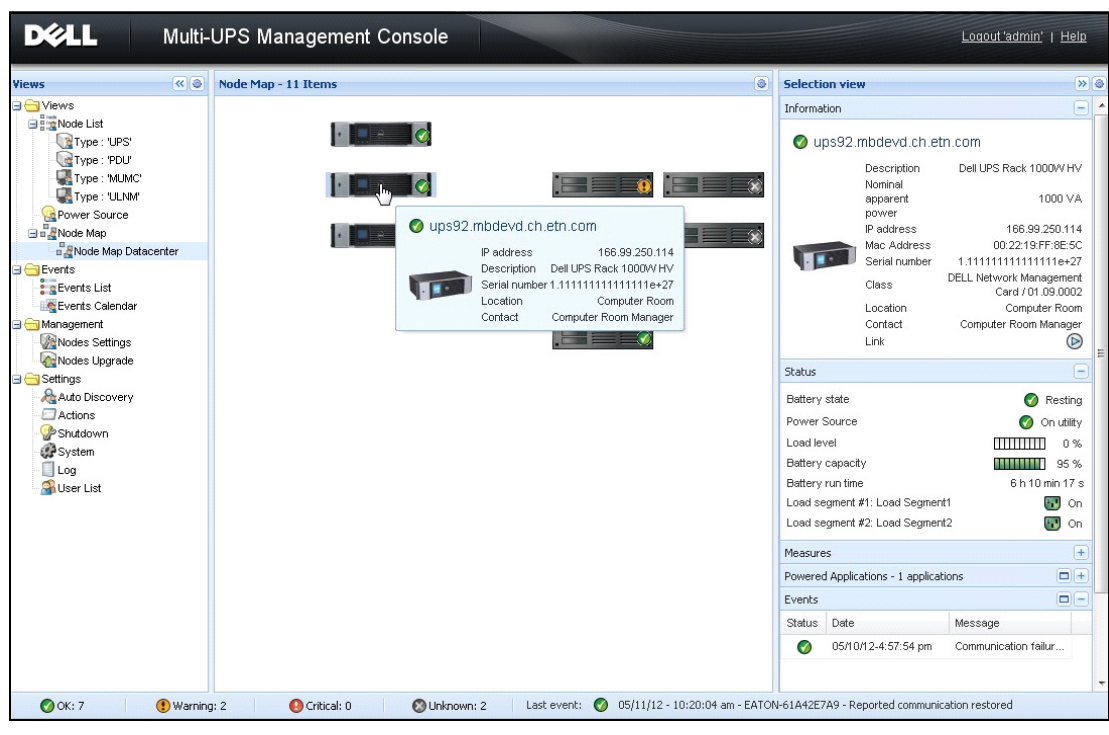

그림 40. 서버실 맵 보기

## 이벤트

## 목록 표현

이벤트 > 이벤트 목록을 선택하여 이벤트 목록 페이지를 표시합니다 [\( 그림 41](#page-57-0) 참조 ). 모든 새 경 보가 이 로그에 저장됩니다 . 상태 , 날짜 , 이름 , 메시지 및 인정 필드에 따라 경보를 정렬할 수 있 습니다 .

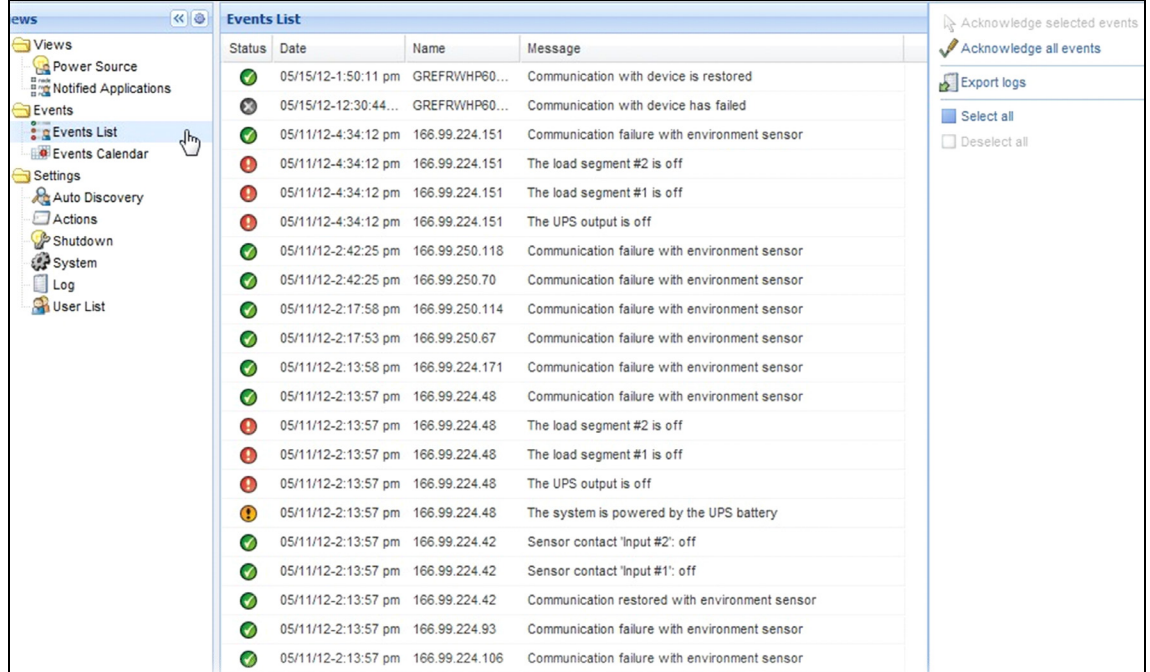

### <span id="page-57-0"></span>그림 41. 이벤트 목록 페이지

다음 기능을 사용할 수 있습니다 .

- 선택한 이벤트 인정 : 선택한 이벤트에 대한 인정 열에 확인란을 추가합니다 .
- 모든 이벤트 인정 : 모든 이벤트에 대한 인정 열에 확인란을 추가합니다 .

참고 : 경보가 인정되면 확인란으로 표시되지만 여전히 이 이벤트 목록에서 볼 수 있습니다 . 인정 된 경보는 전원 > 이벤트 전용 포털 패널에서 사라집니다 .

• 로그 내보내기 : 다음 구문으로 logs.csv 파일을 작성합니다.

"Date","Node","Type","Level","Object","Value","Message", "2009/01/27- 18:35:20.840","166.99.250.83","Measure","0","UPS.PowerConverter.Inpu t[1].Frequency","49","",

### 참고 : 몇 초가 걸릴 수도 있는 내보내기 명령 후에 다운로드하여 로그 파일을 생성할 수 있습니다 .

- 모두 선택 : 표시된 모든 이벤트를 선택합니다 .
- 모두 선택 취소 : 선택된 모든 이벤트를 선택 취소합니다 .

### 달력 표현

*이벤트 > 이벤트 일정표*를 선택하여 이벤트 일정표 페이지를 표시합니다 ( [그림 42](#page-59-0) 참조 ). 이 매트릭스 표현에서 각 줄은 한 주이고 각 행은 그 주의 1 일입니다 . ( 날짜 선택기를 사용 하거나 Shift+ 클릭 명령을 사용하여 ) 하루 또는 간격을 선택하면 이벤트 및 통계치 패널이 이 선택항목에 대한 모든 정보를 제공하고 새 통계치가 계산되었을 때 자동으로 새로 고침됩 니다 .

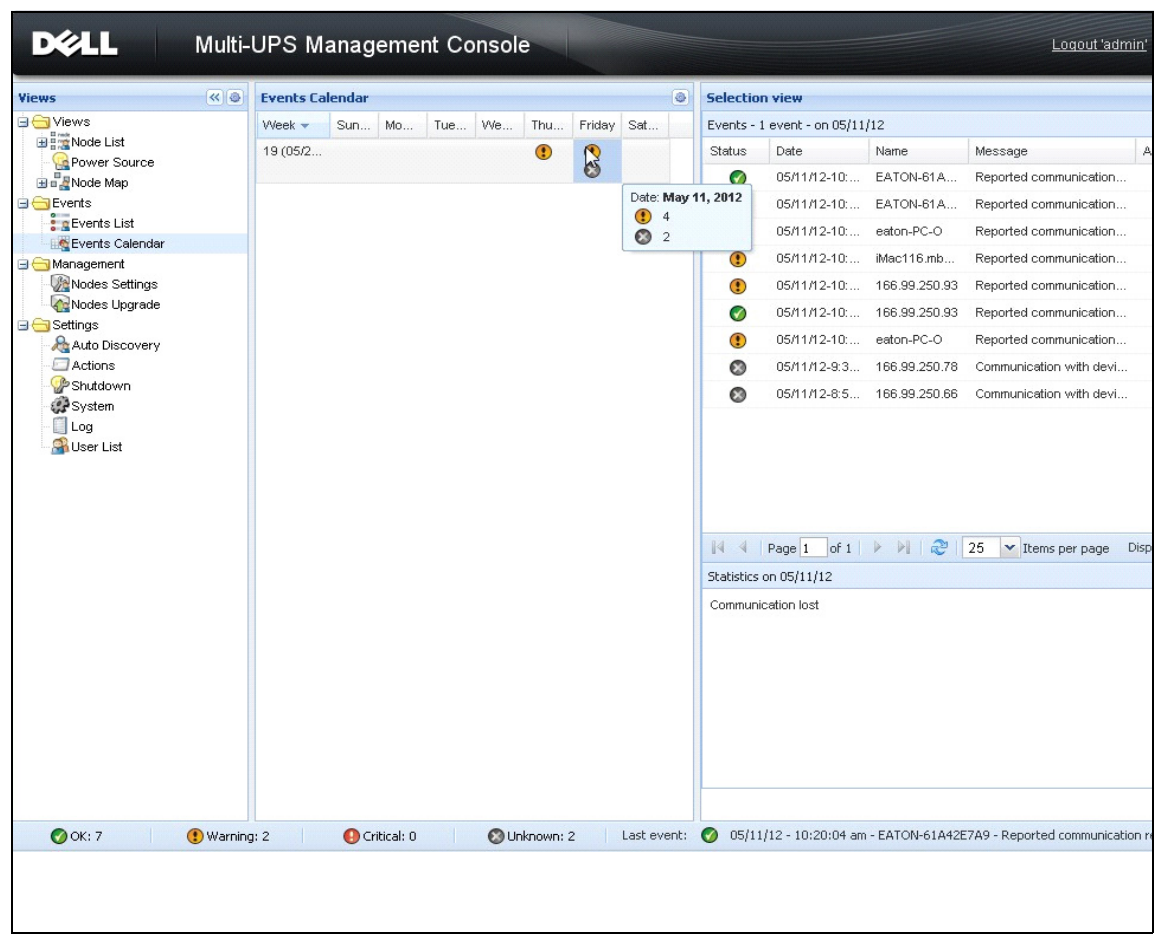

<span id="page-59-0"></span>그림 42. 이벤트 일정표 페이지

## 노드 이벤트 목록

여러 보기의 아이콘이 이벤트 심각도를 나타냅니다 .

 $\bigcirc$  *정상* 이 이벤트를 포함한 UPS 장치는 정상 상태로 돌아가는 중입니다.

정상 이벤트 목록 (UPS, PDU, 애플리케이션 , 일반 장치 ):

- 장치와의 통신이 복원됩니다 .
- UPS 와 통신 복원됨 .
- 시스템에 상용 전원이 공급됩니다 .
- UPS 출력이 켜져 있음
- UPS 와 통신 복원됨 .
- 배터리 정상
- UPS 정상 부하로 복귀
- UPS 정상
- 바이패스 : UPS 에서 반환
- 배터리 부족 경보 끝
- 콘센트 그룹 1 이 켜져 있음
- 콘센트 그룹 2 이 켜져 있음
- 환경 센서와 통신 장애
- 환경 센서와 통신 복원됨 .
- 습도가 정상 범위에 있습니다 .
- 온도가 정상 범위에 있습니다 .
- 입력 #x 켜짐
- 입력 #x 꺼짐
- 경고 경보 끝
- 중대 경보 끝
- 중복구성 복원됨
- 보호 복원됨

PDU 정상 이벤트 목록 (PDU 에만 해당 ):

- 입력 주파수가 정상 범위에 있습니다 .
- 입력 온도가 정상 범위에 있습니다 .
- 입력 전압이 정상 범위에 있습니다 .
- 입력 {x} 가 정상 부하에 있습니다 .
- 섹션 {x} 전류가 정상 범위에 있습니다 .
- 섹션 {x} 전압이 정상 범위에 있습니다 .
- 콘센트 그룹 {x} 전류가 정상 범위에 있습니다 .
- 콘센트 그룹 {x} 가 정상 부하에 있습니다 .
- 콘센트 그룹 {x} 이 켜져 있음
- 상 {x} 출력 부하가 정상 범위에 있습니다 .
- 출력 주파수가 정상 범위에 있습니다 .
- 출력 부하가 정상 범위에 있습니다 .
- 출력 전압이 정상 범위에 있습니다 .

 $\bigoplus$  경고 UPS 장치에서 문제가 발생했습니다 . 애플리케이션은 여전히 보호됩니다 . 경고 이벤트 목록 (UPS, PDU, 애플리케이션 , 일반 장치 ):

- 시스템에 UPS 배터리로 전원이 공급됩니다 .
- 자동 바이패스 모드 출력
- 수동 바이패스 모드 출력
- 습도가 하한 임계값보다 낮습니다 .
- 습도가 상한 임계값보다 높습니다 .
- 온도가 하한 임계값보다 낮습니다 .
- 온도가 상한 임계값보다 높습니다 .
- 경고 경보 ( 일반 경고 경보가 장치에서 활성화됨 )
- 장치가 부하 경보 임계값보다 낮습니다 .
- 장치가 부하 경보 임계값보다 높습니다 .
- 보호 손실
- 중복구성 손실
- < 시간 > 후 종료
- 원격 통신 오류 ( 원격 통신 또는 구성 문제가 탐지됨 )

**●** *중대* **UPS 장치에 심각한 문제가 발생했습니다 . 이 문제가 발생하면 긴급 조치를 취해야 합니** 다 . 애플리케이션에 전원이 공급되지 않았을 수 있습니다 .

중대 이벤트 목록 (UPS, PDU, 애플리케이션 , 일반 장치 ):

- UPS 출력이 꺼져 있음
- 콘센트 그룹 1 이 꺼져 있음
- 콘센트 그룹 2 가 꺼져 있음
- 배터리 장애
- UPS 과부하
- UPS 장애
- 낮은 배터리 경보
- 애플리케이션을 즉시 중지해야 합니다 ...
- 시스템 종료 진행 중 ...
- 중대 경보 ( 일반 중대 경보가 장치에서 활성화됨 )

PDU 중대 이벤트 목록 (PDU 에만 해당 ):

- 입력 주파수가 범위 밖입니다 .
- 입력 온도가 상한 임계값보다 높습니다 .
- 입력 온도가 하한 임계값보다 낮습니다 .
- 입력 전압이 상한 임계값보다 높습니다 .
- 입력 전압이 하한 임계값보다 낮습니다 .
- 입력 {x} 이 과부하 상태에 있습니다 .
- 섹션 {x} 전류가 너무 높습니다 .
- 섹션 {x} 전류가 너무 낮습니다 .
- 섹션 {x} 전압이 너무 높습니다 .
- 섹션 {x} 전압이 너무 낮습니다 .
- 콘센트 그룹 {x} 전류가 너무 높습니다 .
- 콘센트 그룹 {x} 전류가 너무 낮습니다 .
- 콘센트 그룹 {x} 이 과부하 상태에 있습니다 .
- 콘센트 그룹 {x} 이 꺼져 있음
- 상 {x} 출력이 과부하 상태에 있습니다 .
- 출력 주파수가 범위 밖입니다 .
- 출력이 과부하 상태에 있습니다 .
- 출력 전압이 상한 임계값보다 높습니다 .
- 출력 전압이 하한 임계값보다 낮습니다 .

## *63 통신 두절* 통신이 끊겼습니다 .

통신 두절 이벤트 목록 :

- 장치 또는 애플리케이션과의 통신 장애
- *◎ 장치가 관리되지 않음* 장치가 관리되지 않습니다 .
- 라이센스 제한으로 인해 장치가 관리되지 않습니다. *설정 > 시스템*을 선택하여 실버 또는 골드 라이센스 코드를 입력합니다 .

### 장치 웹 인터페이스 시작 중

상태 패널에서 온보드 웹 서버를 포함하여 Dell 카드에 대한 웹 페이지에 액세스할 수 있습니 다 . http 액세스 ( 청색 아이콘 (▶) 또는 https 액세스 ( 황색 아이콘 (▶) 에 대한 연결된 웹 링크를 클릭하십시오 .

### 하위 보기 정의

많은 수의 구성을 모니터링해야 하는 경우 여러 하위 보기를 정의한 후 이 카테고리의 노드 또는 이벤트를 필터링하는 데 도움이 됩니다 . 지리적 , 조직적 , 상태별 등과 같은 트리를 구 성하는 데 많은 기준을 선택할 수 있습니다 .

하위 보기를 정의하려면 다음을 수행합니다 .

- 1 *보기 > 노드* 목록에서 " 카테고리 : 장치 " 와 같은 보기를 선택합니다 ( [그림 43](#page-64-0) 참조 ).
- 2 이 선택 항목을 마우스 오른쪽 버튼으로 클릭합니다. 컨텍스트 메뉴 하위 보기가 표시됩니다[\(그](#page-64-1) [림 44](#page-64-1) 참조 ).
- 3 하위 보기 생성 근거를 클릭하고 지침을 따릅니다 .

이 하위 보기에서 노드를 필터링하려면 다음을 수행합니다 .

- 1 *보기 > 노드* 목록에서"위치 : 컴퓨터실 "과 같은 보기를 선택합니다 ( [그림 43](#page-64-0) 참조 ).
- 2 이 선택 항목을 마우스 오른쪽 버튼으로 클릭합니다. 컨텍스트 메뉴 하위 보기가 표시됩니다[\(그](#page-64-1) [림 44](#page-64-1) 참조 ).
- 3 보기 필터링 편집을 클릭합니다 . 보기 필터링 규칙 대화상자가 표시됩니다 ( [그림 45](#page-65-0) 참조 ).
- 4 **규칙 추가**를 클릭한 후 개체 , 작동 및 값을 입력합니다 .

### 참고 : [그림 45](#page-65-0) 에 나타난 설정에서 이 필터링된 보기를 사용하여 위치 필드에 값 " 컴퓨터실 " 이 포 함된 장치를 볼 수 있습니다 .

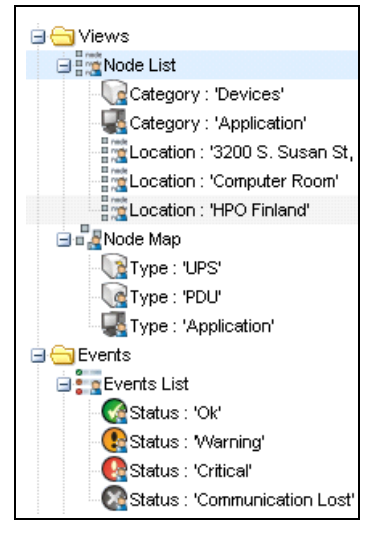

### <span id="page-64-0"></span>그림 43. 보기 > 노드 목록 계층 예

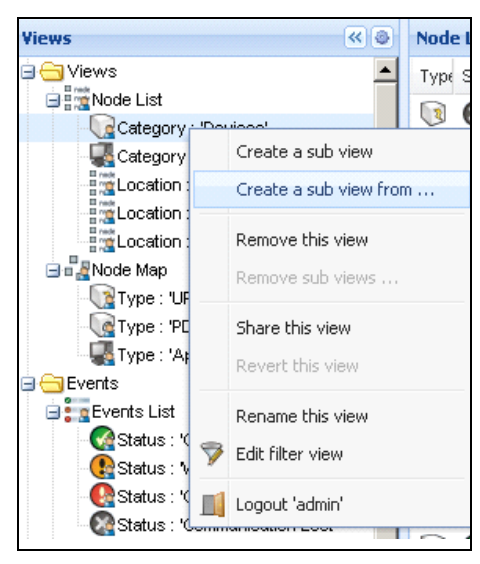

### <span id="page-64-1"></span>그림 44. 컨텍스트 하위 보기 메뉴

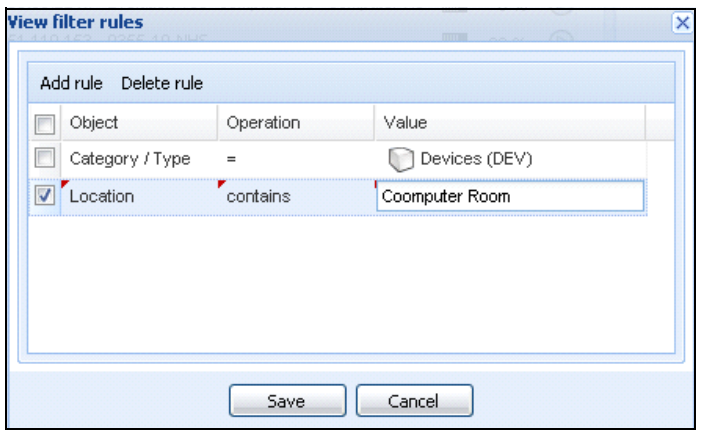

#### <span id="page-65-0"></span>그림 45. 보기 필터링 규칙 대화상자

## 하위 보기 공유

사용자 정의 하위 보기는 생성한 사용자에게 " 연결 " 됩니다 . 이 보기는 개인 보기입니다 . 사용자 정의 하위 보기는 하위 보기 아이콘의 작은 사람 모양으로 표시됩니다 [\( 그림 46](#page-65-1) 참조 ).

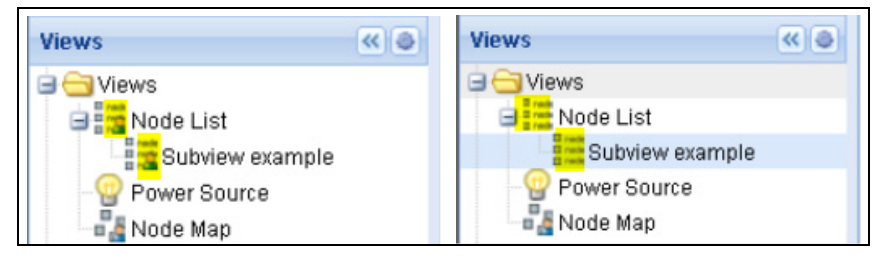

### <span id="page-65-1"></span>그림 46. 마커가 있는 공유 보기 ( 왼쪽 ) 및 마커가 없는 공용 보기 ( 오른쪽 )

하위 보기의 소유자가 하위 보기를 다른 사용자가 사용하도록 허가하는 경우 소유자는 보기를 공유해야 합니다 .

보기를 공유하려면 다음을 수행합니다 .

1 보기를 마우스 오른쪽 버튼으로 클릭하여 컨텍스트 메뉴를 엽니다 ( [그림 47](#page-66-0) 참조 ).

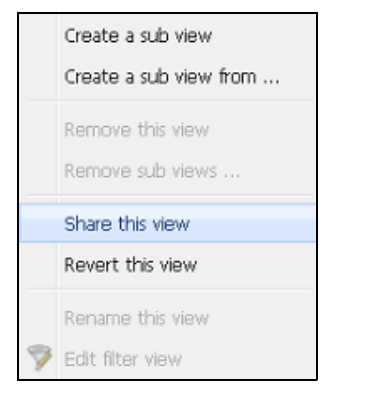

### <span id="page-66-0"></span>그림 47. 컨텍스트 하위 보기 메뉴

2 이 보기 공유를 클릭합니다 ( [그림 48](#page-66-1) 참조 ).

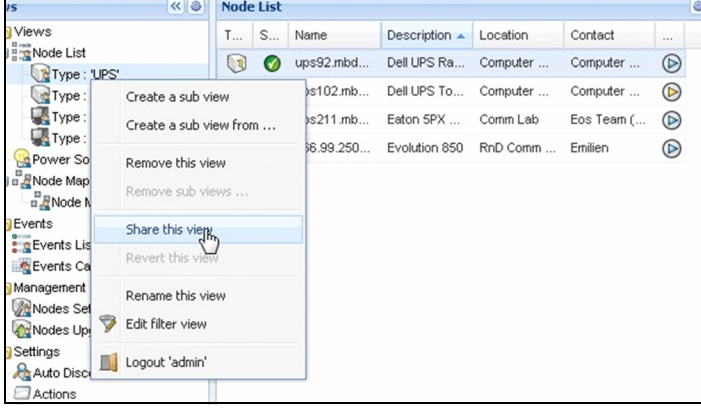

### <span id="page-66-1"></span>그림 48. 보기 선택 항목 공유

참고 : 보기를 사용자 정의하면 이 보기의 공유가 취소됩니다 . 모든 사용자가 이 보기를 사용하도록 하 려면 보기 소유자는 보기를 다시 공유해야 합니다 .

# 종료

 Dell Multi-UPS Management Console(MUMC) 은 로컬 컴퓨터의 안정적인 종료를 제공합니다 (Dell 네트워크 관리 카드 , USB 또는 RS-232 를 통해 UPS 에 연결된 경우 ).

이 종료 기능은 *설정 > 시스템 > 모듈 설정*을 선택하여 활성화 또는 비활성화할 수 있습니다 .

## 종료 구성

종료 구성 옵션에 액세스하려면 :

- 1 관리자 사용자 프로파일로 로그인합니다 .
- 2 설정 > 종료를 선택합니다 . 종료 페이지가 표시됩니다 ( [그림 49](#page-67-0) 참조 ).

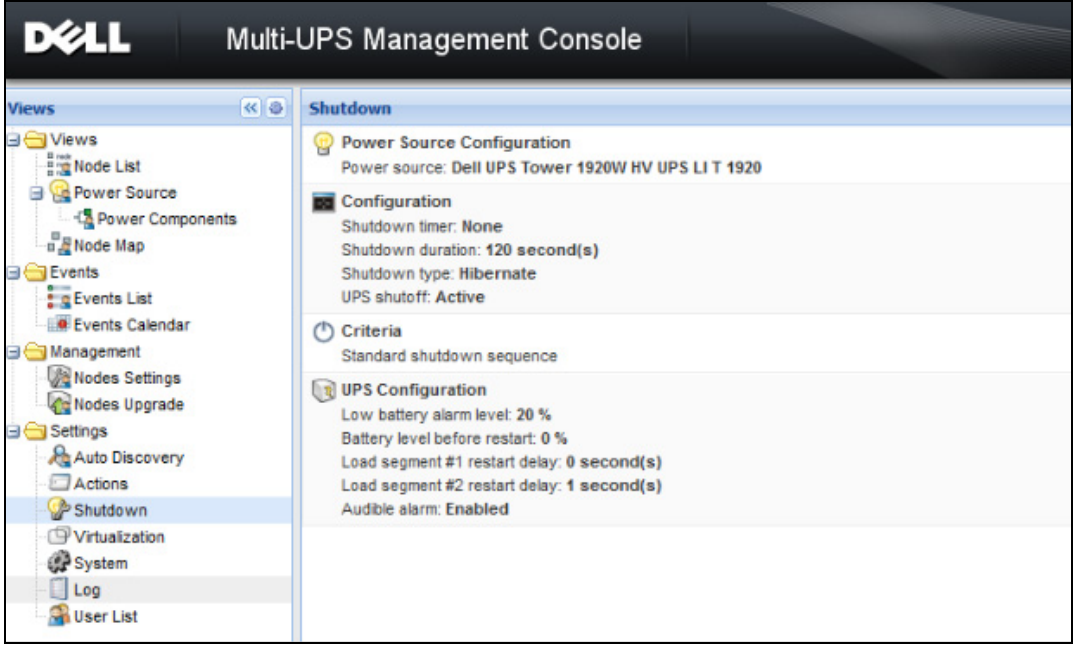

<span id="page-67-0"></span>그림 49. 종료 페이지

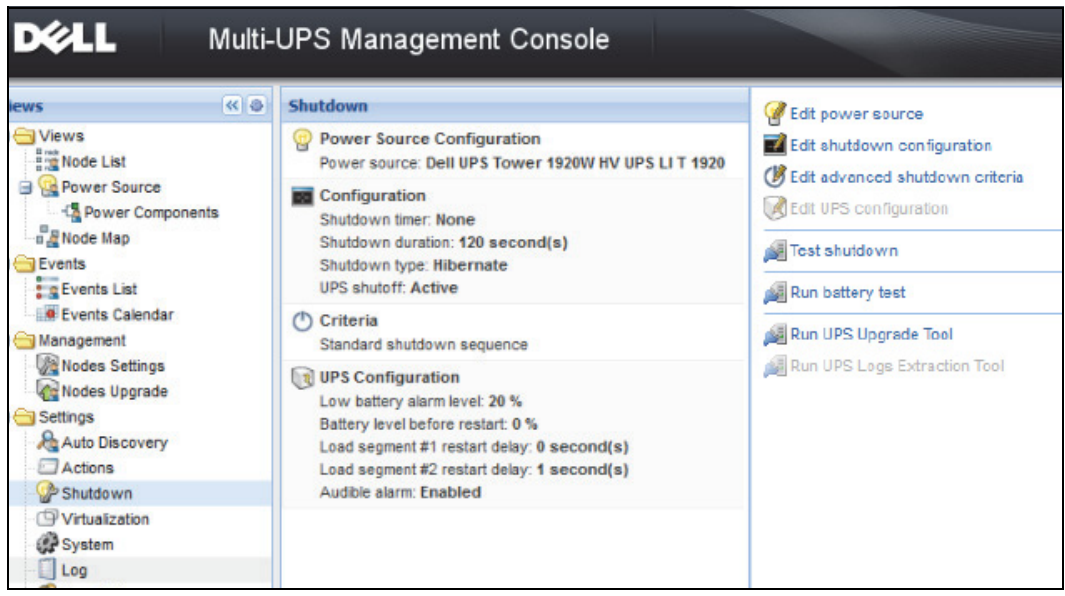

### <span id="page-68-0"></span>그림 50. 오른쪽 패널의 구성 버튼

오른쪽 패널에 다음 구성 버튼이 제공됩니다 [\( 그림 50](#page-68-0) 참조 ).

- 전원 편집
- 종료 구성 편집
- 고급 종료 기준 편집
- UPS 구성 편집
- 테스트 종료 [\( 그림 51](#page-69-0) 참조 )
- 배터리 테스트 실행 : 다음 조건이 참일 경우 배터리 테스트를 실행합니다 .
	- 배터리가 휴지 모드에 있어야 합니다 .
	- 부하는 반드시 25% 이상이어야 합니다 .
- UPS 업그레이드 도구 실행 : 다음 조건이 참일 경우 사용합니다 .
	- 소프트웨어에서 전원이 설정되었습니다 .
	- Dell UPS 업그레이드 도구가 운영 체제에 설치되어 있습니다 .
- 다음 조건이 참일 경우 UPS 로그 추출 도구를 실행합니다 .
	- 소프트웨어에서 전원이 설정되었습니다 .
	- Dell UPS 로그 추출 도구가 운영 체제에 설치되어 있습니다 .
	- 시리얼 연결을 통해 UPS 와 통신 .
	- 지원 OS 목록의 Windows 운영 체제에 설치되어 있습니다 .
- 참고 : 참고 : Dell UPS 가 USB 를 통해 연결된 경우 또는 Linux 운영 체제 ("Dell UPS 로그 추출 도구 " 가 지원하지 않음 ) 에서 소프트웨어가 실행 중인 경우 이 버튼은 비활성화됩니다 .
- 참고 : 종료 기능의 자세한 설명은 Dell™ UPS Local Node Manager® *설치 및 구성 사용자 설명서*를 참조 하십시오 .
- 참고 : 테스트 종료를 위해 UPS 차단 옵션의 설정을 점검하여 예상 동작을 확인합니다 . "UPS 차단 " 옵션이 활성화된 경우 종료 시퀀스 테스트는 완전히 UPS 를 종료합니다 [\( 그림 51](#page-69-0) 참조 ).

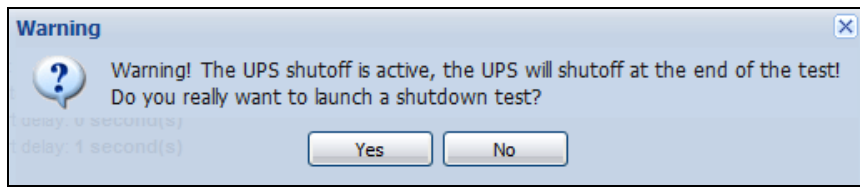

#### <span id="page-69-0"></span>그림 51. 테스트 종료 경고 메시지

### 최대절전모드를 통한 종료

최대절전모드 기능 (Microsoft® Windows® 2000 이상 버전에 사용 가능 ) 은 많은 장점을 갖고 있어 운영체제에 사용할 수 있다면 사용하는 것이 좋습니다 . 컴퓨터가 종료되는 경우 진행 중 인 모든 작업과 시스템 정보가 자동으로 디스크에 저장됩니다 . 컴퓨터 자체의 전력도 차단됩 니다 . 주 전원이 다시 공급될 때 모든 애플리케이션은 정확히 이전 상태로 다시 열리고 사용 자는 해당 작업 환경으로 돌아갑니다 .

사용하려면 운영체제 Windows 제어판의 전원 옵션에서 최대절전모드 탭이 활성화되어 있어야 합니다 .

### 참고 : 최대절전모드를 선택해도 컴퓨터에 이 기능이 없으면 Dell MUMC 는 여전히 정상 ( 기본값 ) 종료 를 수행하여 시스템을 보호합니다 .

## 전원 보기

보기 메뉴 항목에서 종료 기능이 구성되었으면 전원 항목을 선택합니다 . 다음을 수행할 수 있습니다 .

- Dell MUMC 컴퓨터에 전원을 공급하는 UPS 의 정보를 감독할 수 있습니다 .
- 패널을 이 창에 끌어다 놓아 보기 기본설정에 적합하도록 위치를 달리 할 수 있습니다 .
- 전원 보기의 그래프 패널에서 여러 측정 데이터가 표시됩니다 ( [그림 52](#page-70-0) 참조 ).

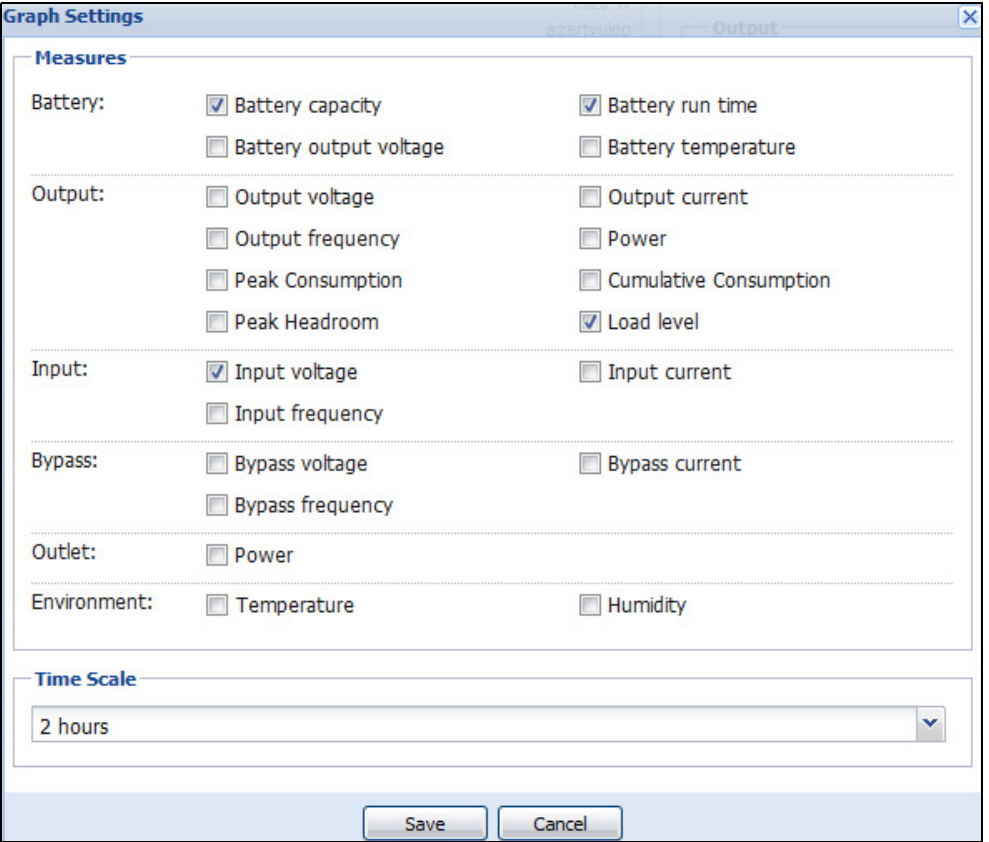

### <span id="page-70-0"></span>그림 52. 그래프 설정 대화상자

- 그래프 패널에 표시된 데이터를 내보내려면 데이터 내보내기 <mark>圖</mark> 버튼을 사용합니다 ( [그림 53](#page-71-0) 참 조 ).
- 쉼표 구분 값 (CSV) 파일로 데이터를 내보내려면 그래프 패널 메뉴 표시줄에 있는 로그 내보 내기 버튼을 사용합니다 . 선택한 시간 단위가 추출된 로그에 적용됩니다 .

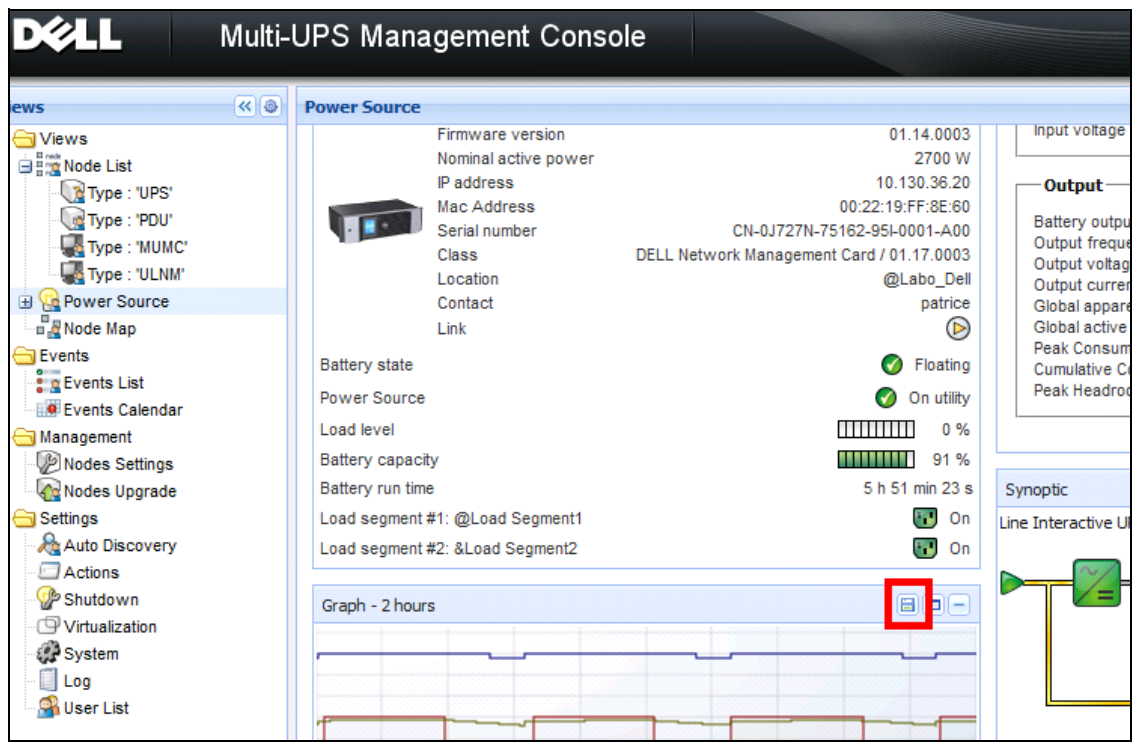

<span id="page-71-0"></span>그림 53. 그래프 패널의 그래프 데이터 내보내기 버튼

## 종료 시퀀스

Dell MUMC 에서는 종료 제어기 기능을 활성화할 수 없습니다 . 하지만 종료 제어기 모듈이 활성화 된 상태에서는 Dell MUMC 가 Dell UPS Local Node Manager(ULNM) 로부터 종료 경보를 수신할 수 있습니다 .

종료 시퀀스 및 종료 사용 사례와 관련된 자세한 내용은 Dell™ UPS Local Node Manager® 설 치 및 구성 사용자 설명서에 나와 있습니다 .
# 6

## 고급 관리

### 노드 설정

#### 단일 노드 구성 표시

Dell Multi-UPS Management Console(MUMC) 은 네트워크 상의 다른 노드에 대해 카드 / 애플리 케이션 구성을 표시할 수 있습니다 . 다음과 같이 진행합니다 .

- 1 *관리 > 노드 설정*에서 노드 목록 페이지로부터 노드 하나를 선택합니다 ( [그림 54](#page-72-0) 참조 ).
- 2 몇 초 후 오른쪽에서 노드 구성 패널이 업데이트됩니다 .
- 3 표준 노드 구성를 저장하려면(예: 다른 유사한 노드로 배치) *구성 > 구성 내보내기* 파일을 사용 하여 이 구성을 파일로 내보냅니다 .

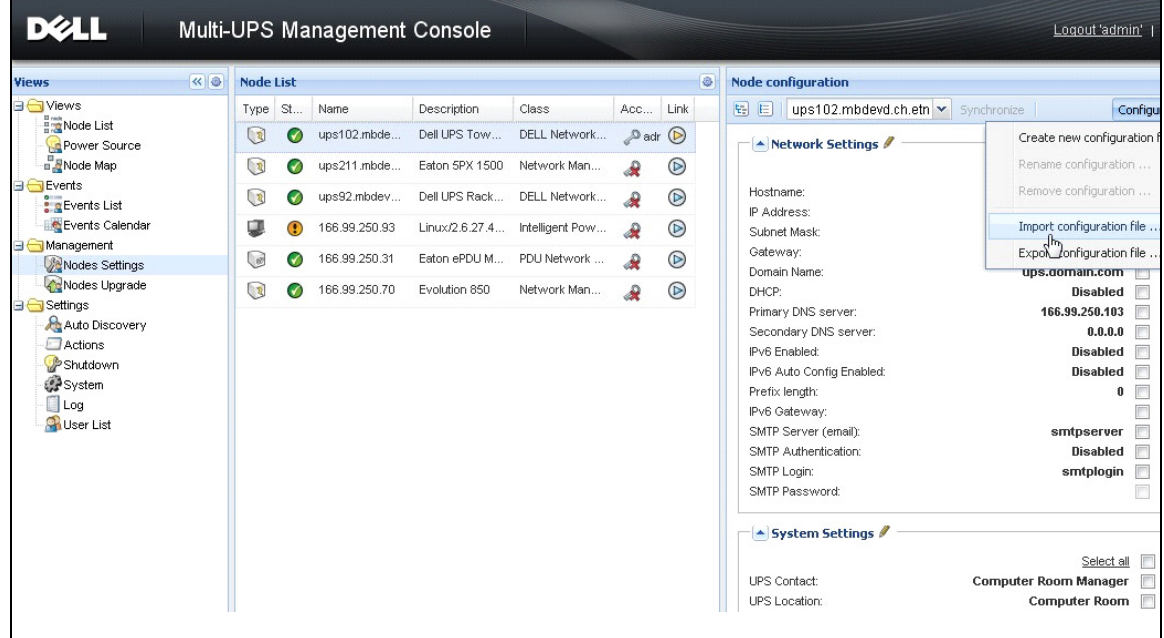

<span id="page-72-0"></span>그림 54. 노드 설정 보기

#### 단일 카드 설정

Dell MUMC 는 원격 Dell 네트워크 관리 카드를 구성할 수 있습니다 . 다음과 같이 진행합니다 .

- 1 관리자 프로파일로 로그인합니다 .
- 2 목록에서 카드 하나를 선택합니다 .
- 3 노드 목록 버튼 <mark>©</mark> 에서 **로그인 매개변수 설정**을 선택하고 카드 로그인 및 암호를 입력합니다. 액세스 상태가 액세스 거부  $(\mathbf{R})$  에서 액세스 정상  $(\mathbf{R})$  으로 변경됩니다. 몇 초 후 노드 구성 패널이 업데이트됩니다 .
- 4 편집 버튼 ✔을 클릭하거나 이전에 저장한 구성을 로드합니다 .
- 5 네트워크 설정 구성 대화상자에서 변경할 매개변수를 확인하고 새 값을 입력합니다 ( [그림 55](#page-73-0) 참 조 ).

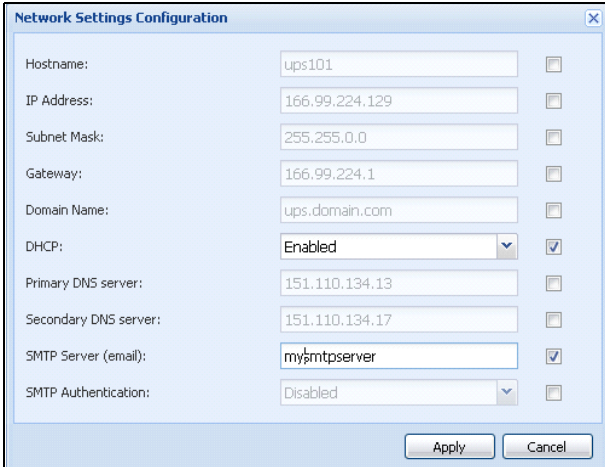

#### <span id="page-73-0"></span>그림 55. 네트워크 섹션

6 변경사항을 적용합니다 .

**참고 :** 카드의 값과 적용할 구성의 값이 다른 매개변수에는 **≠** 부호가 붙습니다 .

- 7 동기화할 매개변수를 선택합니다 ( 체크박스를 사용 ).
- 8 동기화를 클릭합니다 .

일부 고급 매개변수 세부사항은 네트워크 설정 구성 대화상자에 표시되지 않습니다 . 한 장치 에서 고급 매개변수 세부사항을 직접 변경한 후 이 장치의 구성을 다른 장치와 동기화해야 합 니다 .

[그림 56](#page-74-0) 에는 PDU 전원 스케줄 구성의 일반적인 예가 제공되어 있습니다 . 전원 스케줄 1~ 전원 스케줄 8 의 세부사항은 장치 웹 인터페이스에서 확인할 수 있습니다 . 모든 전원 스케줄 "n" 고급 매개변수를 확인하면 카테고리의 모든 고급 매개변수 세부사항이 동기화됩니다 .

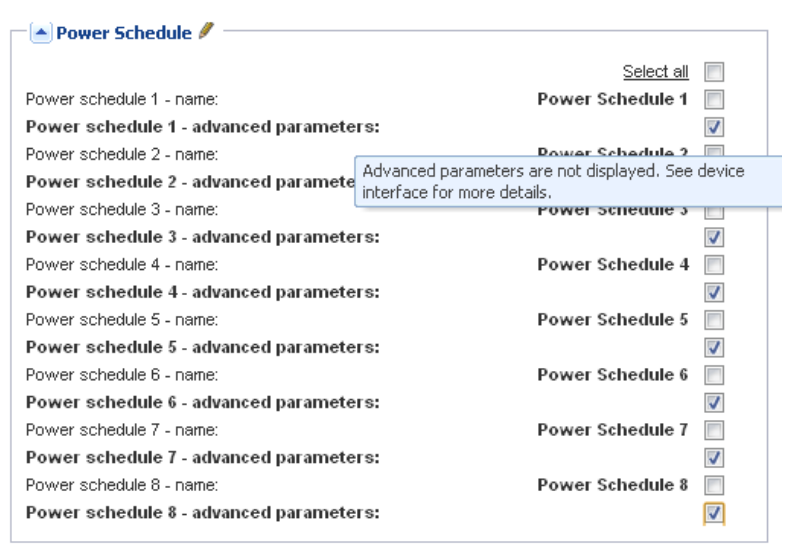

<span id="page-74-0"></span>그림 56. 고급 매개변수 표시되지 않음

#### 다중 카드 구성 동기화

 Dell MUMC 는 여러 Dell 네트워크 관리 카드 구성을 동시에 변경할 수 있습니다 . 다음과 같이 진행합니다 .

- 1 *관리 > 노드 설정*에서 "crtl 키를 누른 채 클릭하여 " 노드 목록 페이지로부터 여러 카드를 선택 합니다 ( [그림 57](#page-75-0) 참조 ).
- 2 노드 목록 버튼 <mark>©</mark> 에서 **로그인 매개변수 설정**을 선택하고 카드 로그인 및 암호를 입력합니다 . 액세스 상태가 액세스 거부  $(\mathbf{R})$  에서 액세스 정상  $(\mathbf{R})$  으로 변경됩니다. 몇 초 후 노드 구성 패널이 업데이트됩니다 .
- 3 콤보 박스에서 모델이 되는 구성을 선택하거나 **편집 ☞**을 클릭합니다 . 카드의 값이 다른 매개변수에는 *チ* 부호가 붙습니다 .
- 4 동기화할 매개변수를 선택합니다 ( 체크박스를 사용 ).
- 5 동기화를 클릭합니다 .

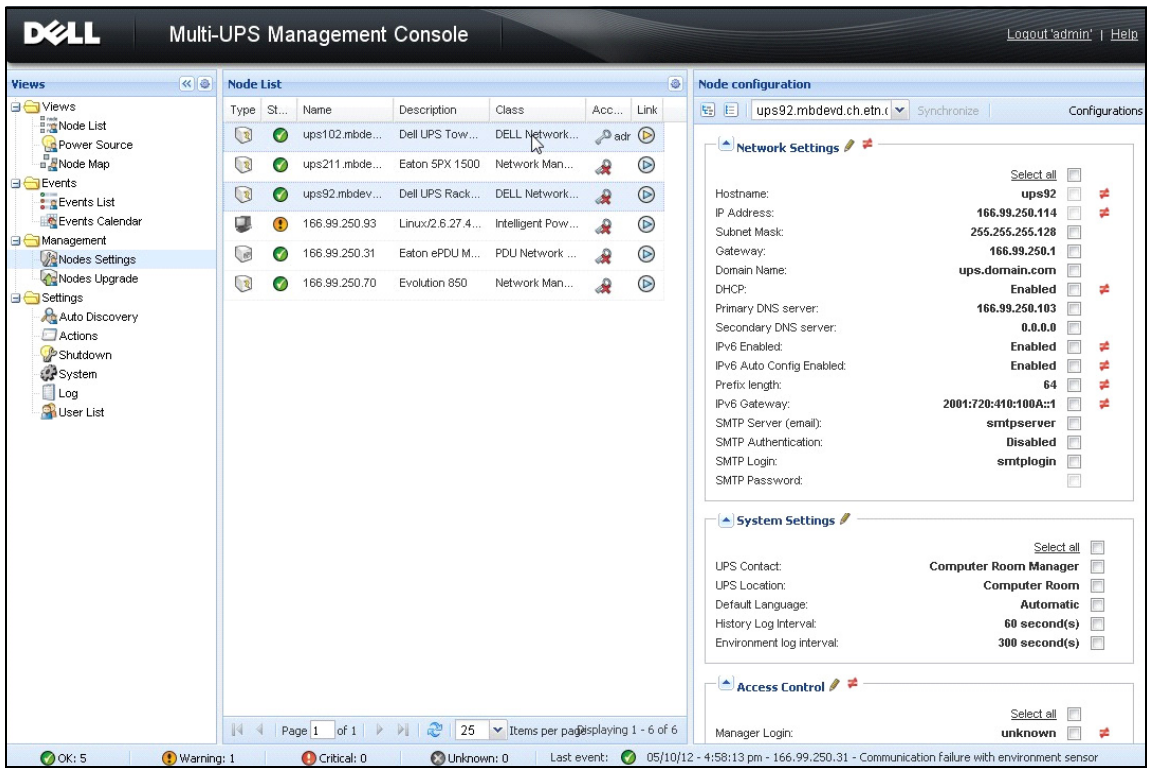

<span id="page-75-0"></span>그림 57. NMC 대량 구성

## 노드 업그레이드

#### 장치 펌웨어 업로드

다음 절차를 수행하여 장치 펌웨어를 업로드합니다 .

- 참고 : 네트워크 카드 릴리스 노트를 참조하여 하드웨어 개정판과 호환되는 최신 펌웨어 릴리스를 확인 하십시오 .
	- 1 관리 > 노드 업그레이드에서 노드 목록 페이지의 카드를 선택합니다.
	- 2 노드 목록 버튼 <mark>©</mark> 에서 **로그인 매개변수 설정**을 선택하고 카드 로그인 및 암호를 입력합니다. 액세스 상태가 액세스 거부  $(\mathcal{R})$  에서 액세스 정상  $(\mathcal{P})$  으로 변경됩니다.
	- 3 *· 펌웨어 > 펌웨어 파일 가져오기 …* 리스트 박스에서 업로드 창이 표시됩니다 .
	- 4 찾아보기를 클릭하여 컴퓨터에서 액세스할 수 있는 디스크로부터 펌웨어를 선택하고 열기를 클 릭합니다 .

#### 5 *펌웨어 > 노드로 펌웨어 업로드*를 클릭합니다.

카드가 선택된 펌웨어로 업데이트됩니다 .

참고 : 이때 Dell PDU 펌웨어 업그레이드는 지원되지 않습니다 .

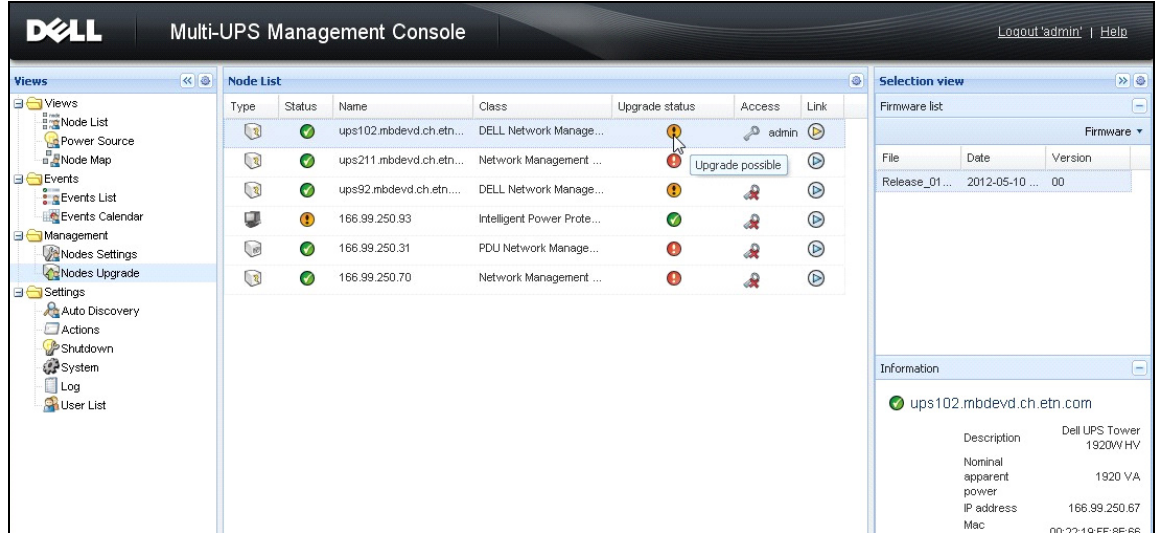

#### 그림 58. 관리 / 노드 업그레이드 보기

#### 애플리케이션 업그레이드

다음 절차를 수행하여 애플리케이션을 업데이트합니다 .

- 1 *관리* 아래에서 *노드 업그레이드*를 선택한 다음 노드 목록에서 업그레이드할 애플리케이션 ( 들 ) 을 선택합니다 ( [그림 59](#page-77-0) 참조 ).
- 2 노드 목록 버튼 <mark>©</mark> 에서 **로그인 매개변수 설정**을 선택하고 액세스 로그인 및 암호를 입력합니다 . 액세스 상태가 액세스 거부  $(\mathbf{R})$  에서 액세스 정상  $(\mathbf{R})$  ) 으로 변경됩니다 .

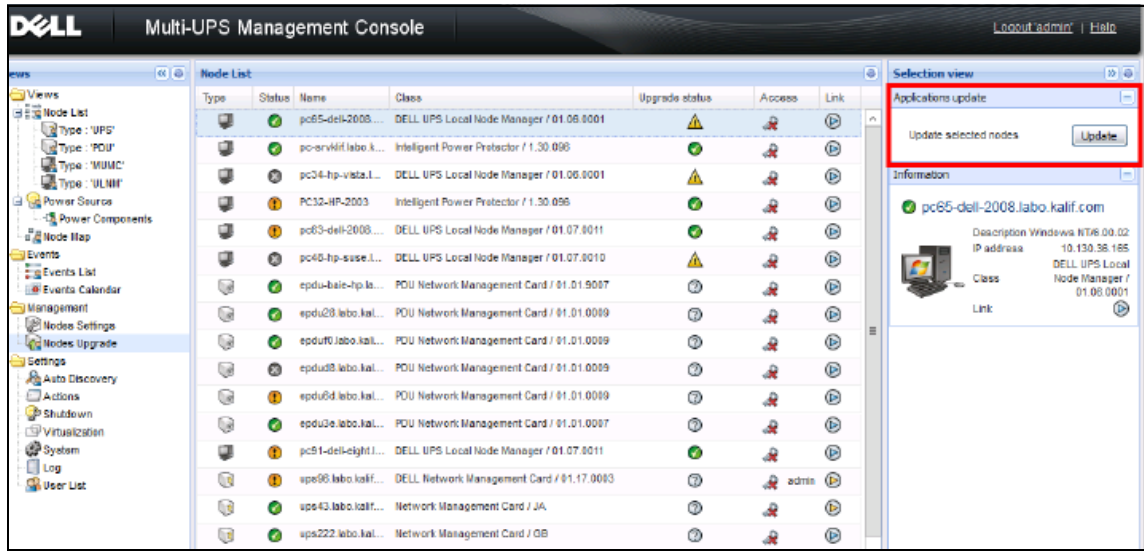

#### <span id="page-77-0"></span>그림 59. 관리 / 노드 업그레이드 보기 2

3 애플리케이션 업그레이드 패널에서 업데이트를 클릭합니다 ( [그림 60](#page-77-1) 참조 ). 애플리케이션 상태 ( 버전 ) 가 업데이트됩니다 .

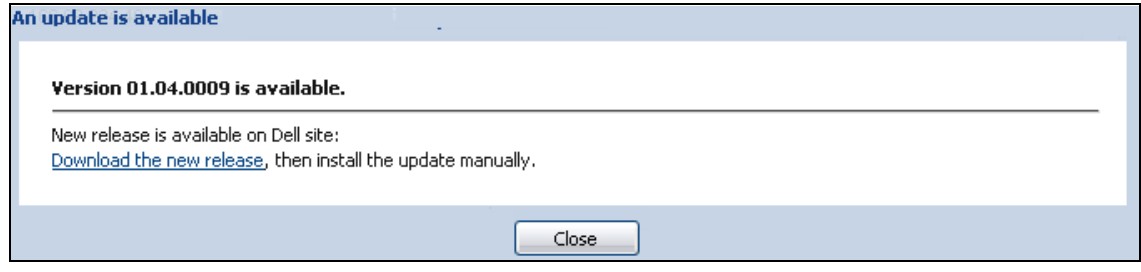

#### <span id="page-77-1"></span>그림 60. 애플리케이션 업그레이드 메시지

7

# 가상화

VMware 및 Hyper-V 용 Dell Multi-UPS Management Console(MUMC) 가상화 모듈에는 Dell 네트 워크 관리 카드가 필요합니다 . vCenter 가 관리하는 VMware 환경의 경우 Dell MUMC 애플리케 이션만 필요합니다 . vCenter 및 기타 모든 가상화 플랫폼이 없는 VMware 환경의 경우 Dell UPS Local Node Manager(ULNM) 를 모든 호스트에 설치하여 Dell 네트워크 관리 카드와 통신되 도록 구성해야 합니다 .

#### 참고 : USB/RS-232 통신 프로토콜은 가상화 애플리케이션에서 지원되지 않습니다 .

Dell MUMC 가상화 모듈은 하이퍼바이저 ( 예 : VMware® ESX ™ , VMware® ESXi ™ 및 Citrix® XenServer ™ ) 또는 매니저 ( 예 : VMware® vSphere ™ 및 Microsoft® System Center Virtual Machine Manager®[SCVMM]) 로부터 정보를 검색합니다 .

Dell MUMC 는 UPS 전원 이벤트 시에 고급 가상화 기능을 실행할 수 있습니다 .:

- VM 호스트를 유지보수 모드로 설정하여 다른 호스트로의 버추얼 머신 이동을 트리거합니다 . 데 이터 센터는 제로 다운 타임 기능에 따른 혜택을 제공 받습니다 .
- vCenter 를 통해 VM 호스트의 종료를 트리거합니다 . 데이터 센터는 호스트의 안정된 종료에 따 른 혜택을 제공 받습니다 . 기타 플랫폼의 경우 이 기능은 Dell ULNM 애플리케이션이 수행합니 다 .

## VMware, Microsoft, Citrix, OpenSource Xen 및 KVM용 Dell Multi-UPS Management Console 가상화 솔루션

#### VMware 용 Dell 솔루션

Dell 은 [그림 61](#page-79-0) 에 나타난 VMware 에 대한 세 가지 솔루션을 제공합니다 .

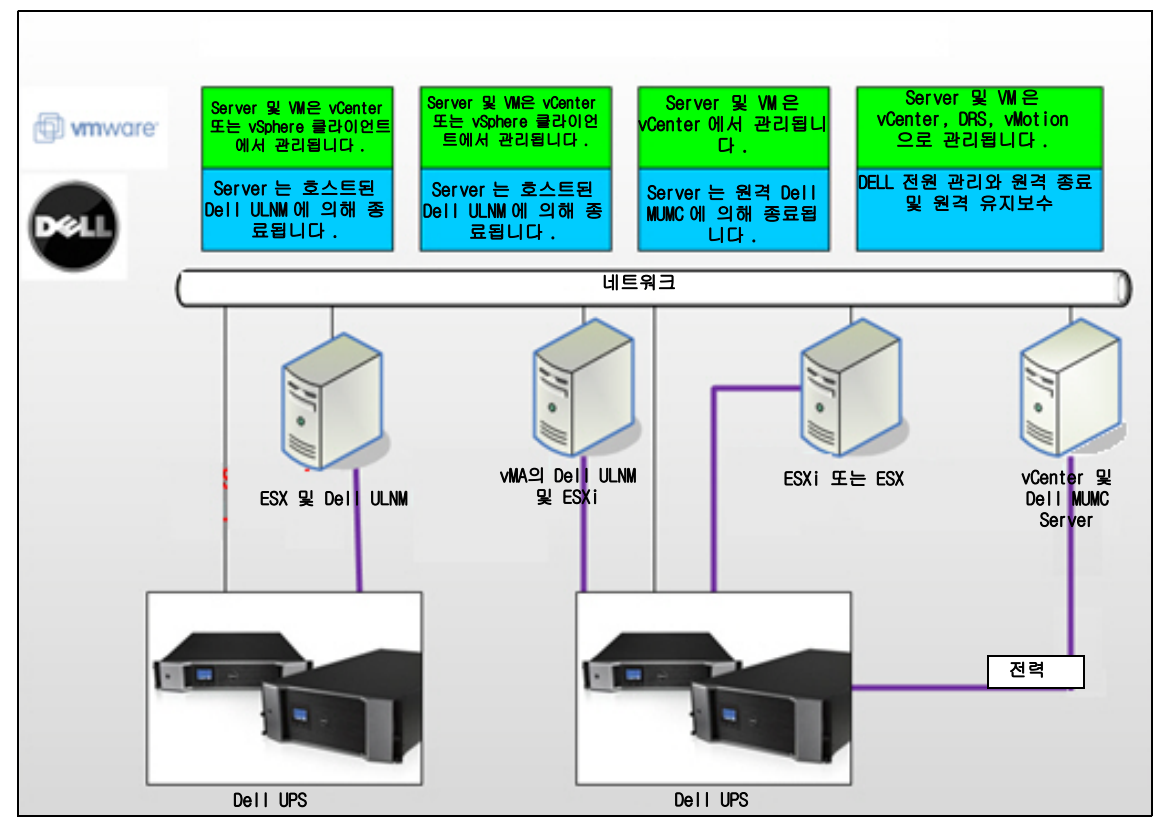

<span id="page-79-0"></span>그림 61. Dell ULNM 및 Dell MUMC 구성 - VMware 용

#### 솔루션 1

이 솔루션에서는 ESX 및 ESXi 호스트가 다음 기능을 제공하는 vCenter( 유료 버전만 ) 에 의해 제어됩니다 .

- 무에이전트 (Agentless) 호스트 관리 (Dell ULNM 을 각 호스트에 설치할 필요가 없음 )
- CLI 프로그래밍이 없거나 vSphere Management Assistant(vMA) 가 필요 없음
- 여러 ESX/ESXi 서버와 호스트된 VM 의 안정된 원격 종료
- 호스트를 유지보수 모드로 설정하는 기능 (VMware® vMotion ™ 사용 )
- 중앙집중식 IT 및 전원 관리를 위한 vCenter 에서 플러그인이 작성됩니다 .
- vCenter 를 통해 UPS 이벤트를 액세스 및 구성할 수 있습니다 .

#### 솔루션 2

이 솔루션에서는 ESX 및 ESXi 호스트가 다음 기능을 제공하는 vCenter( 유료 버전만 ) 에 의해 제 어되지 않습니다 .

- Dell ULNM 애플리케이션이 각 호스트마다 VMware Infrastructure Management Agent(VIMA)/vMA 에 설치됩니다 .
- Dell ULNM 구성 및 액션을 Dell MUMC 클라이언트에서 중앙집중식으로 관리할 수 있습니다 .
- 일부 명령줄 프로그래밍이 필요합니다 .
- 여러 ESX/ESXi 서버와 호스트된 VM 의 안정된 원격 종료

#### 참고 : 유료 버전의 경우 VMware 는 허가되지 않는 ESXi 설치에서 VM 종료 프로파일을 제어하는 기능을 억제합니다 . 이 제한사항을 피하기 위한 타사 방법론이 있지만 , 이것은 이 사용자 설명서에서 다 루지 않습니다 .

#### 솔루션 3

이 솔루션은 다음 기능을 제공하는 ESX 전용 호스트를 위한 것입니다 ( 유료 또는 무료 버전 ).

- Dell ULNM 애플리케이션이 각 호스트 (Windows 또는 Linux VM) 에 설치됩니다 .
- 각 ESX 서버 및 호스트된 VM 의 안정된 원격 종료
- Dell ULNM 구성 및 액션을 Dell MUMC 클라이언트에서 중앙집중식으로 관리할 수 있습니다 .

#### Microsoft 용 Dell 솔루션

Microsoft 의 경우 Dell MUMC 는 [그림 62](#page-81-0) 에 나타난 2 개 솔루션을 제공합니다 .

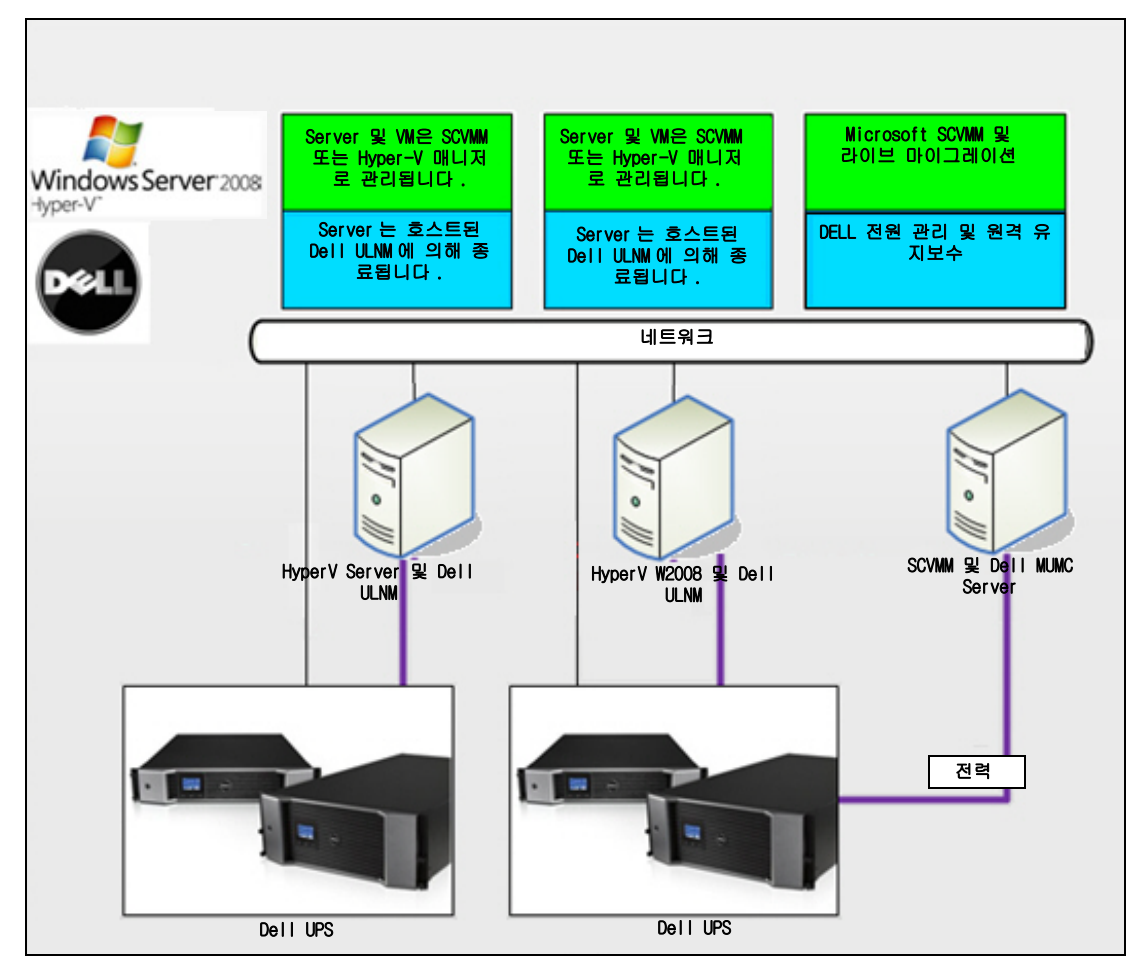

<span id="page-81-0"></span>그림 62. Dell ULNM 및 Dell MUMC 구성 - HyperV 용

#### 솔루션 1

첫 번째 솔루션은 Microsoft® Hyper-V 또는 Hyper-V Server® 2008 을 위한 안정된 종료를 제 공합니다 . Dell ULNM 이 각 Microsoft 운영체제마다 설치됩니다 .

참고 : 이 솔루션은 SCVMM 관리 소프트웨어가 필요하지 않습니다 .

#### 솔루션 2

두 번째 솔루션은 여러 Hyper-V 및 Hyper-V 서버를 위한 것입니다 . 이는 다음 기능을 제공합니다 .

- VM 라이브 마이그레이션을 트리거하는 Hyper-V/Hyper-V 서버 원격 유지보수 .
- 이 솔루션은 SCVMM 서버를 통해 작업하는 대규모 인프라에 이상적입니다 .
- 참고 : *Dell™ UPS Local Node Manager® 설치 및 구성 사용자 설명서*의 6장, "ULNM 과 Microsoft Hyper-V 또는 Hyper Server" 를 참조하십시오 .

#### Citrix Xen 용 Dell 솔루션

Citrix® Xen® 의 경우 Dell MUMC 는 [그림 63](#page-82-0) 에 나타난 2 개 솔루션을 제공합니다 .

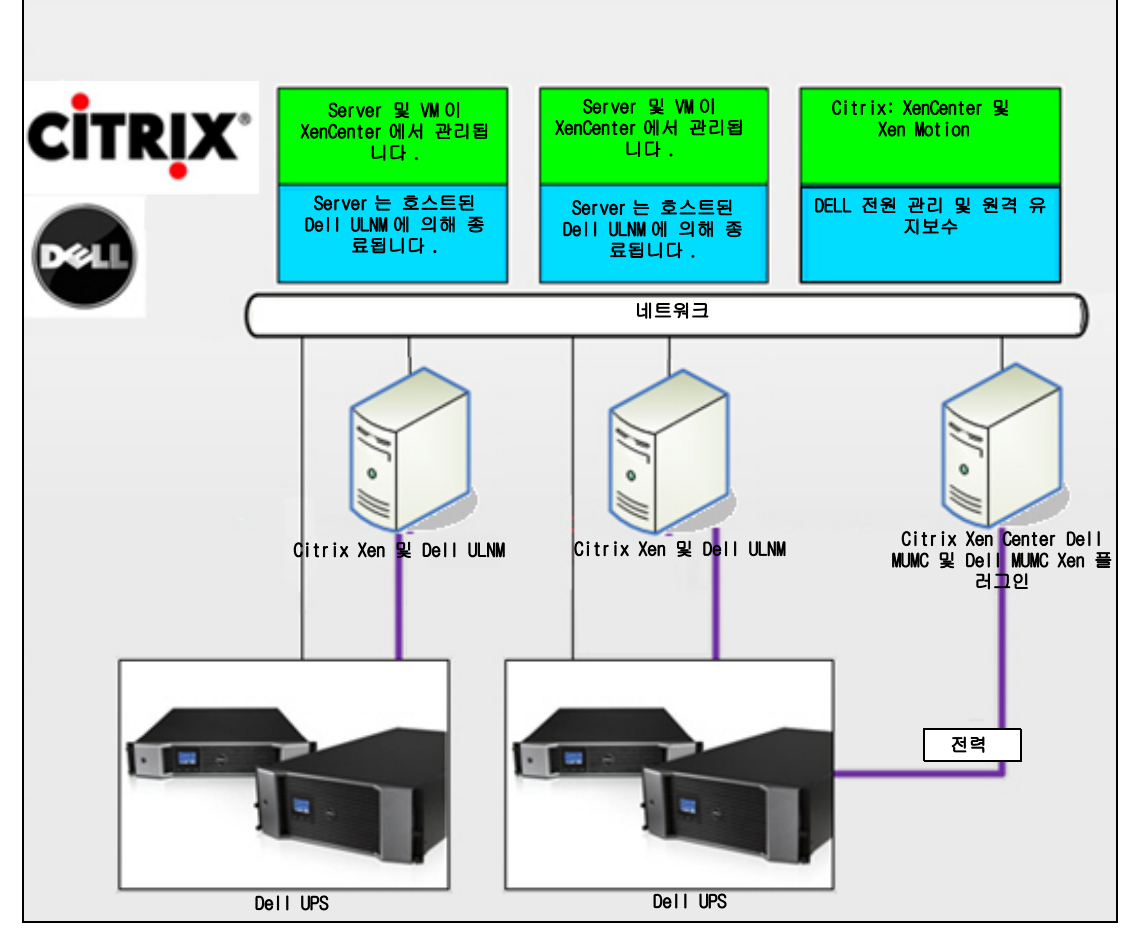

<span id="page-82-0"></span>그림 63. Dell ULNM 및 Dell MUMC 구성 - Citrix XenServer 용

#### 솔루션 1

첫 번째 솔루션은 다음을 제공합니다 .

- Citrix Xen 을 위한 안정된 종료를 제공합니다 .
- Dell ULNM 이 각 Citrix Xen 시스템마다 설치됩니다 .
- 이 솔루션은 Citrix® XenCenter® 관리 소프트웨어가 필요하지 않습니다 .

#### 솔루션 2

두 번째 솔루션은 여러 Xen 서버를 위한 것입니다 . 이는 다음 기능을 제공합니다 .

- VM Citrix® XenMotion® 을 트리거하는 Xen 서버 원격 유지보수
- Xen 서버 원격 종료 .
- 이 솔루션은 Citrix XenCenter 를 통해 작업하는 대규모 인프라에 이상적입니다 .

현재 이 솔루션은 Dell MUMC 에 통합되어 있습니다 .

#### 참고 : *Dell™ UPS Local Node Manager® 설치 및 구성 사용자 설명서*의 9장, "ULNM 과 Xen 가상화 아 키텍처 " 를 참조하십시오 .

OpenSource Xen 용 Dell 솔루션

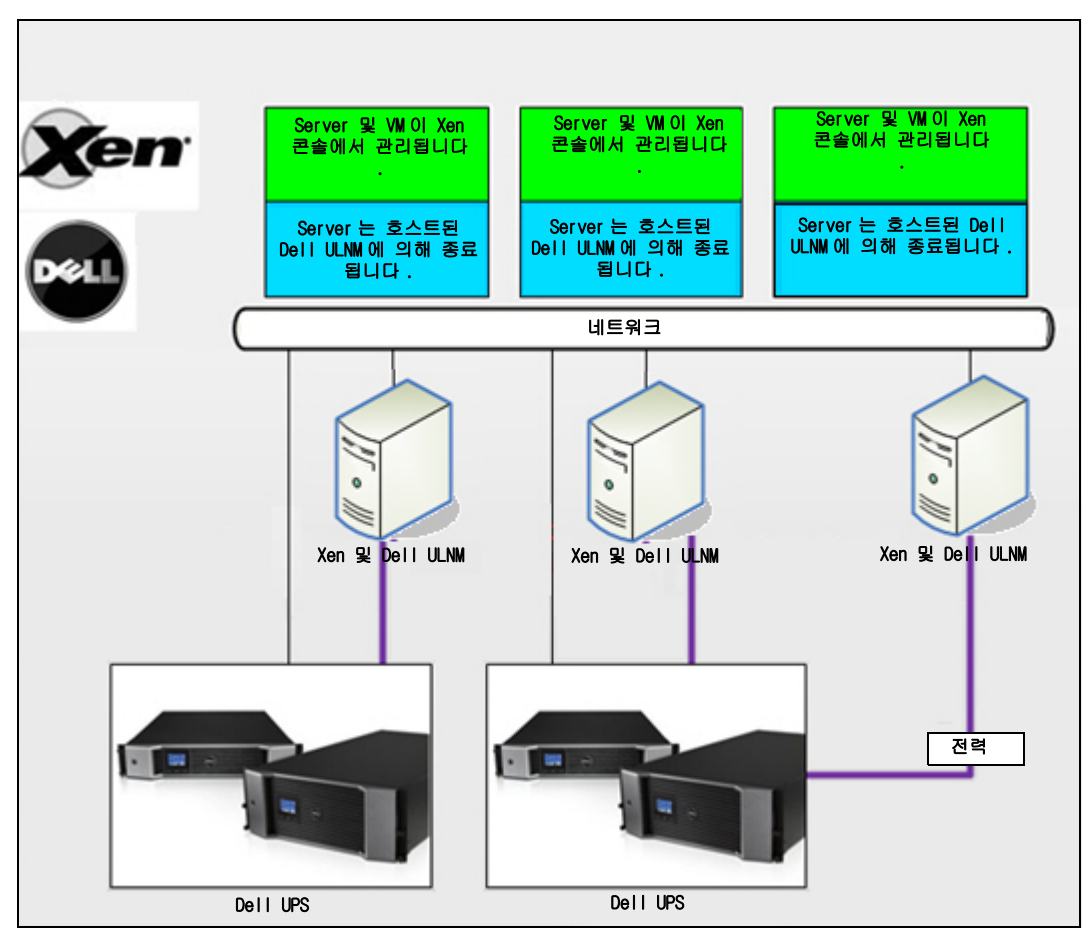

#### <span id="page-84-0"></span>그림 64. Dell ULNM 구성 - OpenSource Xen 용

Dell MUMC 는 [그림 64](#page-84-0) 에 나타난 OpenSource Xen 용 솔루션을 제공합니다 .

#### 솔루션

- 이는 Xen 을 위한 안정된 종료를 제공합니다 . Dell ULNM 이 각 Xen 시스템마다 설치됩니다 .
- 참고 : *Dell™ UPS Local Node Manager® 설치 및 구성 사용자 설명서*의 9 장 , "ULNM 과 Xen 가상화 아 키텍처 " 를 참조하십시오 .

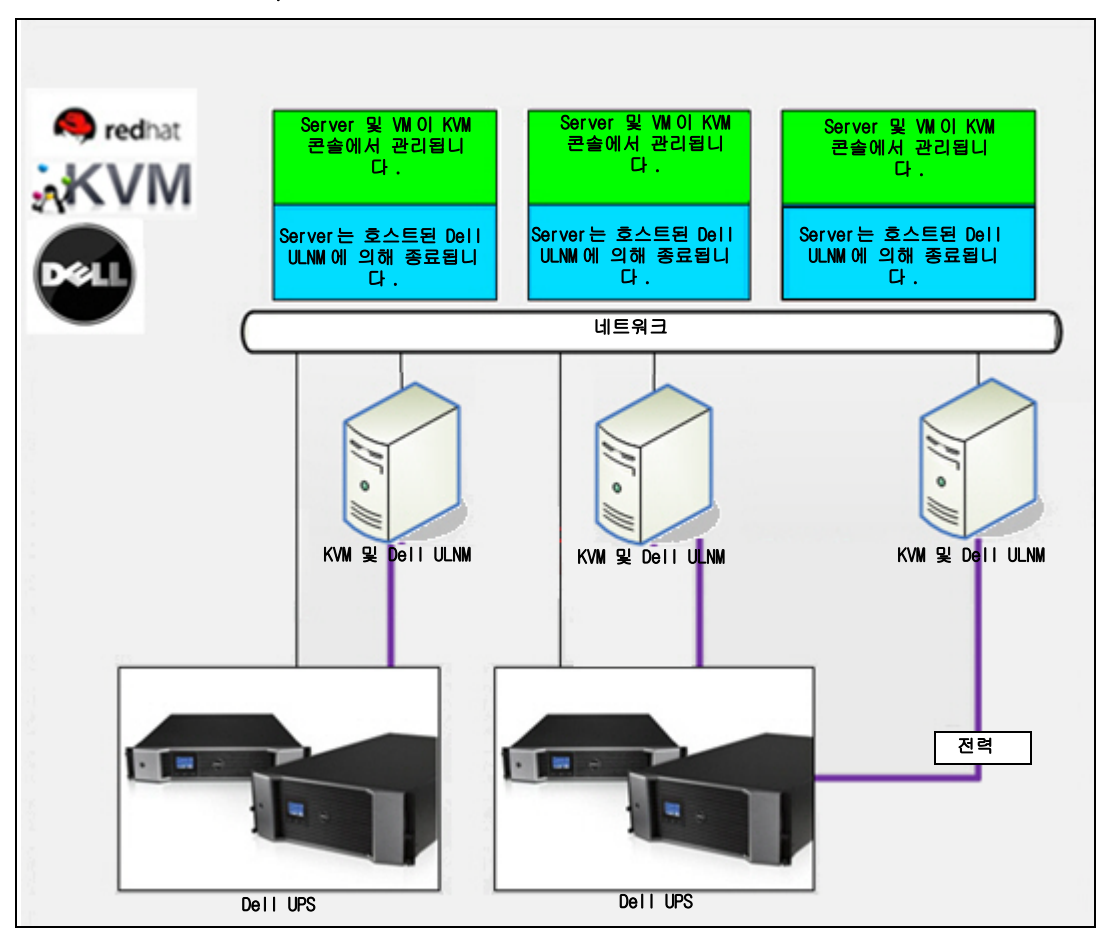

Red Hat KVM 또는 OpenSource KVM 용 Dell 솔루션

<span id="page-85-0"></span>그림 65. Dell ULNM 구성 - Red Hat KVM 또는 OpenSource KVM 용

Dell MUMC 는 [그림 65](#page-85-0) 에 나타난 Red Hat® KVM and OpenSource KVM 용 솔루션을 제공합니다 .

#### 솔루션

- 이는 KVM 을 위한 안정된 종료를 제공합니다 . Dell ULNM 이 각 KVM 시스템마다 설치됩니다 .
- 참고 : *Dell™ UPS Local Node Manager® 설치 및 구성 사용자 설명서*의 10 장 , "ULNM 과 KVM 가상화 아 키텍처 " 를 참조하십시오 .

Citrix XenClient 용 Dell 솔루션

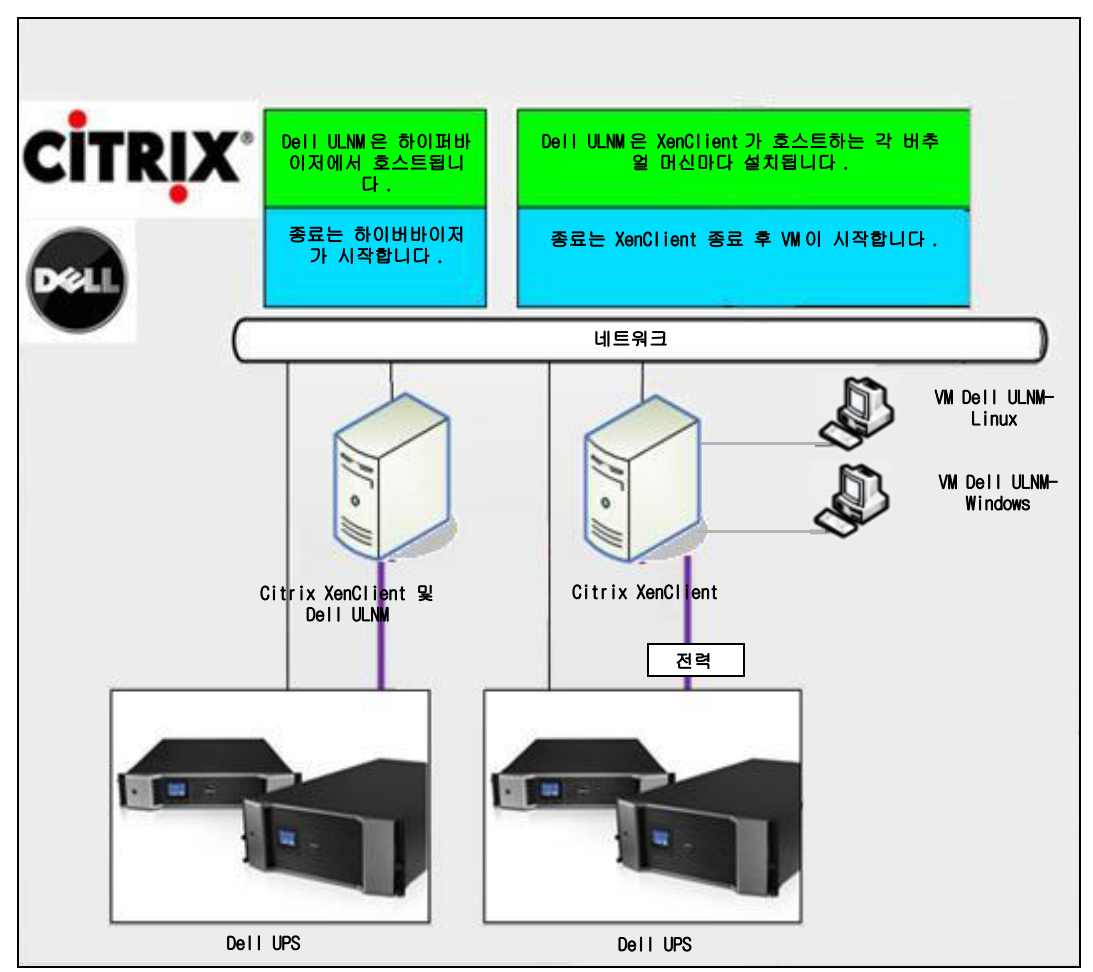

#### <span id="page-86-0"></span>그림 66. Dell ULNM 구성 - Citrix XenClient 용

Dell MUMC 는 [그림 66](#page-86-0) 에 나타난 다음의 Citrix® XenClient® 용 솔루션을 제공합니다 .

#### 솔루션

- 이는 Citrix XenClient를 위한 안정된 종료를 제공합니다. Dell ULNM이 각 Citrix XenClient 시스 템 또는 각 버추얼 머신마다 설치됩니다 .
- 참고 : *Dell™ UPS Local Node Manager® 설치 및 구성 사용자 설명서*의 9 장 , "ULNM 과 Xen 가상화 아 키텍처 " 를 참조하십시오 .

## 테스트를 거친 환경

Dell은 다음 환경에서 가상화 모듈을 검증하였습니다 . 기타 환경 또한 가상화 모듈과 호환될 수 있지만 공식적으로 테스트되지는 않았습니다 .

#### VMware

- Windows Server 2008 x64 및 Windows Server 2008 R2 x64, Windows Server 2003 x64, Windows Server 2003 R2 x64 의 VMware vCenter 5.0,
- Windows Server 2008 R2, 2008 Enterprise 64비트, 2008 Standard 32비트 및 2003 64비트의 VMware vCenter Server 4.1/4.0
- VMware ESXi 5.0/4.1/4.0(Dell MUMC 에서 원격 종료 또는 vMA 의 Dell ULNM 을 통한 원격 종료 )
- VMware ESX 4.1/4.0( 코어 OS 의 Dell ULNM 을 통한 종료 )

#### Microsoft

- Windows Server 2008 R2 의 SCVMM
- Windows Server 2008 R2 와 Dell UPS Local Node Manager(ULNM)

#### Citrix

- Citrix XenServer 5.6 및 6.0.0
- Citrix XenCenter 5.6 및 6.0.0

## 가상화 모듈 활성화

시스템 > 모듈 설정 패널에서 가상화 모듈을 활성화합니다 [\( 그림 67](#page-87-0) 참조 ).

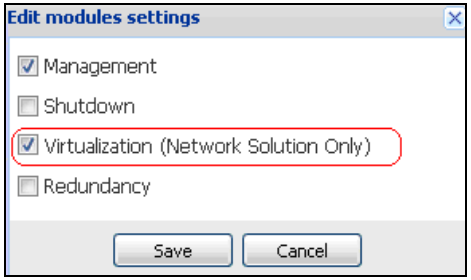

<span id="page-87-0"></span>그림 67. 가상화 활성화

## VMware Supervisor 전제조건

가상화 모듈에는 다음 전제조건이 필요합니다 .

- VMware vCenter 및 VMware vSphere Client 를 설치해야 합니다 . 참고 : vCenter 와 Dell MUMC 는 동일 서버 ( 또는 네트워크의 VM/Server) 에 설치할 수 있습니다 .
- VM 의 안정된 종료를 제공하도록 각 VM 마다 VMware 도구를 설치해야 합니다 .
- 또한 Dell MUMC 소프트웨어 및 VMware 인프라에 대한 지식 / 경험을 갖추고 있어야 합니다 .

참고 : Dell MUMC 릴리스 2( 버전 01.04) 이후로는 Perl 용 VMware vSphere Software Development Kit(SDK) 가 더 이상 필요하지 않습니다 .

## Microsoft Supervisor 전제조건

가상화 모듈에는 다음 전제조건이 필요합니다 .

- Microsoft SCVMM 용 Powershell Snapin. VMM 콘솔을 Dell MUMC 를 호스트하는 머신에 설치 하거나 Dell MUMC 를 SCVMM 을 호스트하는 머신에 설치합니다 .
- Dell MUMC 를 호스트하는 서버는 SCVMM Server 보다는 동일한 Windows Domain 에 있어야 합니다 .
- Dell MUMC 를 호스트하는 서버는 로컬 머신에서 타사 스크립트의 실행을 활성화해야 합니다 ( 최소 액세스 "Remote Signed," 예 : Set-ExecutionPolicy RemoteSigned).

[그림 68](#page-88-0) 은 구성 후의 매개변수 예를 표시합니다 .

<span id="page-88-0"></span>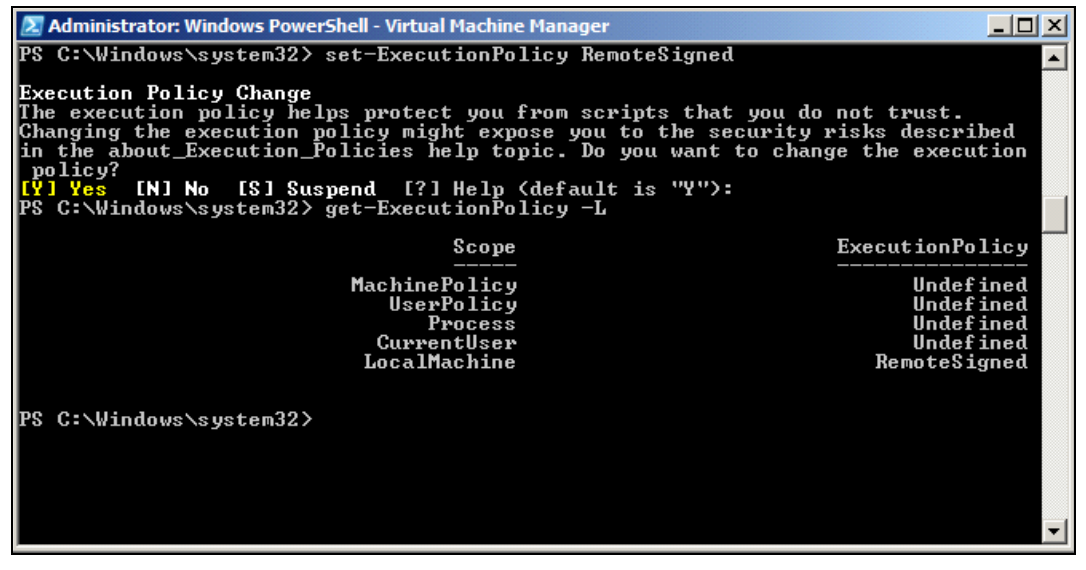

그림 68. Windows PowerShell - Virtual Machine Manager

## Citrix Supervisor 전제조건

가상화 모듈에는 다음 전제조건이 필요합니다 .

- XenCenter 를 설치하여 XenServer 를 관리해야 합니다 .
- VM 의 안정된 종료를 제공하도록 각 VM 마다 Xen 도구를 설치해야 합니다 .

### 매니저 또는 하이퍼바이저 목록 추가

#### 소개

매니저 또는 하이퍼바이저 목록을 추가하려면 다음을 수행합니다 .

- 1 가상화 모듈을 활성화합니다 . 새 가상화 메뉴 항목이 " 설정 " 메뉴에 표시됩니다 .
- 2 이 새 가상화 메뉴 항목을 클릭합니다 .
- 3 오른쪽 패널에서 매니저 또는 하이퍼바이저 목록 추가를 선택합니다 ( [그림 69](#page-89-0) 참조 ).

#### 참고 : 매니저 또는 하이퍼바이저를 편집하거나 제거하려면 먼저 중앙 패널에서 라인을 선택해야 합니 다 .

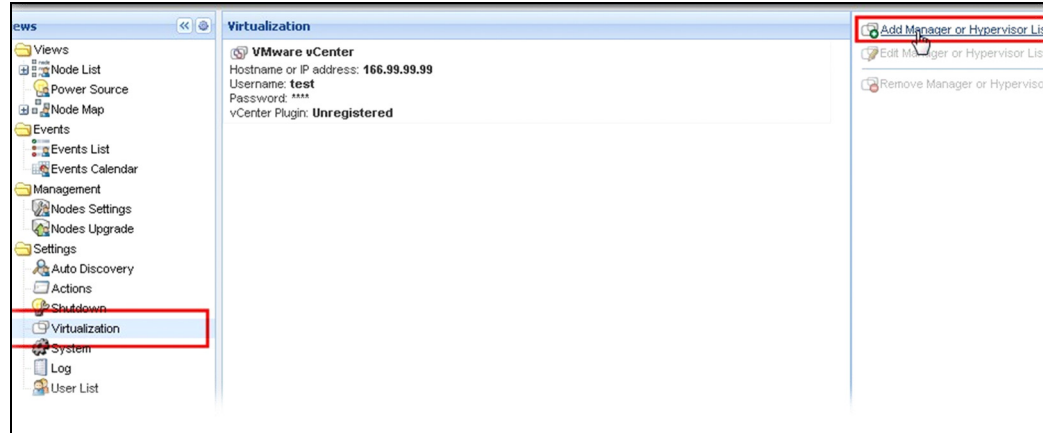

#### <span id="page-89-0"></span>그림 69. 가상화 모듈 보기

다음 절에서는 다양한 종류의 매니저와 하이퍼바이저를 추가하는 방법에 대해서 설명합니다 .

#### vCenter Server Manager 추가

새 VMware vCenter 를 추가하려면 다음 필드를 완료합니다 ( [그림 70](#page-90-0) 참조 ).

- 제품 : 유형 (VMware vCenter)
- 호스트 이름 또는 IP 주소 : VMware vCenter 호스트 이름 또는 IP 주소
- 사용자 이름 : VMware vCenter 관리자 사용자 이름
- 암호 : VMware vCenter 관리자 암호.
- vCenter 플러그인 : Dell MUMC 플러그인을 vCenter 에 설치하여 구성합니다 .

참고 : 이 기능을 사용하는 경우 [107 페이지의 "Dell MUMC vCenter 플러그인 구성 "](#page-106-0) 을 참조하십시오 . 필드가 업데이트된 후 저장을 클릭합니다 . VMware ESXi 호스트가 관리 노드에 자동으로 추가 됩니다 .

#### 참고 : 로그인 및 암호를 구성하는 경우 http 를 통해 Dell MUMC 웹 인터페이스를 사용하는 것이 좋습니 다 . Http 를 사용할 수도 있지만 암호가 평문으로 로컬 또는 원격 서버로 전송됩니다 . 두 경우 모 두 암호가 Dell MUMC 에 저장되며 클라이언트측에서 절대 다시 전송되지 않습니다 .

암호는 다음 구성 파일에 저장됩니다 ({DELL MUMC INSTALL DIRECTORY}₩configs₩vmconfig.js).

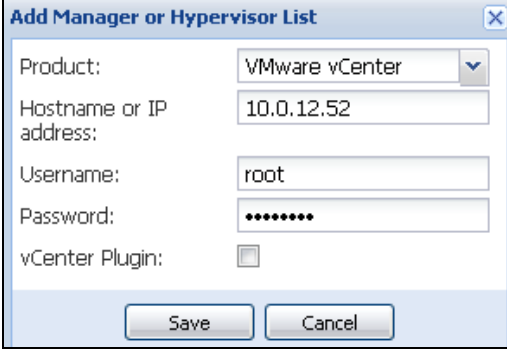

<span id="page-90-0"></span>그림 70. VMware vCenter 추가

#### SCVMM Manager 추가

새 Microsoft SCVMM 을 추가하려면 다음 필드를 완료합니다 ( [그림 71](#page-91-0) 참조 ).

- 제품 : 유형 (Microsoft SCVMM)
- 호스트 이름 또는 IP 주소 : Microsoft SCVMM 호스트 이름 또는 IP 주소

필드가 업데이트된 후 저장을 클릭합니다.

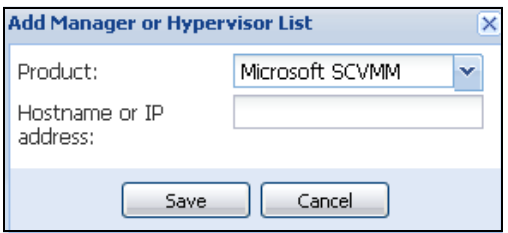

#### <span id="page-91-0"></span>그림 71. Microsoft SCVMM 추가

#### VMware ESX/ESXi Hypervisor 목록 추가

vCenter 서버 매니저가 없는 경우 새 VMware ESX/ESXi 호스트를 개별적으로 추가합니다 . 다 음 필드를 완료합니다 [\( 그림 72](#page-91-1) 참조 ).

- 제품 : 유형 (VMware ESX/ESXi)
- 호스트 이름 또는 IP 주소 : VMware ESX/ESXi 호스트 이름 또는 IP 주소 목록

필드가 업데이트된 후 **저장**을 클릭합니다 .

#### 참고 : Dell ULNM 애플리케이션이 각 호스트의 VIMA 또는 vMA 에 이미 설치되어 있어야 합니다 .

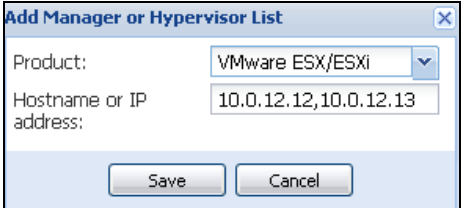

#### <span id="page-91-1"></span>그림 72. VMware ESX/ESX 추가

#### Citrix XenServer Hypervisor 목록 추가

새 Citrix XenServer 목록을 추가하려면 다음 필드를 완료합니다 [\( 그림 73](#page-91-2) 참조 ).

- 제품 : 유형 (Citrix XenServer)
- 호스트 이름 또는 IP 주소 : Citrix XenServer 호스트 이름 또는 IP 주소 목록

필드가 업데이트된 후 저장을 클릭합니다 .

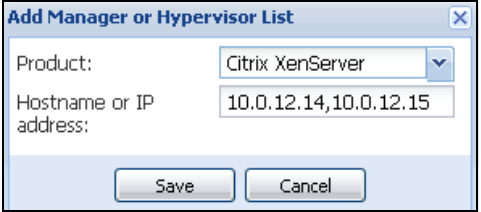

<span id="page-91-2"></span>그림 73. Citrix XenServer 추가

#### XenCenter 추가

Citrix XenCenter 가 클라이언트이지 매니저가 아니어서 XenCenter 가 설치되는 시스템에 플러 그인을 설치할 수 있습니다 [\( 그림 74](#page-92-0) 참조 ). 이 플러그인을 통해 사용자는 Dell MUMC 를 XenCenter 에 사용할 수 있습니다 .

필드가 업데이트된 후 **저장**을 클릭합니다 .

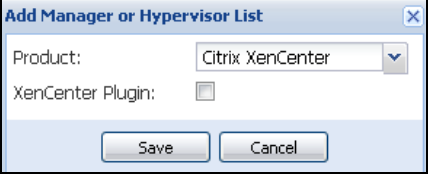

<span id="page-92-0"></span>그림 74. Citrix XenCenter 추가

## 하이퍼바이저 구성 (ESX/ESXi Server, XenServer)

#### 소개

Dell MUMC 에 VMware vCenter 또는 Microsoft SCVMM 설치 :

- 올바른 매니저 정보를 입력하면 Dell MUMC 가 매니저 (vCenter 또는 SCVMM) 에 연결됩니다 .
- Dell MUMC는 VMHost 정보를 자동으로 검색하여 각 VMhost마다 Dell MUMC에 새 노드를 생성 합니다 .
- Dell MUMC는 나중에 설명할 상이한 2개 유형의 노드를 자동으로 생성합니다(노드 목록에서 새 노드를 확인할 수 있음 ).
- 노드 설정 메뉴에서 호스트 인증을 입력하지 않아도 됩니다 . 시스템을 관리하는 데 VMware vCenter 인증만 있으면 됩니다 .
- 이제 [94 페이지의 " 유지보수 및 종료 구성 "](#page-93-0) 을 계속할 수 있습니다 .

Dell MUMC 에 개별 호스트 설치 (vCenter 또는 SCVMM 없음 ):

- " 새 하이퍼바이저 목록을 추가하면 " Dell MUMC 가 새 노드를 생성하고 인증을 기다립니다 .
- 이제 " [하이퍼바이저 인증 구성 \(ESX/ESXi, XenServer\)](#page-92-1)" 절을 계속할 수 있습니다 .

#### <span id="page-92-1"></span>하이퍼바이저 인증 구성 (ESX/ESXi, XenServer)

- 노드 구성 패널에서 노드 인증을 구성해야 합니다 ( [그림 75](#page-93-1) 참조 ).
- 올바른 정보를 입력하면 Dell MUMC 가 하이퍼바이저 정보를 검색합니다 .
- 이제 [94 페이지의 " 유지보수 및 종료 구성 "](#page-93-0) 을 계속할 수 있습니다 .

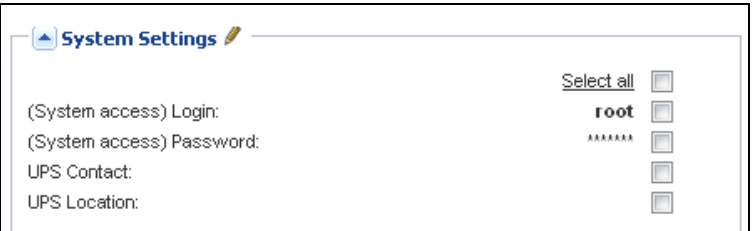

#### <span id="page-93-1"></span>그림 75. 노드 구성 패널

## <span id="page-93-0"></span>유지보수 및 종료 구성

#### 소개

올바른 매니저 및 하이퍼바이저 인증 정보를 입력한 후에는 전원 고장 시 IT 인프라의 가용성 요구에 따라 유지보수 및 종료 시퀀스를 구성해야 합니다 .

#### vCenter 및 SCVMM 설치 구성 옵션

노드 설정 메뉴 항목에서 각 호스트를 클릭하고 필요한 매개변수를 구성합니다 .

- 원격 유지보수: 활성화 또는 비활성화. 활성화되면 MUMC 클라이언트는 호스트를 "유지보수 모 드 " 로 설정합니다 . 호스트 / 클러스터 구성에 따라 이는 다른 호스트로의 vMotion/ 라이브 마 이그레이션을 트리거할 수 있습니다 . 이 이벤트는 " 유지보수 타이머 " 매개변수에 설정된 시간 에서 트리거됩니다 .
- 유지보수 타이머: Dell MUMC 스크립트가 호스트 상태를 유지보수 모드로 변경하기 전의 " 배터 리 상태 " 경과 시간
- 원격 종료 : 활성화 또는 비활성화 ( 활성화되면 "UPS 배터리 상태 " 및 종료 기준에 도달할 때 Dell MUMC 가 이 서버를 안정적으로 종료할 수 있음 )
- **버추얼 머신의 원격 종료 :** 버추얼 머신을 종료하도록 Dell MUMC 를 활성화합니다 .
- 전원 : 이 서버에 전원을 공급하는 UPS( 이 노드가 Dell MUMC 에 이미 있어야 함 )
- 로드 세그먼트 : 서버에 전원을 공급하는 UPS 로드 세그먼트
- 마스터 종료 지속시간 : 서버 종료 기준 ( 안정된 호스트 종료에 필요한 시간 )
- 마스터 값 후의 종료: 안정된 종료 전의 " 배터리 상태 " 경과 시간인 서버 종료 기준 . ( 이 타이 머는 유지보수 타이머를 초과해야 함 )

#### 참고 : -1 값은 타이머의 비활성화를 의미합니다 .

[그림 76](#page-94-0) 에는 구성 전의 VMware vCenter 및 Microsoft SCVMM 종료 설정이 나타나 있습니다 . [그](#page-94-1) [림 77](#page-94-1) 에는 구성 후의 VMware vCenter 및 Microsoft SCVMM 종료 설정이 나타나 있습니다 .

#### 가상화 | 94

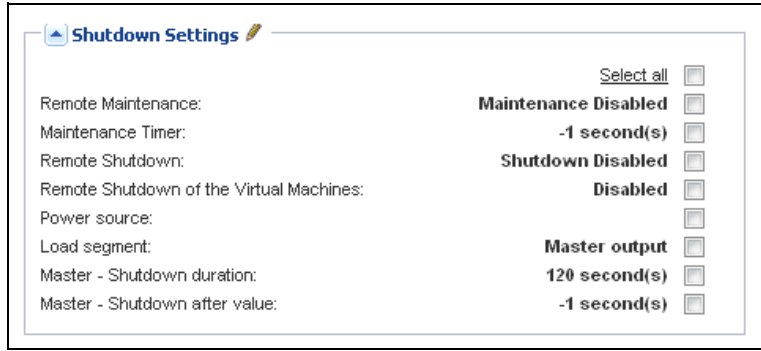

#### <span id="page-94-0"></span>그림 76. vCenter 및 SCVMM 종료 설정 - 구성 전

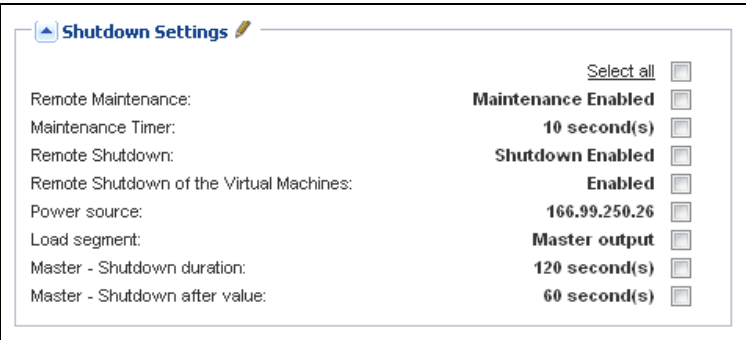

<span id="page-94-1"></span>그림 77. vCenter 및 SCVMM 종료 설정 - 구성 후

#### [그림 78](#page-95-0) 에는 오랜 전원 고장 상황에 대한 위 설정이 나타나 있습니다 .

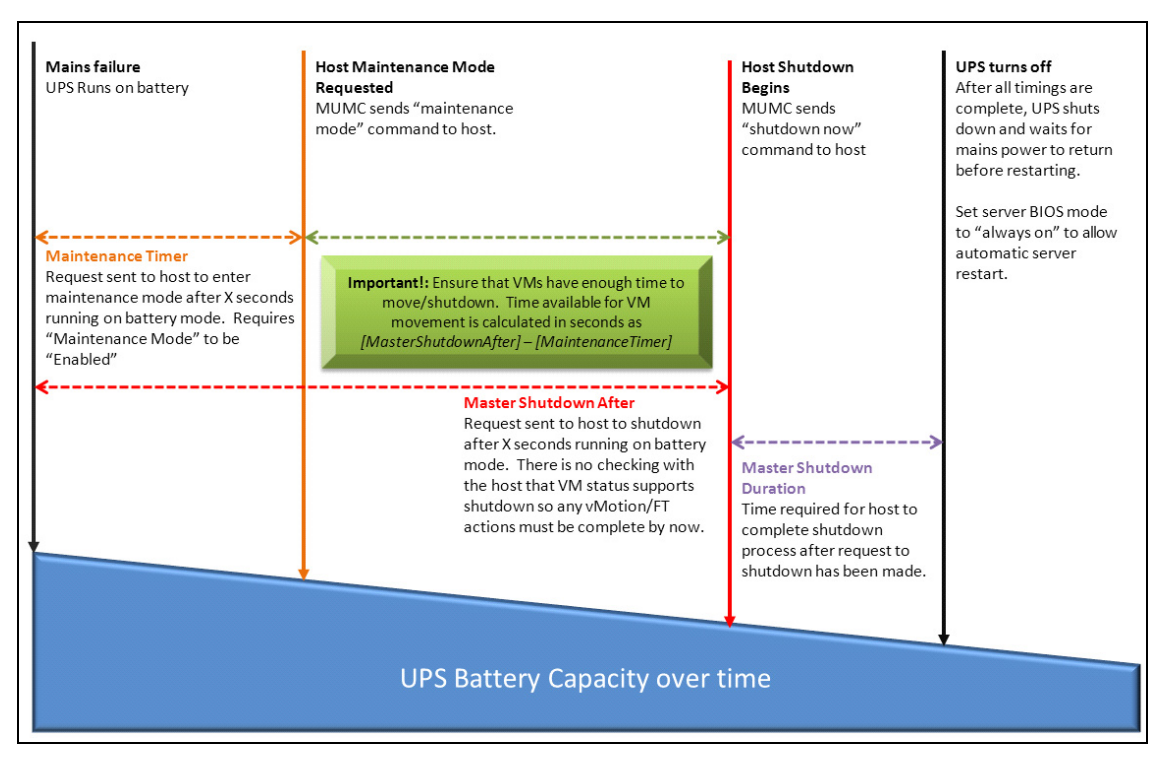

<span id="page-95-0"></span>그림 78. 시간 대비 UPS 배터리 용량

- 참고 : Dell MUMC 내의 원격 종료 기능은 VMware ESX/ESXi 및 Citrix XenServer 노드 용도로 예약되어 있 습니다 . (Microsoft Hyper-V 는 Dell ULNM 을 호스트에 사용하여 종료를 수행함 ).
- 참고 : 버추얼 머신의 원격 종료는 VMware ESX/ESXi 호스트에만 적용됩니다 .
- 주의 : 값 후의 종료 " 를 모든 유지보수 모드와 VM 마이그레이션의 완료 시점으로 설정해야 합니다 . " 종료 " 명령이 호스트로 전송되는 시점까지 VM 마이그레이션이 완료되지 않으면 마이그레이션 요청이 오버라이드되고 마이그레이션이 실패합니다 . 이미지 동기화가 실패하지만 VM 이 작동을 중 단하여 데이터가 손실되지 않습니다 .

#### 두 번째 노드 유형 (DELL MUMC 가 VMHost 에서 실행 중인 Dell ULNM 을 탐지함 )

하이퍼바이저 (VMHost) 를 호스트하는 서버에 Dell ULNM 이 설치되어 있으면 Dell ULNM 이 종료 를 수행합니다 .

이 경우 노드에 두 매개변수 유형 모두가 포함됩니다 .

- 원격 유지보수 모드 기능 매개변수 .
- Dell ULNM 종료 매개변수 (Dell ULNM 이 로컬로 종료를 수행하는 경우 ).
	- 참고 : 모든 매개변수가 Dell ULNM 에서 검색되며 Dell ULNM 을 노드 구성 패널의 Dell MUMC 에서 구 성합니다 . 구성 인터페이스의 사용과 관련된 자세한 정보는 64 페이지의 " 노드 설정 " 을 참 조하십시오 .

종료 설정은 다음과 같습니다 [\( 그림 79](#page-97-0) 참조 ).

- 원격 유지보수: 활성화 또는 비활성화. 활성화되면 Dell MUMC 클라이언트는 호스트를 "유지보 수 모드 " 로 설정합니다 . 호스트 / 클러스터 구성에 따라 이는 다른 호스트로의 vMotion/ 라이 브 마이그레이션을 트리거할 수 있습니다 . 이 이벤트는 " 유지보수 타이머 " 옵션 ( 아래 ) 에 설 정된 시간에서 트리거됩니다 .
- 유지보수 타이머 : Dell MUMC 스크립트가 호스트 상태를 유지보수 모드로 변경하기 전의 " 배터 리 상태 " 경과 시간 .
	- 참고 : -1 값은 타이머의 비활성화를 의미합니다 . 자세한 정보는 [112 페이지의 "vCenter 에서 유지](#page-111-0) [보수 모드 및 vMotion 구성 "](#page-111-0) 및 [115 페이지의 "SCVMM 에서 유지보수 모드 및 라이브 마이그](#page-114-0) [레이션 구성 "](#page-114-0) 을 참조하십시오 .
- 원격 종료 : 활성화 또는 비활성화 ( 활성화되면 "UPS 배터리 상태 " 및 종료 기준에 도달할 때 Dell MUMC 가 이 서버를 안정적으로 종료할 수 있음 )
- 버추얼 머신의 원격 종료 : 버추얼 머신을 종료하도록 Dell MUMC 를 활성화합니다 .
- 전원 : 이 서버에 전원을 공급하는 UPS( 이 노드가 Dell MUMC 에 이미 있어야 함 )
- 로드 세그먼트 : 서버에 전원을 공급하는 UPS 로드 세그먼트
- (NMC 주소) 로그인/암호: Dell ULNM 소프트웨어가 NMC 종료 시퀀스를 제어할 수 있도록 하는 네트워크 관리 카드 로그인 / 암호 .
- 마스터 종료 지속시간 : 서버 종료 기준 ( 안정된 호스트 종료에 필요한 시간 )
- 마스터 값 후의 종료: 안정된 종료 전의 " 배터리 상태 " 경과 시간인 서버 종료 기준 . ( 이 타이 머는 유지보수 타이머를 초과해야 함 )

#### 참고 : -1 값은 타이머의 비활성화를 의미합니다 .

• 전원 차단: 비활성화, 활성화는 RS-232 또는 USB를 통해 UPS와 연결된 서버에만 사용됩니다. 가상화 가동에는 이더넷 연결 (Dell 네트워크 관리 카드 ) 이 필요합니다 .

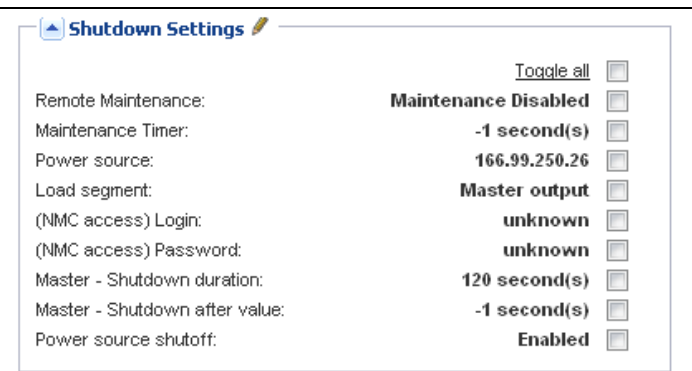

#### <span id="page-97-0"></span>그림 79. 종료 설정 구성 ( 두 번째 노드 유형 )

Dell ULNM 을 VMHost 에 설치하는 경우 (Dell MUMC 노드 생성 후 ) 다음을 수행합니다 .

- Dell MUMC 에서 노드를 삭제합니다 .
- 자동 검색 패널에서 " 주소 스캔 " 으로 노드를 다시 검색합니다 .
- Dell MUMC 가 올바른 노드 유형을 생성하고 VMHost 정보와 Dell ULNM 정보 둘 모두를 검색합 니다 .

# 8

## 중복구성

이 장에서는 Dell Multi-UPS Management Console(MUMC) 중복구성 기능에 대해 설명합니다 . Dell MUMC 는 복합 장치를 감독할 수 있습니다 . 복합 장치는 중복 구성의 2 개 이상 UPS 로 구성된 가상 노드입니다 ( 중복 공급장치 ).

*설정 > 시스템 > 모듈 설정*에서 이 중복구성 기능을 활성화할 수 있습니다(그림 80 참조). 그러면 Dell MUMC 는 다음을 수행합니다 .

- 복합 장치를 감독합니다 ( 중복구성 기능이 활성화된 경우 ).
- 여러 UPS 가 전원을 공급할 때 Dell MUMC 컴퓨터를 종료합니다 ( 종료 기능도 활성화된 경우 ).

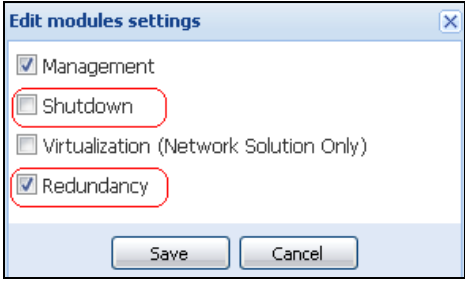

#### <span id="page-98-0"></span>그림 80. 모듈 설정 편집 대화상자

[그림 81](#page-98-1) 은 전기 중복구성 중복 공급장치 토폴로지를 나타냅니다 . 이 경우에는 두 개의 UPS 가 하나 또는 여러 개의 다중 피드 서버에 전원을 공급합니다 .

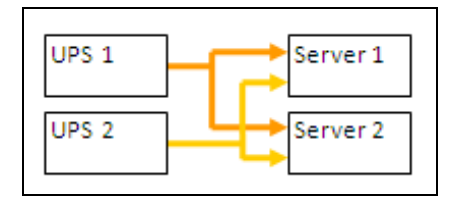

<span id="page-98-1"></span>그림 81. 중복 공급장치 중복구성 스키마

## 중복구성의 구성

중복구성을 구성하려면 :

- 1 관리자 사용자 프로파일로 로그인합니다 .
- 2 두 개 이상의 노드를 선택합니다 .
- 3 복합 장치 설정을 클릭합니다 [\( 그림 82](#page-99-0) 참조 ).

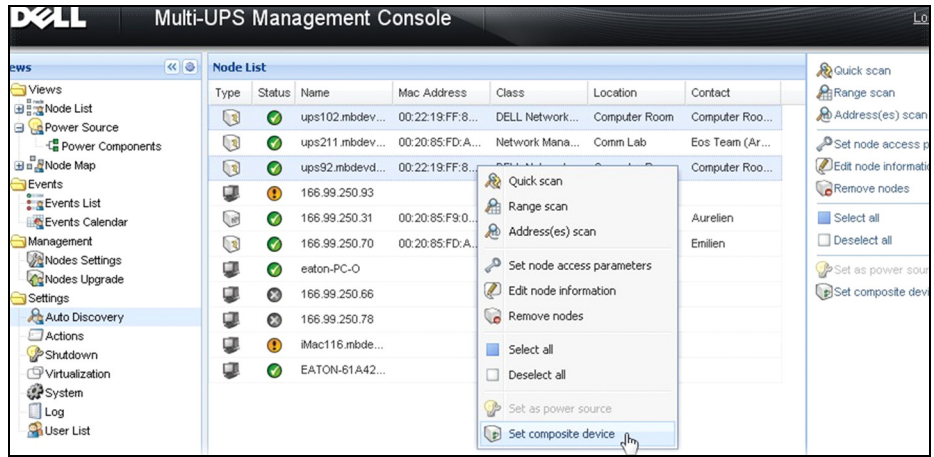

#### <span id="page-99-0"></span>그림 82. 노드에 대한 복합 장치 설정 선택

- 4 대화상자에서 장치 이름 , 중복구성 모드 및 수준을 지정합니다 [\( 그림 83](#page-99-1) 참조 ).
	- 장치 이름 : 복합 장치의 사용자 이름
	- 중복구성 수준 : 시스템에 전원을 공급하는 최소 중복 UPS 수 . 기본값은 0 입니다 .

#### 참고 : 이 매개변수를 더 높은 수준으로 설정하면 " 중복구성 손실 " 경보를 받습니다 .

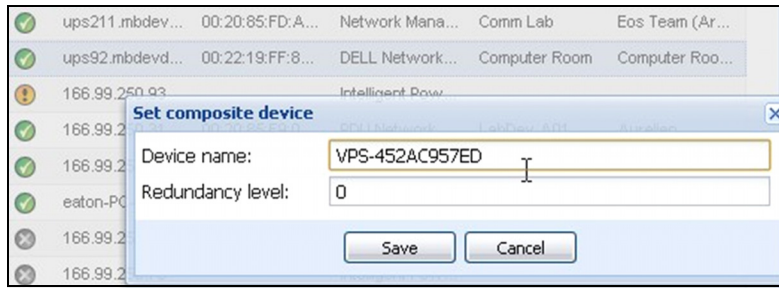

#### <span id="page-99-1"></span>그림 83. 복합 장치 설정 대화상자

이제 , 새 노드가 생성됩니다 .

- " 자동 검색 " 노드 목록에서 이 새 노드를 볼 수 있습니다 .
- 이것을 전원으로 선택할 수 있습니다 .
- 검색 보기에서 복합 장치 속성을 선택하여 편집한 다음 " 복합 장치 설정 " 메뉴 항목을 다시 클릭 할 수 있습니다 .
- 복합 장치의 구성요소를 선택하고 " 복합 장치 설정 " 메뉴 항목을 다시 클릭하면 기존 복합 장 치의 속성이 표시됩니다 . 생성된 새 복합 장치가 없으므로 , 복합 장치 중복은 가능하지 않습니 다 .
- 생성된 " 가상 전원 " 은 라이센스 노드 제한으로 인해 노드 하나로서 카운트됩니다 .

## 중복구성 보기

#### 노드 목록의 중복구성 보기

노드 목록에서 복합 장치를 선택한 경우 사용자는 다음 정보와 더불어 선택 항목 보기에서 이 장치를 볼 수 있습니다 .

- " 정보 " 및 " 상태 " 패널의 전용 상태
- " 이벤트 " 패널은 복합 장치와 모든 하위 구성요소의 이벤트를 표시합니다 .

전용 " 전원 구성요소 " 패널은 부하 수준 및 배터리 실행 시간을 포함한 구성요소 상태를 표시합니다 .

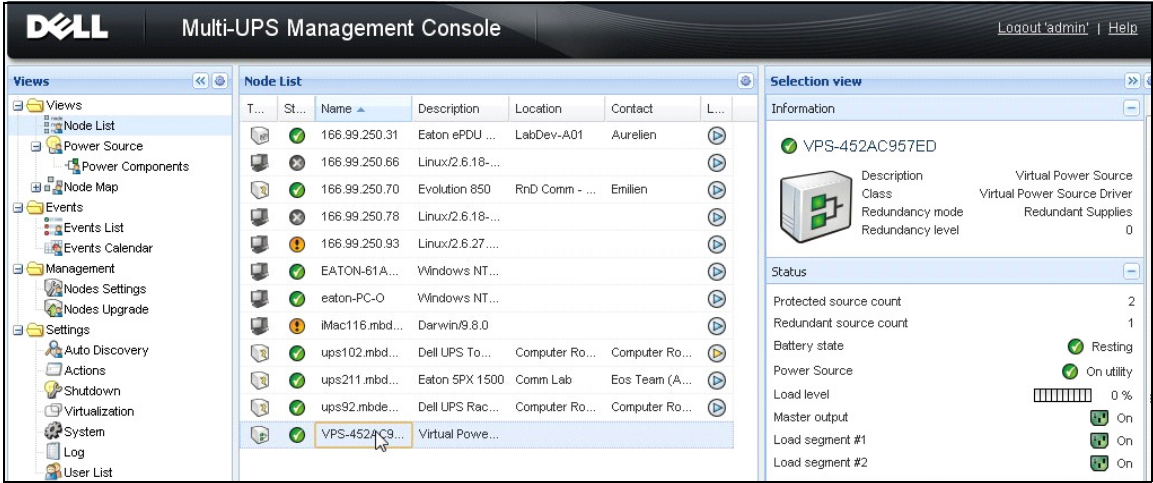

#### 그림 84. 노드 목록 보기의 가상 전원

#### 전원 보기의 복합 장치

중복구성 및 종료 모듈이 활성화될 때 복합 장치를 전원으로 선택할 수 있습니다 . 사용자는 전원 보기에서 이것을 볼 수 있습니다 .

이 경우 정보 , 상태 , 이벤트 및 전원 구성요소 패널이 특정 데이터와 더불어 표시됩니다 [\( 그](#page-101-0) [림 85](#page-101-0) 참조 ).

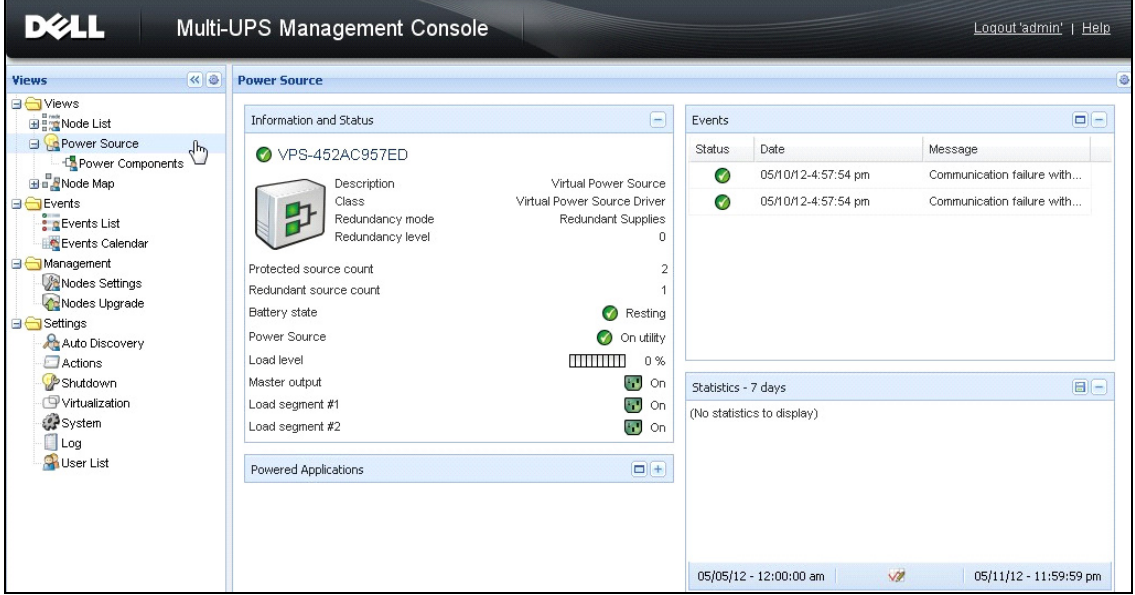

#### <span id="page-101-0"></span>그림 85. 복합 장치 전원 보기

#### 전원 구성요소 하위 보기

중복구성 및 종료 모듈을 활성화할 때 새 전원 구성요소 보기를 전원 보기의 하위 보기로 사 용할 수 있습니다 . 이 보기는 노드 목록을 노드의 속성과 함께 나타냅니다 ( [그림 86](#page-102-0) 참조 ).

#### 참고 : 이 보기는 선택한 전원이 복합 장치인 경우 이 전원의 구성요소만 나타냅니다 .

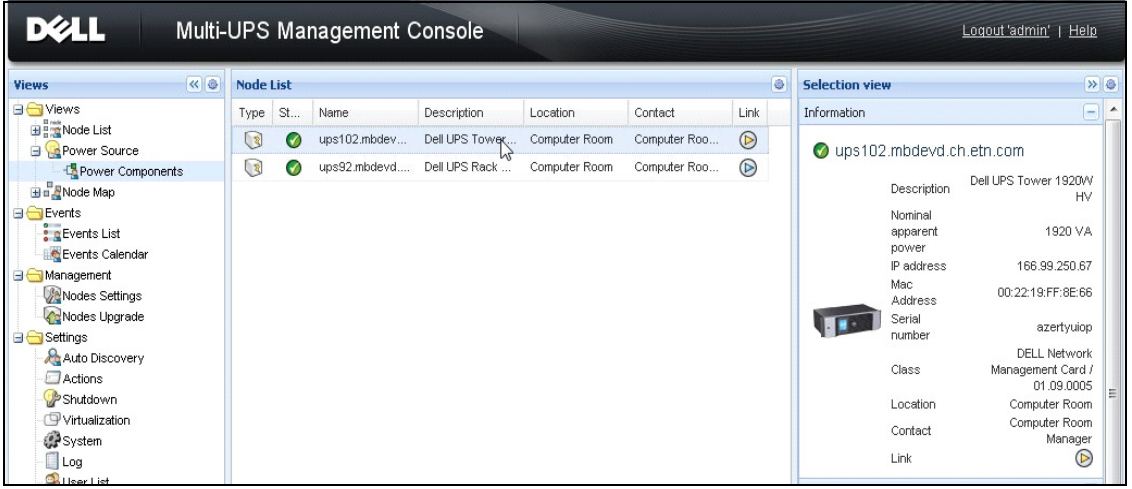

#### <span id="page-102-0"></span>그림 86. 전원 구성요소 하위 보기

#### 중복구성 사용 사례

이 절에서는 필요에 따라 중복 종료 시퀀스를 적절하게 구성하는 데 도움을 주는 여러 가지 일반적인 사용 사례를 설명합니다 .

#### 사용 사례 #1

중복 구성으로 백업 시간을 최대한 늘리려고 합니다 .

- [그림 87](#page-102-1) 는 *설정 > 종료 > 종료 구성 편집*에서 사용할 수 있는 Dell MUMC 기본 구성을 나타냅 니다 .
- [그림88](#page-103-0)은 *UPS > 종료 매개변수*에서 사용할 수 있는 Dell 네트워크 관리 카드 기본 종료 구성을 나타냅니다 .

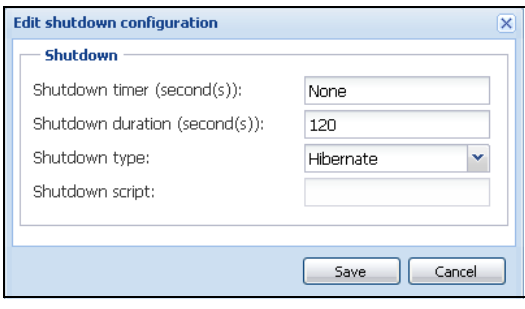

<span id="page-102-1"></span>그림 87. 종료 구성 편집 대화상자

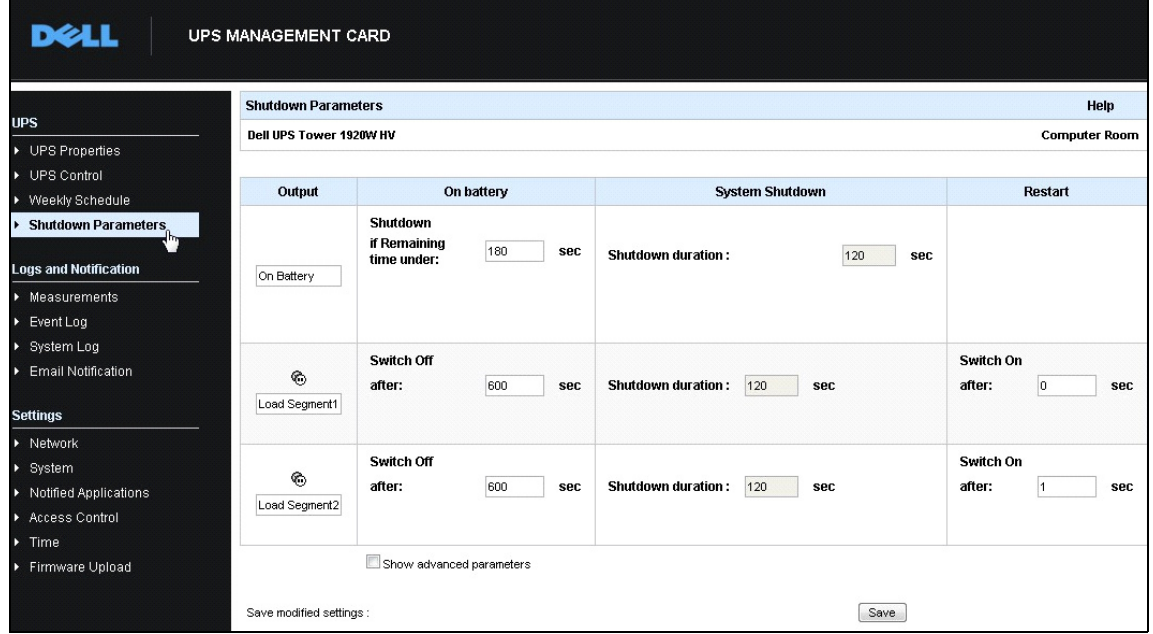

<span id="page-103-0"></span>그림 88. Dell 네트워크 관리 카드 웹 인터페이스

#### 사용 사례 #2

미리 정의된 바와 같이 10 분 후 종료하려고 합니다 . UPS 하나만 배터리를 사용하더라도 종료가 돼야 합니다 .

- 이 경우 각 서버는 각기 종료 타이머(10분, 8분, 6분…)를 가질 수 있습니다. 미리 정의된 시간을 10 분으로 설정하려면 종료 구성 편집 대화상자에서 종료 타이머를 10 분으로 구성하십시오 .
	- [그림 89](#page-103-1) 는 *설정 > 종료 > 종료 구성 편집*에서 사용할 수 있는 Dell MUMC 기본 구성을 나 타냅니다 .

참고 : 이것은 Dell 네트워크 관리 카드의 기본 구성입니다 ( 이전 사용 사례 참조 ).

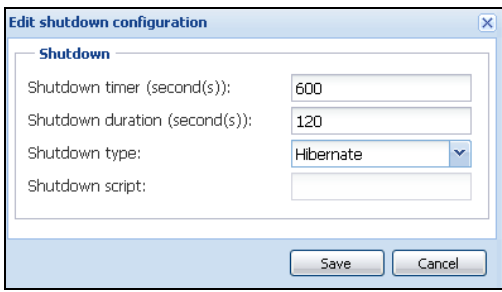

<span id="page-103-1"></span>그림 89. 종료 구성 편집 대화상자

#### 사용 사례 #3

정전 이벤트가 마지막으로 탐지된 후 10 분 뒤에 종료를 시작하려고 합니다 . 이 경우에는 두 개의 UPS 가 있고 UPS 하나가 중복성입니다 . 뿐만 아니라 , 모든 서버가 동시에 종료됩니다 .

- 이것은 기본 Dell MUMC 구성입니다 . 이 종료를 구성하려면 모든 Dell 네트워크 관리 카드에서 종료 타이머를 10 분으로 설정해야 합니다 . 이 경우 , 마지막 UPS 가 배터리로 실행될 경우 10 분 후 종료 명령을 보냅니다. 마지막 UPS가 배터리로 실행되지 않을 경우, 자율성이 끝나면 첫 번째 UPS 가 종료되고 마지막 UPS 가 용량이 충분한 경우 부하를 받습니다 . 그렇지 않으면 종 료가 앞당겨 집니다 .
	- [그림 90](#page-104-0) 은 ( 는 ) *UPS > 종료 매개변수*에서 사용할 수 있는 Dell 네트워크 관리 카드 종료 구성을 나타냅니 다 .

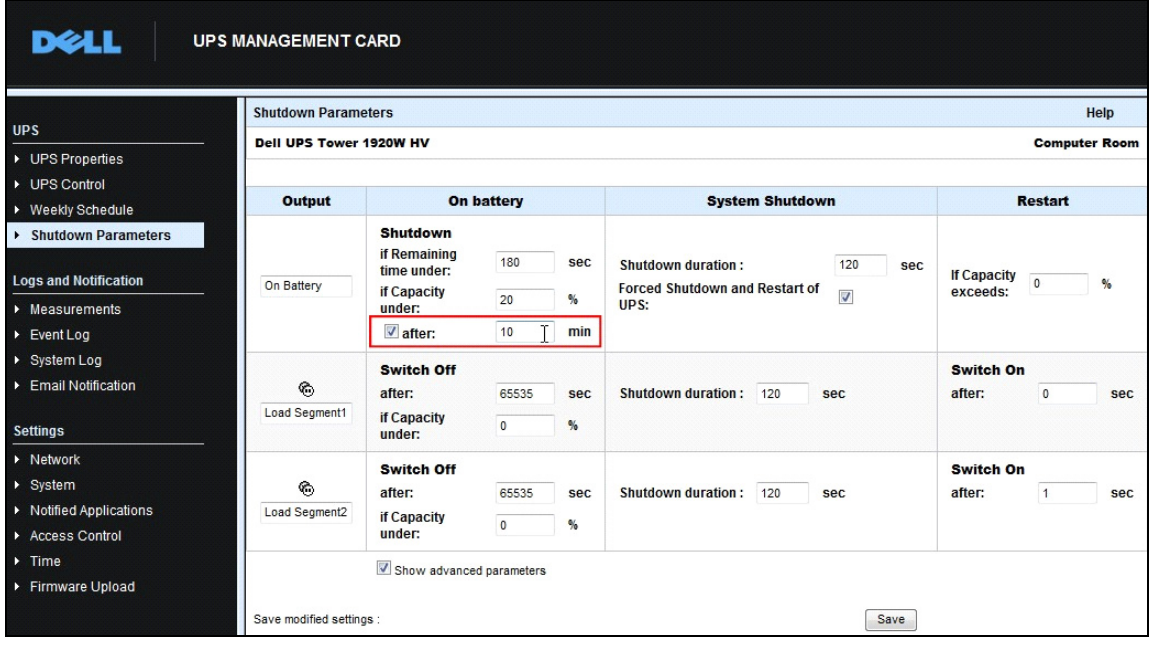

<span id="page-104-0"></span>그림 90. Dell 네트워크 관리 카드 종료 매개변수

#### 사용 사례 #4

마지막 UPS 의 남은 시간이 10 분일 때 종료하려고 합니다 . 이 경우 각 서버는 각기 종료 지 속시간 (10 분 , 8 분 , 3 분 …) 을 가질 수 있습니다 .

- Dell MUMC 에서 종료 지속시간을 10 분으로 구성해야 합니다 .
	- [그림 91](#page-105-0) 은 ( 는 )

*설정 > 종료 > 종료 구성 편집*에서 사용할 수 있는 Dell MUMC 기본 구성을 나타냅니다 . 참고 : 이것은 Dell 네트워크 관리 카드의 기본 구성입니다 ( 이전 사용 사례 참조 ).

| <b>Edit shutdown configuration</b> | ×              |
|------------------------------------|----------------|
| <b>Shutdown</b>                    |                |
| Shutdown timer (second(s)):        | <b>None</b>    |
| Shutdown duration (second(s)):     | 600            |
| Shutdown type:                     | Hihernate<br>v |
| Shutdown script:                   |                |
|                                    |                |
|                                    | Cancel<br>Save |

<span id="page-105-0"></span>그림 91. 종료 구성 편집 대화상자

9

# 확장 기능 적용

## <span id="page-106-0"></span>Dell MUMC vCenter 플러그인 구성

VMware vCenter Server 플랫폼은 가상화 관리를 위한 토대를 형성합니다 . 이는 단일 콘솔에 서 호스트와 버추얼 머신을 관리할 수 있도록 합니다 . VMware 관리 시스템의 능력을 한층 더 발휘하도록 VMware 는 VMware vCenter 의 기능 확장을 위한 수단을 마련하였습니다 .

보다 편리하도록 도움이 되는 다양한 애플리케이션을 vCenter 에 연결할 수 있습니다 . Dell Multi-UPS Management Console(MUMC) vCenter 플러그인을 Dell MUMC 플러그인 vCenter 라고도 합니다 . vCenter 에서 Dell MUMC 를 관리하는 데 이 플러그인을 매우 쉽게 사용 및 전개할 수 있습니다 . 이 플러그인은 Dell MUMC 를 vCenter 환경과 통합합니다 . 플러그인 배치 후 vCenter 의 탭으로 Dell MUMC 를 열어 사용자가 vCenter 환경에서 구성 및 관리할 수 있습니 다 .

VMware 플러그인을 사용하여 트리거 유형의 경보가 될 수 있는 새 유형의 이벤트를 생성할 수 도 있습니다 .

#### vCenter 플러그인 등록 확인

vCenter 에 Dell MUMC 플러그인이 등록되었는지 확인하려면 다음을 수행합니다 .

- 1 VMware vSphere Client 에서 *플러그인 > 플러그인 관리*를 선택합니다 ( 그림 92 참조 ).
- 2 Dell MUMC 플러그인 (vCenter 용 ) 은 플러그인 매니저에서 확인할 수 있습니다 [\( 그림 93](#page-107-0) 참조 ).

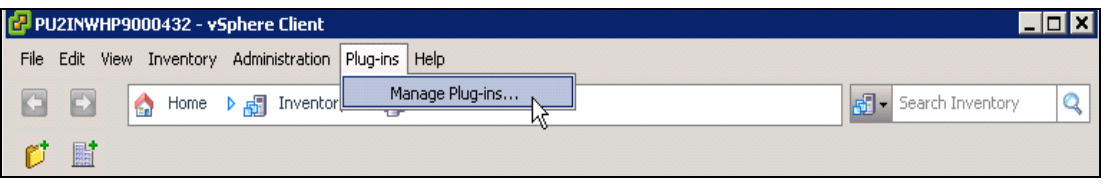

그림 92. vSphere Client - 플러그인 관리 메뉴

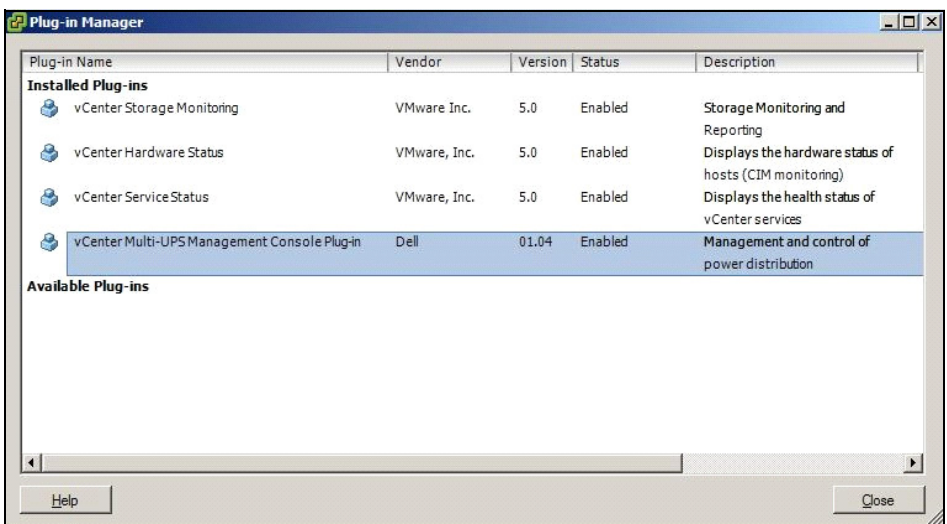

#### <span id="page-107-0"></span>그림 93. vCenter 플러그인 매니저

#### 이벤트 및 경보

"vCenter Dell Multi-UPS Management Console 플러그인 " 이 등록되면 Dell MUMC 는 전원 이 벤트로부터 트리거되는 새 경보인 " 호스트 UPS 전원 고장 ( 배터리 )" 을 생성합니다 ( [그림](#page-107-1) [94](#page-107-1) 참조 ).

|                     | Inventory                                                                                                    | dministration Plug-ins Help<br><b>D M</b> Hosts and Clusters        |  |             |                                                                                                    |  |
|---------------------|----------------------------------------------------------------------------------------------------|---------------------------------------------------------------------|--|-------------|----------------------------------------------------------------------------------------------------|--|
|                     |                                                                                                    |                                                                     |  |             |                                                                                                    |  |
|                     |                                                                                                    |                                                                     |  |             |                                                                                                    |  |
|                     |                                                                                                    | PC38-DELL-2008, 166.99.226.238 VMware vCenter Server, 5.0.0, 380461 |  |             |                                                                                                    |  |
|                     | Getting Started   Datacenters   Virtual Machines   Hosts   Tasks & Events   Alarms   Permissions<br>Multi-UPS Management Console<br>Maps |                                                                     |  |             |                                                                                                    |  |
|                     | <b>Triggered Alarms</b> Definitions<br>View:                                                                                             |                                                                     |  |             |                                                                                                    |  |
| 248 (nc             |                                                                                                    |                                                                     |  |             |                                                                                                    |  |
| :50                 |                                                                                                    |                                                                     |  |             |                                                                                                    |  |
| eskstor<br>Desk     | Name                                                                                                    |                                                                     |  | Defined In  | Description                                                                                           |  |
| .0 (IP1             |                                                                                                    | Storage DRS recommendation                                          |  | This object | Alarm that monitors a Storage DRS recommendation                                                      |  |
| (dhcp)              |                                                                                                    | Storage DRS not supported on host                                   |  | This object | Alarm that monitors and alerts connected host that Storage DRS is not supported                       |  |
| 3 (IP1              |                                                                                                    | Datastore cluster is out of space                                   |  | This object | Alarm that monitors when a datastore cluster is out of space                                          |  |
| 3 (IP1              |                                                                                                    | Host UPS PowerFailure (On Battery)                                  |  | This object | Alarm that riggers if host is on Power Failure (Power Events sended by Multi-UPSManagement Conso      |  |
| 08 R <sub>2</sub> ( |                                                                                                    | Datastore capability alam                                           |  | This object | Alarm thattriggers if storage array detects that the capability requirements are not met              |  |
| 08 R <sub>2</sub> ( |                                                                                                    | Thin-provisioned LUN capacity exceeded                              |  | This object | Alarm that triggers if storage array detects that thin provisioned LUN is exceeding capadty threshold |  |
|                     |                                                                                                    | Datastore is in multiple datacenters                                |  | This object | Datastore in a datastore cluster is visible inmore than one datacenter                                |  |
|                     |                                                                                                    | VMKernel NIC not configured correctly                               |  | This object | Default alarm for incorrectly configured VMKemel NIC                                                  |  |

<span id="page-107-1"></span>그림 94. vCenter 새 경보 - 출처 : Dell MUMC
## vCenter 를 통한 Dell MUMC 사용

이제 Dell MUMC 탭이 vCenter Server 콘솔과 루트 폴더 <mark>라</mark>에 나타납니다 ( [그림 95](#page-108-0) 참조 ).

<span id="page-108-0"></span>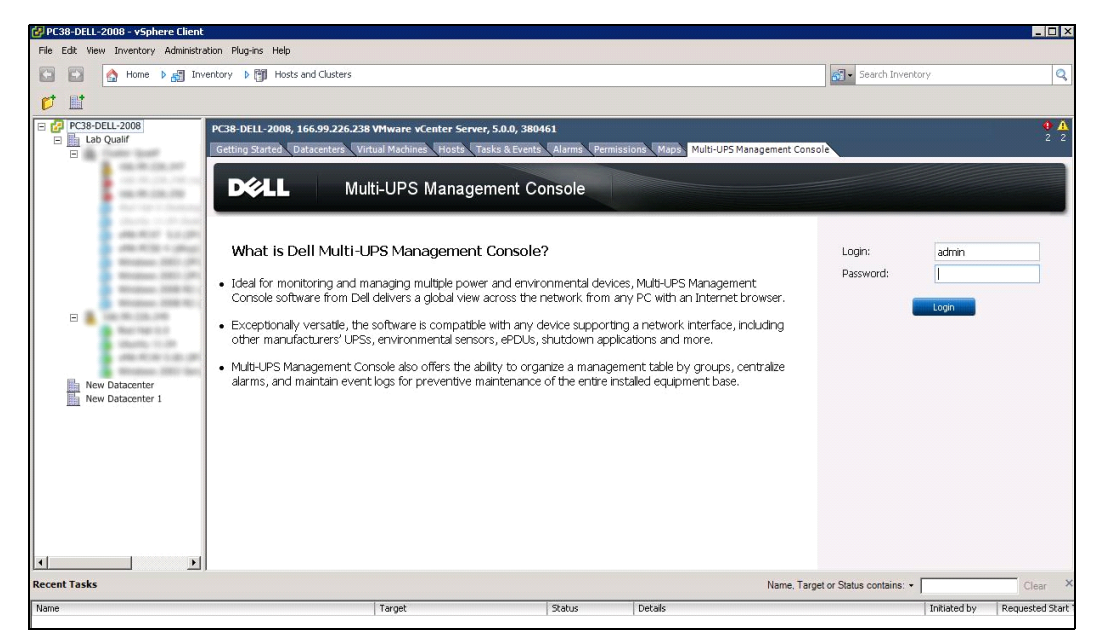

그림 95. vCenter Server 콘솔

이제 Dell MUMC 가 사용 가능한 상태가 되고 vSphere Client 와 함께 완전하게 기능을 합니다 . Dell MUMC 화면이 [그림 96](#page-109-0) 에 나타나 있습니다 . 유의할 점으로 , 상단 "Dell Multi-UPS Management Console" 탭이 선택되어 있습니다 .

| $\left\  \alpha \right\ $<br>iews                                                                                                    | Virtualization                                                                                                    |                                                                                                    | Add Manager or Hypervisor                                                 |
|----------------------------------------------------------------------------------------------------|----------------------------------------------------------------------------------------------------|----------------------------------------------------------------------------------------------------|---------------------------------------------------------------------------|
| Views<br><b>Beg</b> Node List<br>Power Source<br>Power Components<br>Bu Node Map<br>Events<br><b>S</b> Events List<br>Events Calendar<br>Management<br>Nodes Settings<br>Nodes Upgrade<br>Settings<br>Auto Discovery<br>Actions<br>Shutdown<br>Virtualization<br>System | WMware vCenter<br>Hostname or IP address: 166.99.226.238<br>Username: admin<br>Password: ******<br>vCenter Plugin: Registered |                                                                                                    | Edit Manager or Hypervisor<br>Remove Manager or Hyperv                    |
| $\Box$ Log<br>User List<br>O OK: 12<br>Warning: 2                                                                                                    | Critical: 0<br>C Unknown: 12<br>Target                                                                                        | Last event: @ 05/30/12 - 2:37:30 pm - 166.99.226.248 - Communication with device has failed<br>Status<br>Details | Name, Target or Status contains: v<br>Initiated by<br>Requested Start Ti. |

<span id="page-109-0"></span>그림 96. vSphere Client 와 Dell Multi-UPS Management Console 탭

# XenCenter 플러그인 구성

#### 전제조건

유일한 전제조건으로 Dell MUMC 를 Citrix® XenCenter ™와 동일한 머신에 설치해야 합니다 .

#### XenCenter 플러그인 설치 확인

- 가상화 패널에서 "XenCenter 플러그인 " 박스를 선택하여 XenCenter 플러그인을 설치해야 합 니다 .
- XenCenter 플러그인 > 도구 > 플러그인이 나타납니다.
- 그렇지 않으면 플러그인 디렉토리 재스캔을 클릭합니다 ( [그림 97](#page-110-0) 참조 ).

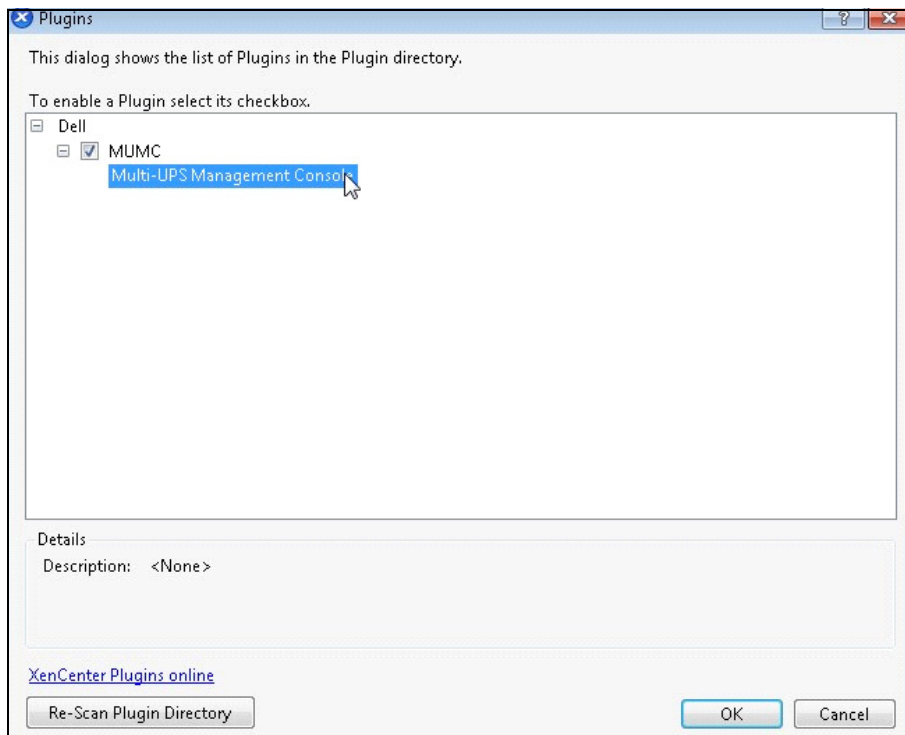

<span id="page-110-0"></span>그림 97. 플러그인 디렉토리 ( 재스캔 )

### XenCenter 를 통한 Dell MUMC 사용

플러그인이 설치되면 XenCenter 수준의 "Dell Multi-UPS Management Console" 이라는 이름의 탭이 나타날 수 있습니다 [\( 그림 98](#page-111-0) 참조 ).

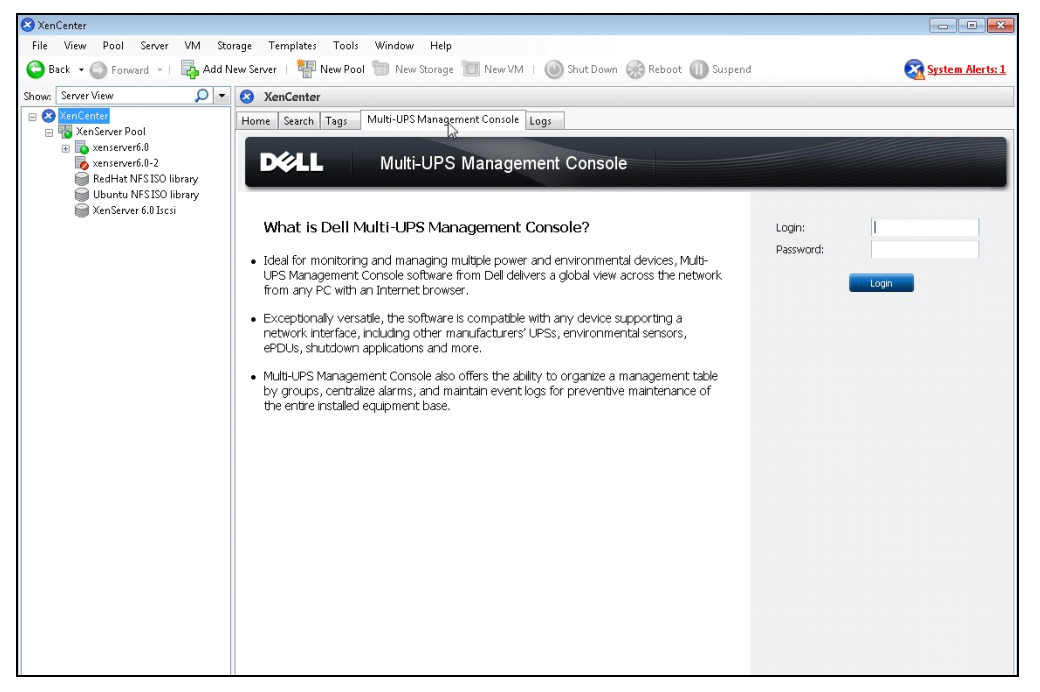

<span id="page-111-0"></span>그림 98. XenCenter Dell MUMC 탭

# vCenter 에서 유지보수 모드 및 vMotion 구성

#### 전제조건

모든 버추얼 머신을 파일 서버에 설치 및 구성해야 합니다 .

#### 참고 : 자세한 정보는 [116 페이지의 "VMware 참고사항 "](#page-115-0) 을 참조하십시오 .

#### 소개

VMware 의 Dynamic Resource Scheduler(DRS) 애플리케이션은 IT 네트워크 내의 로드 균형을 제공하는 데 사용됩니다 . 특히 DRS 는 데이터 센터 로드에 올바른 리소스 용량을 이용하도록 하는 데 사용됩니다 . VMware vMotion 이라고 하는 두 번째 애플리케이션은 DRS 와 조합 형태 로 사용될 때 최상의 로드 균형을 제공하도록 물리적 서버 간의 버추얼 머신 이동을 가능하게 합니다 .

Distributed Power Manager(DPM) 애플리케이션은 물리적 서버 활용에 대해 DRS 를 확인한 후 vMotion 을 사용하여 데이터 센터의 전원 효율을 극대화하는 데 도움을 주고 아이들시키기 보 다는 서버를 완전히 언로드하거나 전원을 꺼 절전을 극대화하도록 버추얼 머신을 서버로 이동 시킵니다 .

Dell 은 UPS 가 중대한 전원 상황에 있을 때 동일한 vMotion 기능을 사용하여 중대한 전원 상 황이 발생한 서버로부터 버추얼 머신을 이동시킵니다 . Dell MUMC 는 이제 경보 / 경고를 vCenter 에 쓰기를 하여 vMotion 이 트리거되도록 합니다 .

VMware 는 " 유지보수 모드로 서버 설정 " 이라는 용어를 사용하여 vMotion 을 트리거합니다 . 서버에서 유지보수를 수행하기 전에 데이터 센터 매니저가 서버로부터 버추얼 머신을 이동시 켜야 하기 때문에 이처럼 불립니다 .

#### 유지보수 모드의 이해

독립형 호스트와 클러스터 내의 호스트 둘 모두 유지보수 모드를 지원합니다 . VMware ESX/ESXi Server 3.0 이상만 독립형 호스트에서 유지보수 모드를 지원합니다 .

호스트는 사용자 요청 결과에 따라서만 유지보수 모드로 들어가거나 이 모드에서 나옵니다 . 클러스터에 속한 호스트가 유지보수 모드로 들어가는 경우 사용자는 전원이 차단된 버추얼 머 신을 다른 곳으로 이동시킬 수 있습니다 . 이 옵션을 선택하면 클러스터 내의 버추얼 머신에 사용할 수 있는 호환되는 호스트가 있을 때 전원이 차단된 각 버추얼 머신이 다른 호스트로 마이그레이션됩니다 . 유지보수 모드에 있는 동안 호스트는 버추얼 머신의 배치 또는 " 전원 공급 " 을 허용하지 않습니다 . 유지보수 모드로 들어간 호스트에서 실행 중인 버추얼 머신은 다른 호스트로 마이그레이션되거나 종료되어야 합니다 ( 수동 또는 DRS 에 의한 자동 ).

호스트에서 실행 중인 버추얼 머신이 더 이상 없으면 ' 유지보수 진행 중 ' 이라는 지정을 포 함하도록 호스트 아이콘이 변경되고 호스트의 요약 패널이 새로운 상태를 표시합니다 . 버추 얼 머신의 기본 자동 모드는 호스트 (DRS 클러스터 내 ) 에서 실행 중인 버추얼 머신이 유지보 수 모드로 들어갈 때 동작을 결정합니다 .

전자동 버추얼 머신은 자동으로 마이그레이션됩니다 .

부분 자동 또는 수동 버추얼 머신의 경우 추가 사용자 작업을 위한 권장사항이 생성 및 표시 됩니다 .

#### vCenter 에서 유지보수 모드 동작의 구성

유지보수 모드의 기능 동작을 구성하도록 당사는 여기에 간단한 구성 예를 제공하였습니다 . 다음 단계에 따라 " 전자동 " 자동 수준으로 DRS 를 활성화합니다 .

- 1 vSphere 클라이언트에서 vCenter 서버를 엽니다 .
- 2 클러스터 > 설정 편집 > VMware DRS 켜기를 마우스 오른쪽 버튼으로 클릭하여 선택합니다 . 모두를 기본값으로 하여 다음을 클릭합니다 .

#### 참고 : 이 예에서는 이 서버를 동일 클러스터의 다른 서버로 모든 버추얼 머신을 이동하도록 선택합니 다 . 필요에 따라 다른 동작을 정의할 수도 있습니다 .

### 구성 테스트

설치를 테스트하려면 UPS 에서 전원 고장 상황을 만들고 " 유지보수 모드 타이머 " 후 해당 ESX/ESXi 호스트가 유지보수 모드로 들어가는지 vSphere 클라이언트에서 확인합니다 .

## VMware vCenter 고 가용성

고 가용성 (HA) 클러스터 기능이 활성화된 후 VMware 는 하이퍼바이저가 종료될 때 자동 시작 및 종료 기능을 비활성화합니다 .

Dell MUMC 는 HA 모드를 특징으로 합니다 .

• Dell MUMC 는 전원이 다른 다양한 UPS 가 모든 서버에 전원을 공급할 때 한 서버에서 다른 서버 로 계속해서 VM 을 이동시킵니다 ( [그림 99](#page-113-0) 참조 ).

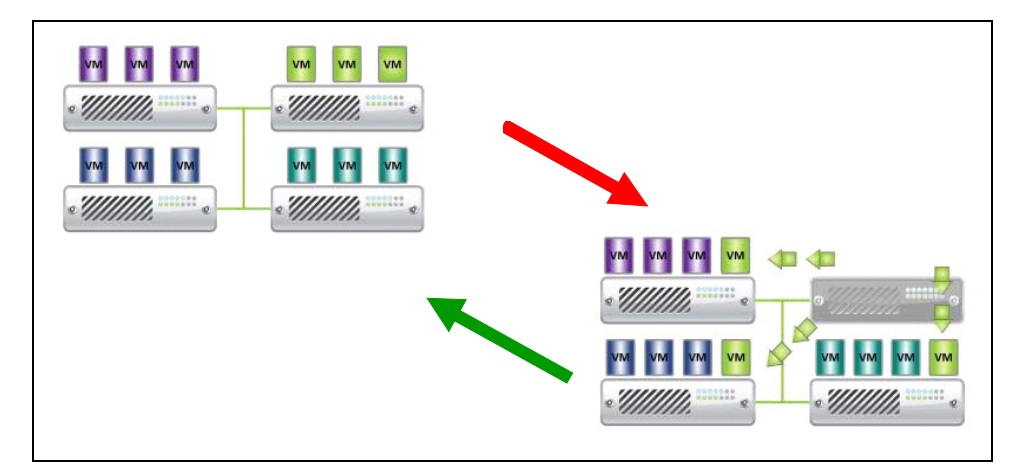

#### <span id="page-113-0"></span>그림 99. HA 모드와 Dell MUMC

Dell MUMC 는 전원 고장 시에도 하이퍼바이저를 계속해서 보호합니다 .

자동 시작 및 종료의 비활성화로 인해 정전 시퀀스 끝에서 모든 버추얼 머신의 전원이 차단됩 니다 .

전원 차단으로부터 이 VM 을 보호하는 2 개 솔루션이 있습니다 .

- VMware ESX/ESXi 노드를 Dell MUMC에서 구성하여 VM을 종료합니다(원격 버추얼 머신 종료 설정 ).
- 최적화된 솔루션이 아니더라도 Dell MUMC를 각 VM에 설치합니다. 유의할 점으로, VM이 이동 할 때 Dell MUMC 가 여전히 동일한 UPS 전원에 연결됩니다 .
- 참고 : VMware HA 클러스터를 생성할 때 자동 시작 / 종료의 비활성화와 관련된 자세한 정보는 [116 페이](#page-115-1) [지의 "Perl 용 vSphere SDK"](#page-115-1) 에 제공된 "vSphere HA 클러스터 생성 " 을 참조하십시오 .

## SCVMM 에서 유지보수 모드 및 라이브 마이그레이션 구성

#### 유지보수 모드

Virtual Machine Manager(VMM) 2008 R2 의 경우 보안 업데이트 적용 또는 물리적 호스트 컴퓨 터의 하드웨어 교체와 같이 물리적 호스트에서 유지보수 작업을 수행해야 하는 때라면 아무 때라도 버추얼 머신 호스트에서 유지보수 모드를 시작할 수 있습니다 .

Windows 기반 호스트에서 유지보수 모드를 시작하는 경우 VMM 은 다음을 자동으로 수행합니 다 .

- 독립형 호스트의 경우 실행 중인 모든 버추얼 머신을 저장된 상태로 둡니다 .
- Windows 기반 호스트의 경우 라이브 마이그레이션 기능을 갖춘 클러스트에서 다음 가운데 하 나를 수행할 수 있습니다 .
	- 실행 중인 모든 고 가용성 버추얼 머신을 클러스터의 다른 호스트로 라이브 마이그레이션하 고 고 가용성이 아닌 실행 중인 버추얼 머신을 저장된 상태로 둘 수 있습니다 .
	- 실행 중인 모든 버추얼 머신을 저장된 상태로 둘 수 있습니다 .

#### 참고 : [116 페이지](#page-115-2)의 Microsoft® Hyper-V ™ 참고사항을 참조하십시오 .

#### 라이브 마이그레이션의 이해

라이브 마이그레이션은 장애 조치 클러스터링 기능을 Hyper-V 를 실행하는 서버에 추가 및 구 성해야 하는 Windows Server 2008 R2 의 Hyper-V 기능입니다 . 라이브 마이그레이션을 통해 네 트워크 연결 끊어짐 또는 다운 타임 없이 장애 조치 클러스터의 한 노드에서 동일 클러스터 내의 다른 노드로 실행 중인 버추얼 머신을 투명하게 이동시킬 수 있습니다 .

또한 장애 조치 클러스터링에는 클러스터 노드의 공유 스토리지가 필요합니다. 이에는 iSCSI 또는 광 채널 Storage Area Network(SAN) 가 포함될 수 있습니다 . 모든 버추얼 머신은 공유 스토리지 영역에 저장되며 실행 중인 버추얼 머신 상태는 여러 노드 가운데 하나에서 관리합 니다 .

참고 : [116 페이지](#page-115-2)의 Hyper-V 참조 링크를 참조하십시오 .

#### 구성 테스트

설치를 테스트하려면 UPS 에서 전원 고장 상황을 만들고 " 유지보수 모드 타이머 " 후 해당 Hyper-V 호스트가 유지보수 모드로 들어가는지 Microsoft System Center Virtual Machine Manager(SCVMM) 콘솔에서 확인합니다 .

Hyper-V 머신은 SCVMM 을 호스트하는 머신 전에 시작해야 합니다 . SCVMM 서비스의 경우 상태 를 새로 고치는 데 다소 시간이 필요합니다 . 시작 시퀀스가 올바르지 않으면 Hyper-V 가 유지 보수 모드에 계속 있게 됩니다 .

# <span id="page-115-0"></span>VMware 참고사항

## Dell 및 가상화

• http://content.dell.com/us/en/enterprise/virtualization

## VMware ESX 구성

• http://www.vmware.com/support/

## vCenter Server(VMware Supervisor)

- vCenter Server 의 다운로드 및 설치와 관련된 자세한 정보는 http://www.vmware.com/products/vcenter/ 를 방문하여 주시기 바랍니다 .
- Distributed Resource Scheduler 와 관련된 자세한 정보는 http://www.vmware.com/products/drs/ 를 방문하여 주시기 바랍니다 .

## <span id="page-115-1"></span>Perl 용 vSphere SDK

- Perl 용 vSphere SDK 의 다운로드 및 설치와 관련된 자세한 정보는 http://www.vmware.com/support/developer/viperltoolkit/ 를 방문하여 주시기 바랍니다 .
- vSphere HA 클러스터의 생성과 관련된 자세한 정보는 http://pubs.vmware.com/vsphere-50/index.jsp?topic=%2Fcom.vmware.vsphere.avail.doc\_50%2FGUID-E90B8A4A-BAE1- 4094-8D92-8C5570FE5D8C.html 을 방문하여 주시기 바랍니다 .

# <span id="page-115-2"></span>Microsoft Hyper-V 참고사항

## Dell 및 가상화

• Http://content.dell.com/us/en/enterprise/virtualization 을 방문하여 주시기 바랍니다 .

## Microsoft TechNet Library

• Microsoft TechNet Library 와 관련된 자세한 정보는 http://technet.microsoft.com/enus/library/default.aspx 를 방문하여 주시기 바랍니다 .

## 유지보수 모드 정보

• Http://technet.microsoft.com/en-us/library/ee236481.aspx 를 방문하여 주시기 바랍니다 .

## 라이브 마이그레이션 사용 요구사항

• "Hyper-V 라이브 마이그레이션 FAQ": http://technet.microsoft.com/enus/library/ff715313%28WS.10%29.aspx 를 방문하여 주시기 바랍니다 .